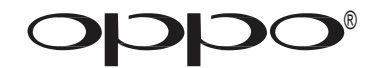

# **BEDIENUNGSANLEITUNG**

**BITTE VOR GEBRAUCH AUFMERKSAM LESEN**

# Blu-ray Disc Player **BDP-103EU**

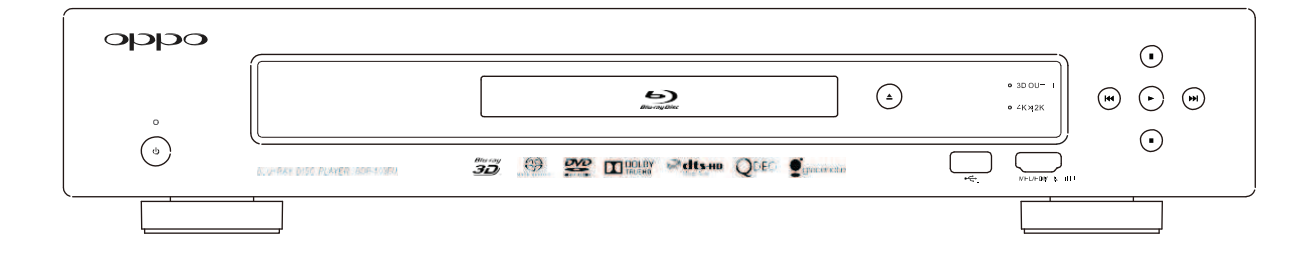

## **Inhaltsverzeichnis**

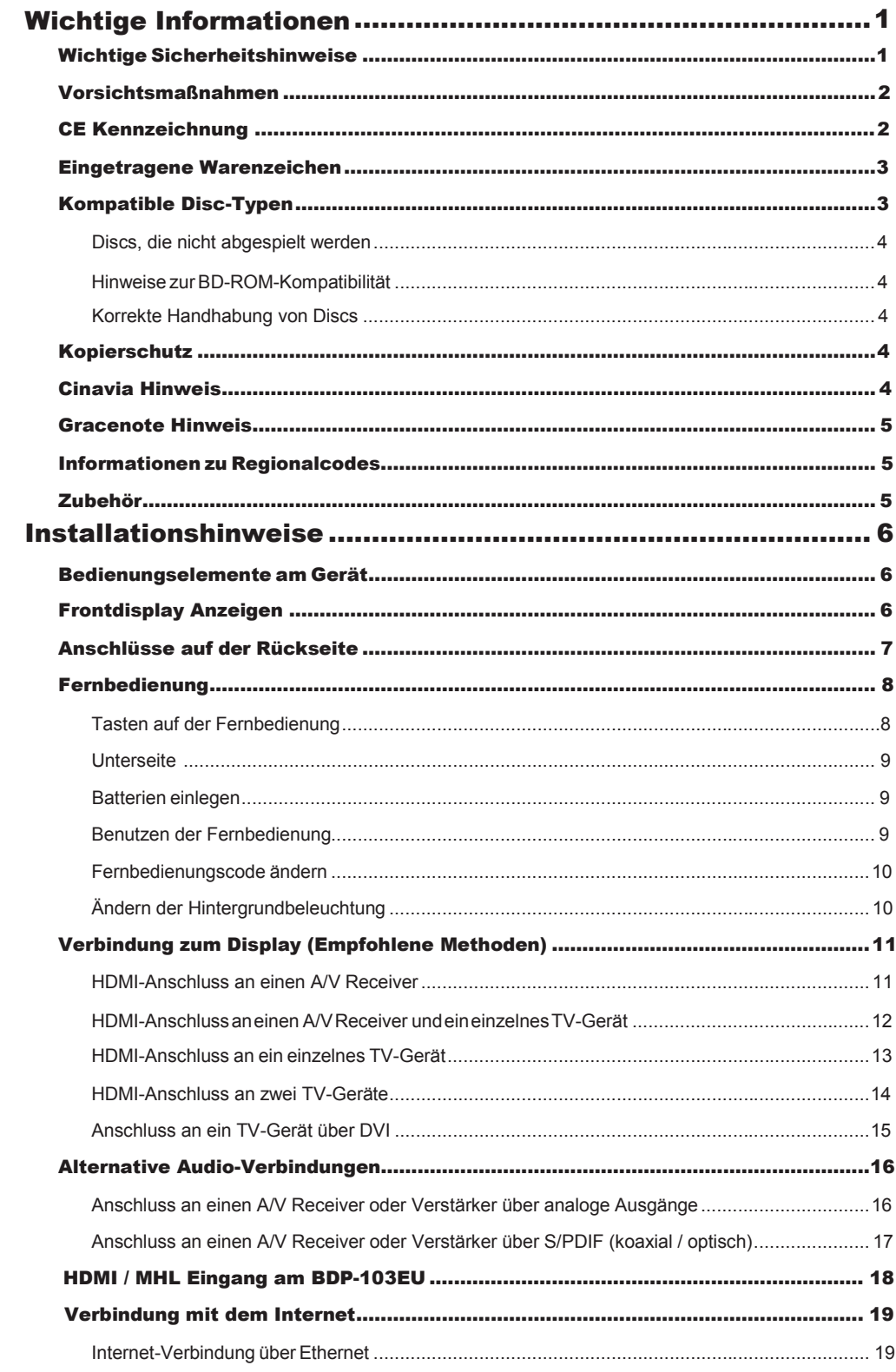

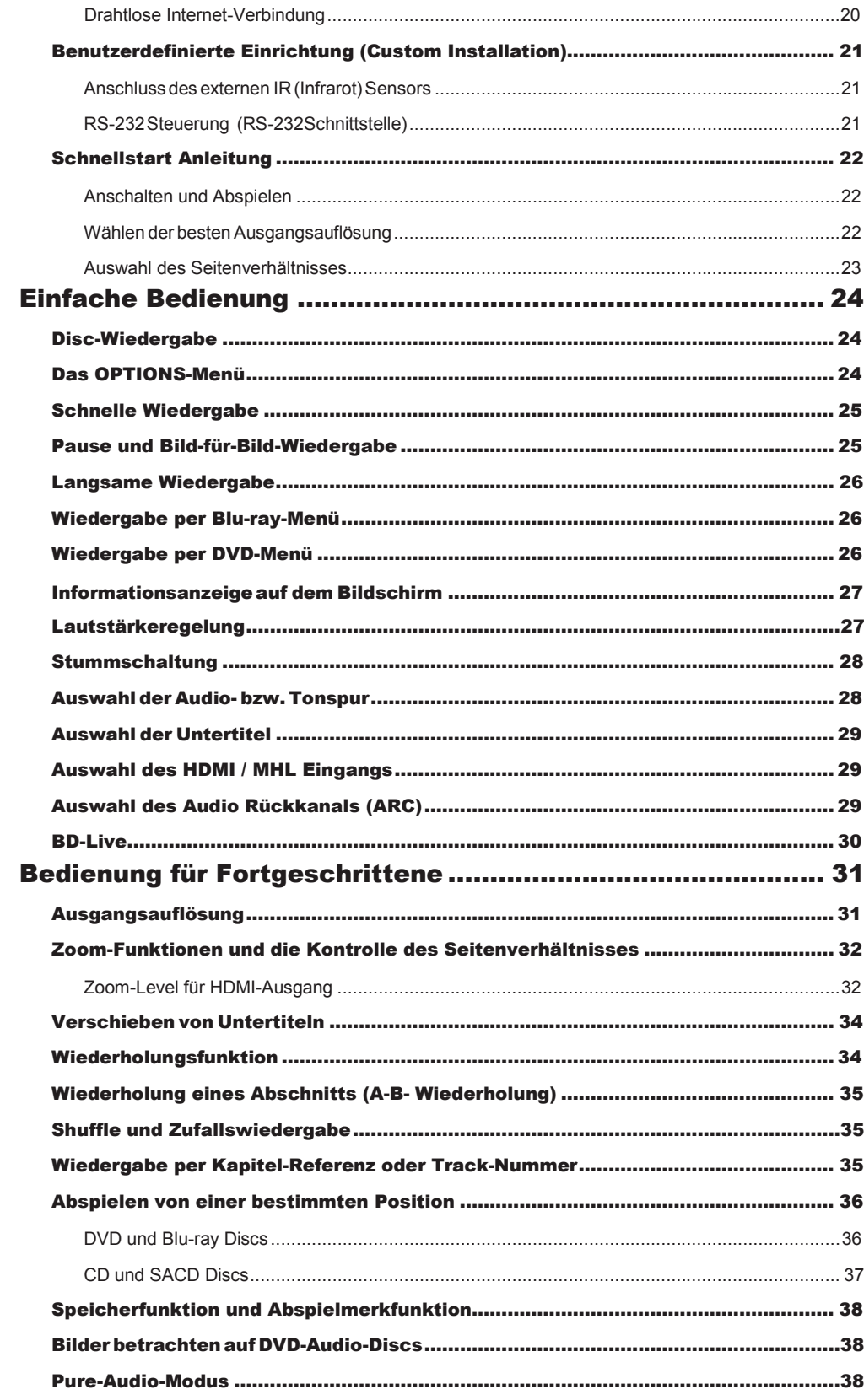

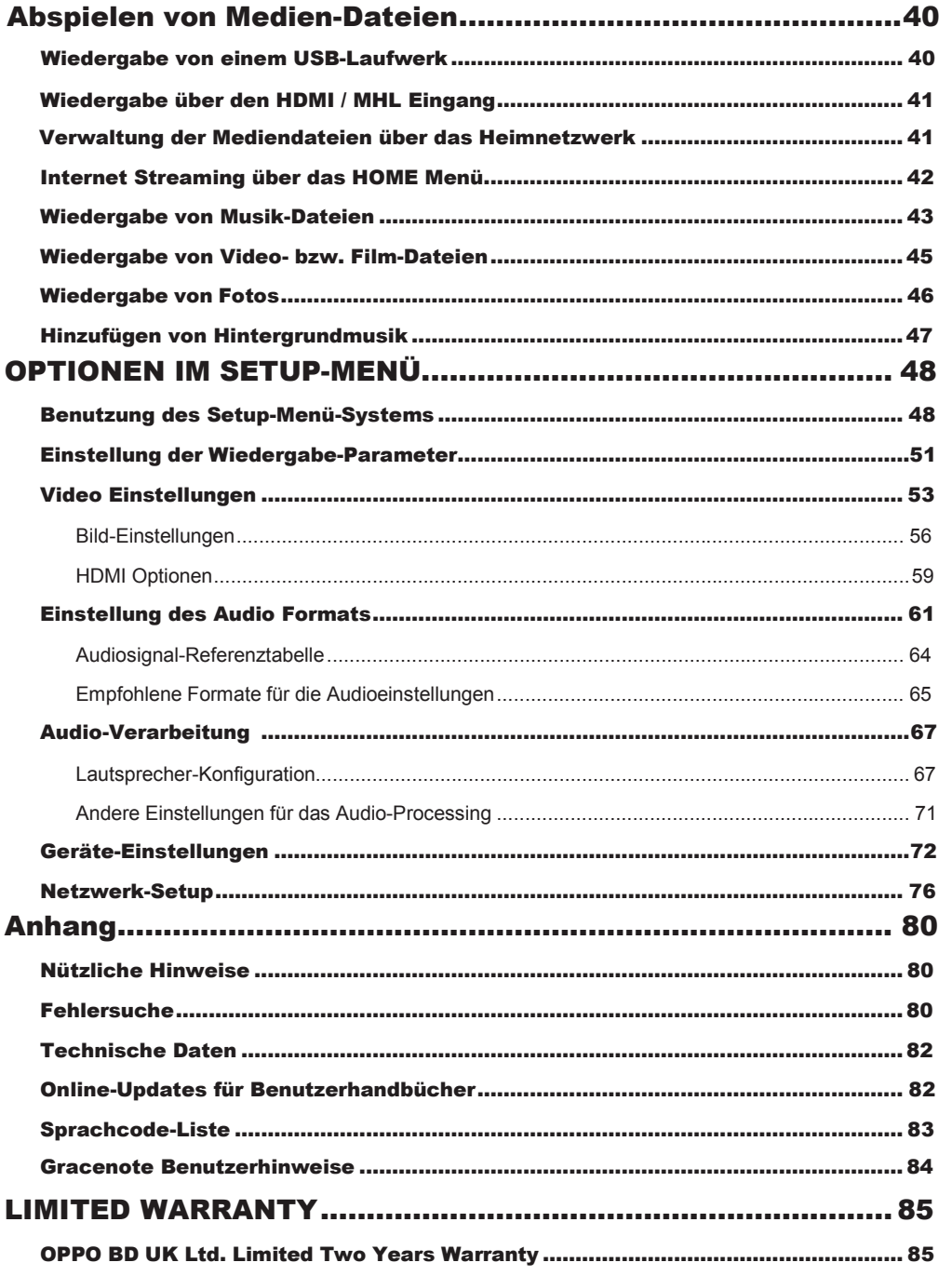

## **Wichtige Informationen**

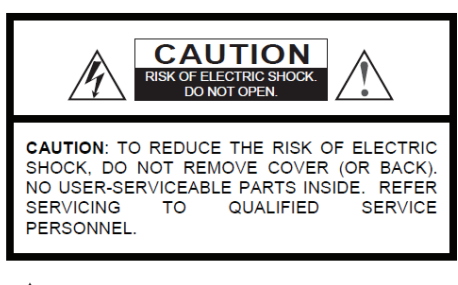

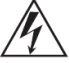

Dieses Zeichen warnt den Anwender vor fehlender Isolierung vor "gefährlicher Spannung" im Innern des Gerätes (Gefahrenwarnung vor elektrischen Stromschlag)

Dieser Hinweis (Ausrufungszeichen) weist den Anwender auf einen wichtigen Handgriff oder Reparatur-Hinweis in der Bedienungsanleitung hin.

#### **Warnhinweis**:

Zur Vermeidung der Gefahr eines elektrischen Schlages, niemals Gerätschaften Regen oder Feuchtigkeit aussetzen! Im Innern des Gerätes herrschen gefährliche Spannungsstärken. Nur Personen mit entsprechender Ausbildung sollten Service-Handlungen durchführen

Das Gerät darf keinerlei Feuchtigkeit ausgesetzt sein. Keinesfalls in der Nähe von tropfenden oder mit Flüssigkeit gefüllten Apparaturen installieren oder selbige auf das Gerät stellen

#### **Wichtige Sicherheitshinweise**

- 1) Lesen Sie diese Bedienungsanleitung.
- 2) Die Anleitung sollte immer verfügbar sein
- 3) Beachten Sie alle Warnhinweise
- 4) Unbedingt alle Anweisungen befolgen.<br>5) Dieses Gerät keinesfalls in der Nähe vo
- Dieses Gerät keinesfalls in der Nähe von Wasser verwenden.
- 6) Nur mit einem trockenen Tuch reinigen.
- 7) Keinesfalls Belüftungsschlitze blockieren! Nur gemäß Herstelleranweisungen installieren.
- 8) Niemals in der Nähe einer Heizung oder ähnlichem installieren (z.B. auch Heizlüfter, Öfen oder andere Wärme produzierende Gerätschaften inklusive z.B. Hifi-Verstärker.
- 9) Verwenden Sie nur Schutzstecker und entsprechende Steckdosen

#### **Achtung:**

Explosionsgefahr, falls Batterien falsch getauscht werden. Nur originale oder äquivalente Typen verwenden!

DIESES GERÄT VERWENDET EINEN LASER. KEINERLEI STEUERMECHANISMEN ODER EINSTELLUNGEN AUßER DEN DURCH DIE PRODUKTSPEZIFIKATION FESTGELEGTEN DIE PRODUKTSPEZIFIKATION FESTGELEGTEN DÜRFEN VERWENDET WERDEN, SONST KANN ES ZU GEFƒHRLICHER STRAHLUNG KOMMEN. KEINESFALLS ABDECKUNG ÖFFNEN ODER DEN VERSUCH UNTERNEHMEN, DAS GERÄT SELBST ZU REPARIEREN. BITTE WENDEN SIE SICH AN IHRE SERVICE-WERKSTATT.

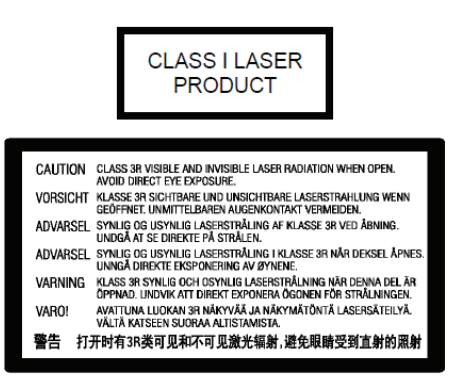

Dieser Aufkleber befindet sich an dem Gehäuse, welches die Laser-Einheit im Inneren des Gerätes beherbergt.

- 10) Nicht auf das Stromkabel treten oder es etwa abklemmen, insbesondere am Stecker bzw. an den Kabelzuführungen zum Gerät.
- 11) Nur Zubehör benutzen, das vom Hersteller empfohlen wird.
- 12) Nur mit Transportmittel, Halterung, Tisch etc. verwenden, das vom Hersteller empfohlen wird. Beim Transport immer Vorsicht an den Tag legen.
- 13) Bei Gewitter oder längerer Nicht-Benutzung am besten vom Netz trennen.
- 14) Bei Service-Bedarf (z.B. im Schadensfall) das Gerät nur von qualifizierten Fachkräften reparieren lassen.
- 15) Batterien und Akkus dürfen nicht extremer Wärme oder gar Hitze wie etwa dem direkten Sonnenlicht ausgesetzt werden.

#### **Vorsichtsmaflnahmen**

- Bevor Sie das Gerät ans Stromnetz anschließen, überprüfen Sie, dass an Ihrem Installationsort die vorgeschriebene Spannung vorliegt. Falls diesbezüglich Unsicherheit besteht, kontaktieren Sie bitte einen Elektriker. Der mögliche Spannungsbereich, bei dem das Gerät betrieben werden kann, beläuft sich auf Wechselstrom 100V-240V, 50/60Hz.
- Geräte mit *CLASS I* -Spezifikation dürfen nur an eine geerdete Steckdose angeschlossen werden..
- Solange der Player an der Steckdose angeschlossen ist, steht er auch unter Spannung, auch wenn das Gerät abgeschaltet ist.
- Trennen Sie das Gerät vom Netz (Stecker ziehen), falls Sie es für längere Zeit nicht benutzen möchten. Ziehen Sie den Stecker aus der Dose, ziehen Sie dabei nicht am Kabel.
- Das Haupt-Stromkabel dient dazu, das Gerät vom Stromnetz zu trennen. Sorgen Sie daher dafür, dass der Zugang zum Stromanschluss frei ist.

# **CE Kennzeichnung**

Dieses Produkt entspricht der Niederspannungsrichtlinie (2006/95/CE), der Richtlinie über die elektromagnetische Verträglichkeit (2004/108/EG) und der Energieverbrauchs-<br>relevanten-Produkte-Richtlinie / Ökodesign-Richtlinie relevanten-Produkte-Richtlinie / (2009/125/EG) bei sachgemäßer Anwendung und Installation des Produkts entsprechend dieser Anleitung.

- Sorgen Sie für eine ausreichende Luftzirkulation um das Gerät. Stellen Sie es nicht auf ein Sofa, auf ein Bett oder einen Teppich. Falls Sie es an der Wand oder auf einem Regal positionieren, sollte genügend Platz vorhanden sein.
- Erhitzung kann zu Fehlfunktionen führen. Setzen Sie das Gerät bzw. die enthaltenen Batterien daher nicht dem direkten Sonnenlicht oder anderen Wärmequellen aus.
- Falls Sie das Gerät vom Kalten ins Warme bringen (bzw. Umgekehrt), kann sich Kondenswasser auch innerhalb der Lasereinheit bilden. In diesem Fall können Fehlfunktionen auftreten. Sie sollten das Gerät dann für 1-2 Stunden ohne eingelegte Disc ruhen lassen, damit sich die Feuchtigkeit verflüchtigen kann.

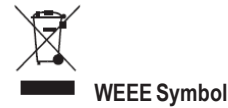

Korrekte Entsorgung dieses Produkts. (Waste Electrical & Electronic Equipment / Elektroaltgeräteentsorgung)

Gilt in der Europäischen Union und anderen europäischen Ländern mit einem getrennten Sammelsystem.

Die Kennzeichnung auf dem Produkt, Zubehör oder zugehörigen Literatur zeigt an, dass das Produkt und dessen Zubehörteile (z.B. Fernbedienung) am Ende ihrer Lebensdauer nicht mit dem Hausmüll entsorgt werden dürfen. Um mögliche Schäden für die Umwelt oder die menschliche Gesundheit durch unkontrollierte Abfallentsorgung zu vermeiden, trennen Sie diese Geräte von Ihrem üblichen Hausmüll und entsorgen Sie diese fachgerecht, um die nachhaltige Wiederverwertung von stofflichen Ressourcen zu fördern. Eigentümer sollten sich für nähere Infos zum umweltfreundlichen Recycling Ihres Geräts entweder an Ihren OPPO Händler wenden oder bei OPPO BD Deutschland nachfragen.

### Eingetragene Warenzeichen

- "Blu-ray Disc", "Blu-ray 3D", "BONUSVIEW" und "BD-Liveî sind Warenzeichen der Blu-ray Disc Association.
- Java und alle Java-basierenden Warenzeichen und Logos sind Warenzeichen oder registrierte Warenzeichen von Sun Microsystems, Inc. in den USA sowie weiteren Staaten.
- Das DVD Logo ist ein eingetragenes Warenzeichen der DVD Format/Logo Licensing Corp., registriert in den USA, Japan sowie weiteren Staaten.
- Super Audio CD, SACD und das SACD Logo sind gemeinsame Marken der Sony Corporation und Philips **Electronics** N.V. Direct Stream Digital (DSD) ist ein Warenzeichen der Sony Corporation.
- "AVCHD" und das "AVCHD" Logo sind Warenzeichen der Panasonic Corporation und der Sony Corporation.
- Windows Media, Microsoft, HDCD und das HDCD-Logo sind Warenzeichen oder eingetragene Warenzeichen der Microsoft Corporation in den USA und / oder anderen Staaten.
- "480p/720p/1080i/1080p" Hochkonvertierungspfeil-Logo, "Source Direct" und "True 24p" Logos sind Warenzeichen der OPPO Digital, Inc.
- "Netflix" ist ein registrietes Warenzeichen von Netflix, Inc.
- "Qdeo" ist Warenzeichen von Marvell oder seiner Tochtergesellschaften.
- Hergestellt unter der Lizenz der U.S. Patennummern:<br>5.956.674: 5.974.380: 6.226.616: 6.487.535: 5,974,380; 6,226,616; 7,212,872; 7,333,929; 7,392,195; 7,272,567 sowie weiterer U.S. und weltweit erteilter und angemeldeter Patente. DTS- HD, dessen Symbol, DTS-HD zusammen mit dessen Symbol, DTS-HD Master Audio, sowie aller deren Software, sind eingetragene Warenzeichen der DTS, Inc. Product. © DTS, Inc. Alle Rechte vorbehalten..
- Hergestellt unter der Lizenz der Dolby Laboratorien. Dolby und das doppel-D Symbol sind Warenzeichen der Dolby Laboratorien.
- ï HDMI, das HDMI Logo und High-Definition Multimedia Interface sind Warenzeichen oder registrierte Warenzeichen der HDMI Licensing LLC.
- "Pandora" ist ein Warenzeichen der Pandora, Inc.
- ï ìGracenoteî ist ein Warenzeichen der Gracenote, Inc.
- "Cinavia" ist ein Warenzeichen der Verance Corporation.
- Alle anderen Warenzeichen sind das Eigentum ihrer jeweiligen Eigentümer.

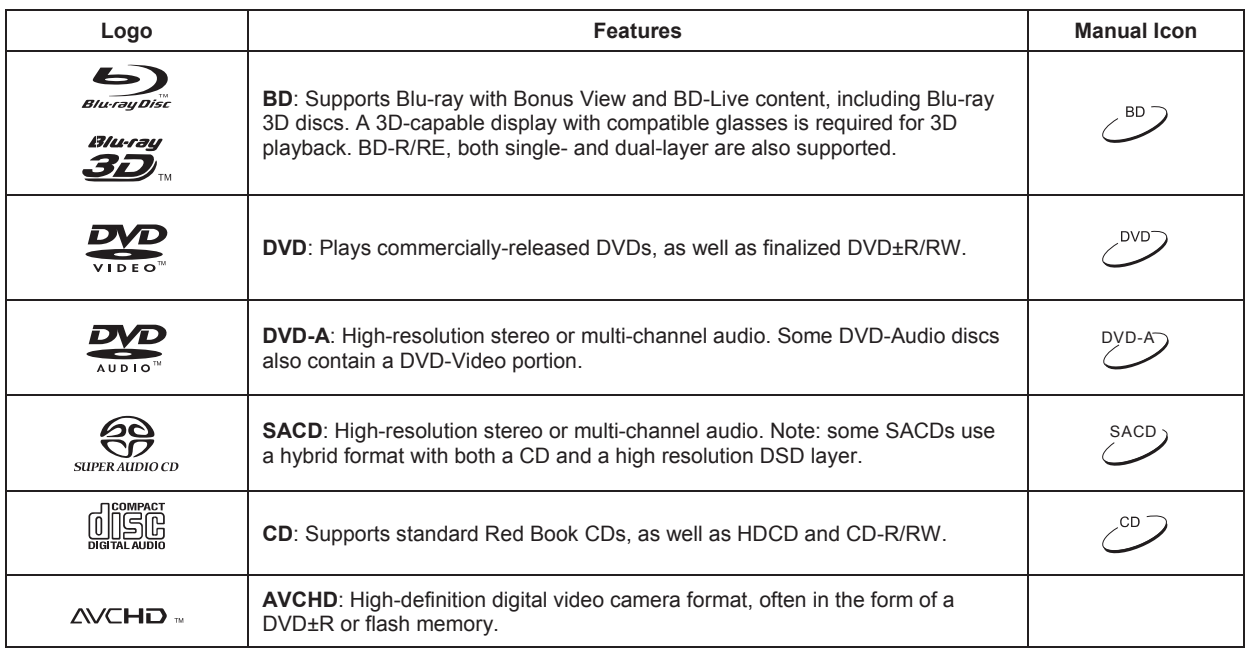

### Kompatible Disc-Typen

#### Discs die nicht abgespielt werden

- BDs mit Cartridge
- · DVD-RAMs
- · HD-DVDs
- Dateien von CD-Extras
- · BD-Video/DVD-Video mit anderem Regionalcode
- Einige DualDiscs: eine DualDisc ist eine zweiseitige Disc mit einer DVD auf einer Seite und digitalem Audo auf der anderen Seite. Die Seite mit dem digitalen Audio entspricht nicht dem

#### Hinweise zur BD-ROM-Kompatibilität

technischen Standard gemäß dem Compact-Disc-Digital-Audio-Format (CD-DA-Format), so dass eine Abspielbarkeit nicht garantiert wird.

· Musik-Discs, die mit bestimmten Copyright-Sicherungstechnologien versehen sind: Falls die Discs nicht dem CD-Standard entsprechen, kann sie der Player möglicherweise nicht abspielen.

Da die Spezifikationen für Blu-ray noch neu sind und sich noch in der Entwicklung befinden, kann es sein, dass einige Discs nicht oder nicht perfekt abspielbar sind, je nach Disc-Typ, (Software-)Version und Enkodierung. Möglicherweise wurden die Blu-ray Disc nach dem Player produziert und enthält neue, spezielle Features der Blu-ray-Disc-Spezifikation. Es kann also sein, dass der Player hin und wieder ein Firmware- und/oder Software-Update benötigt, um eine bestmögliche Benutzung zu gewährleisten. Bitte besuchen Sie im Zweifelsfall die Internet-Seite von OPPO BD Deutschland www.oppo-bluray.de, um sich über verfügbare Updates zu informieren.

#### Korrekte Handhabung von Discs

- Halten Sie die Discs nur an den Rändern, um Kratzer oder Fingerabdrücke zu vermeiden. Fassen Sie die bespielte Seite nicht an.
- Blu-ray Discs sind extrem dicht beschriebene Medien und die Aufnahme-Seite liegt sehr nahe der Disc-Oberfläche. Aus diesem Grund sind Blu-rays anfällliger gegenüber Staub und Fingerabdrücken als DVDs. Sollten Sie Probleme beim Abspielen haben und Schmutz auf der Oberfläche einer Disc entdecken, versuchen Sie diesen von der Mitte der Scheibe ausgehend radial nach auflen gerichtet mit einem Reinigungstuch zu entfernen. Wischen Sie die Disc niemals konzentrisch sauber.
- Benutzen Sie niemals Reinigungssprays oder Lösungsmittel wie z.B. Benzene, Verdünner oder Anti-Static -Spray.
- Bekleben Sie die Discs nicht mit Etiketten oder Stickern, denn das könnte die Disc uneben machen, falsche Gewichtsverteilung verursachen oder die Dicke verändern. Das kann zu Problemen beim Abspielen führen.
- · Vermeiden Sie es, die Discs dem direkten Sonnenlicht oder anderen Wärmequellen auszusetzen. Folgende Discs bitte nicht benutzen:
	- o Discs, die noch Kleber von Etiketten oder sonstigen Labeln aufweisen. Die Disc könnte sich im Player festhängen.
	- o Wellige oder gebrochene Discs.
	- o Irregulär geformte Discs, wie z.B. herzförmige Discs oder Discs, die wie Visitenkarten aussehen.

### Copyright-Schutz

Geschützt durch U.S. Patentrechtsbestimmungen verwendet dieses Produkt Kopierschutztechnologie zur Sicherung der Technologie- und andere geistige Eigentumsrechte. Die Verwendung dieser Technologie muss von der Macrovision Corporation autorisiert werden und darf nur zu privaten oder ähnlichen eingeschränkten Zwecken verwendet werden, falls die Macrovision Corporation nicht anderweitig zugestimmt hat. Ein Nachbau (reverse engineering) oder das Zerlegen in Einzelbestandteile ist verboten.

### Cinavia Hinweis

Dieses Produkt verwendet Cinavia Technology um die unerlaubte Erstellung von Kopien von kommerziell-erstellten Filmen, Videos und Soundtracks zu limitieren. Bei der Erstellung einer nicht-autorisierten Kopie wird eine Meldung angezeigt und die Wiedergabe oder das Kopieren unterbrochen.

Weitere Informationen über Cinavia Technologie erhalten Sie über das Cinavia Online Consumer Information Center unter http:// www.cinavia.com. Möchten Sie weitere Informationen über Cinavia per Post anfordern, senden Sie eine Postkarte mit Ihrer Postanschrift an: Cinavia Consumer Information Center, P.O. Box 86851, San Diego, CA, 92138, USA.

### Gracenote Hinweis

Musik- und Video-Erkennungstechnologie sowie damit zusammenhängende Daten werden von Gracenote ® zur Verfügung gestellt. Gracenote ist der Industriestandard für Musik und Video und die damit zusammenhängenden Inhalte. Für weitere Informationen besuchen Sie die Webseite: www.gracenote.com.

CD, DVD, Blu-ray Disc, Musik-und Video-relevante Daten von Gracenote, Inc., Copyright © 2000 werden repräsentiert von Gracenote. Gracenote Software, Copyright © 2000 von Gracenote. Ein oder mehrere Patente von Gracenote können in diesem Produkt und Service angewandt werden. Nutzen Sie die Gracenote-Website für eine unerschöpfliche Liste an anwendbaren Gracenote-Patenten. Gracenote, CDDB, MusicID, das Gracenote-Logo und der Schriftzug sowie das "Powered by Gracenote"-Logo sind entweder registrierte Warenzeichen oder Warenzeichen von Gracenote in den USA und / oder anderen Ländern.

### Informationen zu Regionalcodes

Der Player wurde entwickelt und hergestellt um Blu-rays mit bestimmten, genannten Regionen zu handhaben. Falls der Regionalcode einer Blu-ray, Regionserkennung eines BD-Videos oder einer DVD nicht mit der Kennung des Players übereinstimmt, kann der Player die Disc nicht spielen.

BD-Video: Dieser Player spielt BD-Videos mit BD-Regionalcode B ab. Beispiele für die korrekte Kodierung sind:

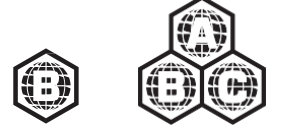

DVD-Video: Dieser Player spielt DVD-Videos mit dem Regionalcode 2 bzw. ALL ab. Beispiele für korrekte Kodierung sind:

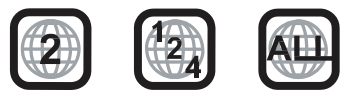

### Zubehör

Bitte prüfen Sie, ob folgendes Zubehör im Lieferumfang zum BDP-103EU enthalten ist:

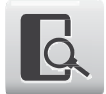

Benutzerhandbuch

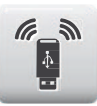

USB Wireless-N Adapter (bis zu 150Mbps, 802.11b/g/n kompatibel, 2.4GHz)

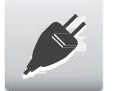

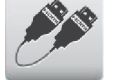

HDMI 1.4 Kabel, über 183 cm

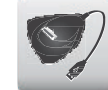

USB Verlängerungskabel, über 137cm

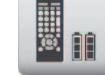

Netzstecker, über 137cm Fernbedienung mit LR6-Batterien

## INSTALLATIONSHINWEISE

### Bedienungselemente am Gerät

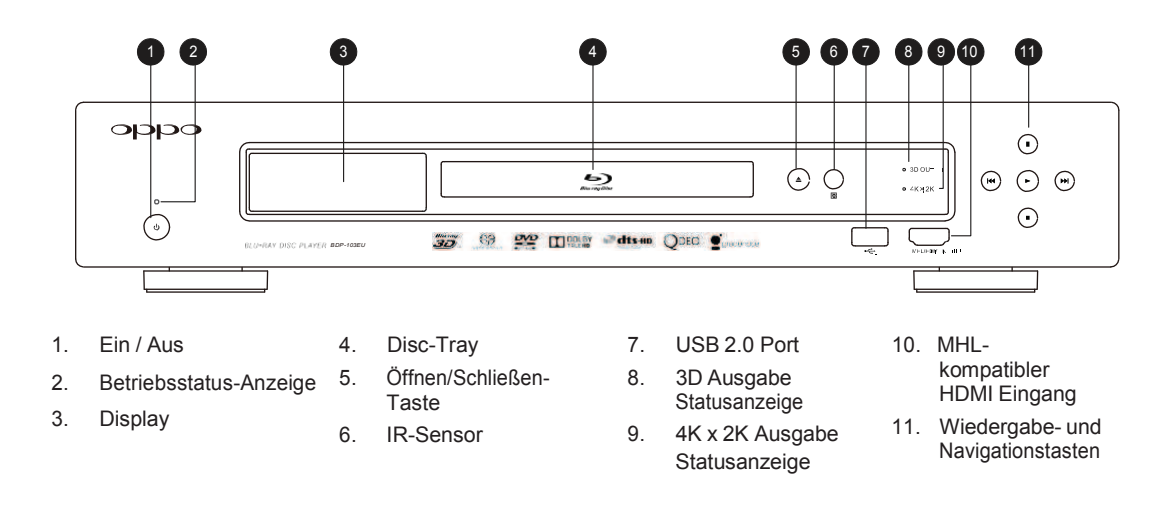

### Frontdisplay Anzeigen

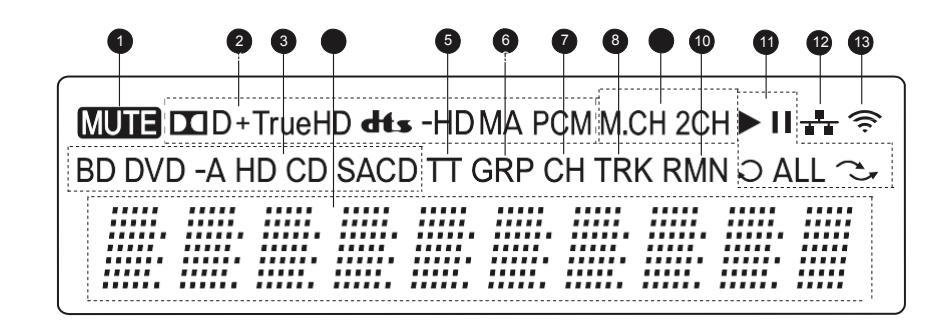

- 1. Stumm-Anzeige Zeigt an, dass Audioausgabe auf ëstummí geschaltet ist
- 2. Anzeige des Audio-Typs Zeigt an, welcher Audio-Typ gerade abgespielt wird
- 3. Anzeige des Disc-Typs Zeigt an, welcher Disc-Typ gerade abgespielt wird
- 4. Haupt-Display Textnachrichten bzw. Ziffernanzeige
- 5. Titel-Anzeige Falls aktiv, wird hier die Länge eines Titels angezeigt
- 6. Gruppe Falls aktiv, wird hier die Länge einer Gruppe angezeigt
- 7. Kapitel Falls aktiv, wird hier die Länge eines Kapitels angezeigt
- 8. Track Falls aktiv, wird hier die Länge eines Tracks angezeigt
- 9. Anzeige der Audio-Kanäle Zeigt an, ob Stereo-Wiedergabe oder Multi-Kanalwiedergabe vorliegt
- 10. Restlaufzeit Falls aktiv, wird hier die Restlaufzeit angezeigt
- 11. Wiedergabe-Status Zeigt an, ob sich das Gerät im Zustand Play, Pause, Repeat, Repeat All, Random/Shuffle oder A-B Repeat etc. befindet
- 12. Network Zeigt an, dass ein Ethernet-Kabel angeschlossen ist
- 13. Drahtlos Zeigt an, dass ein Wireless- Hotspot verbunden ist

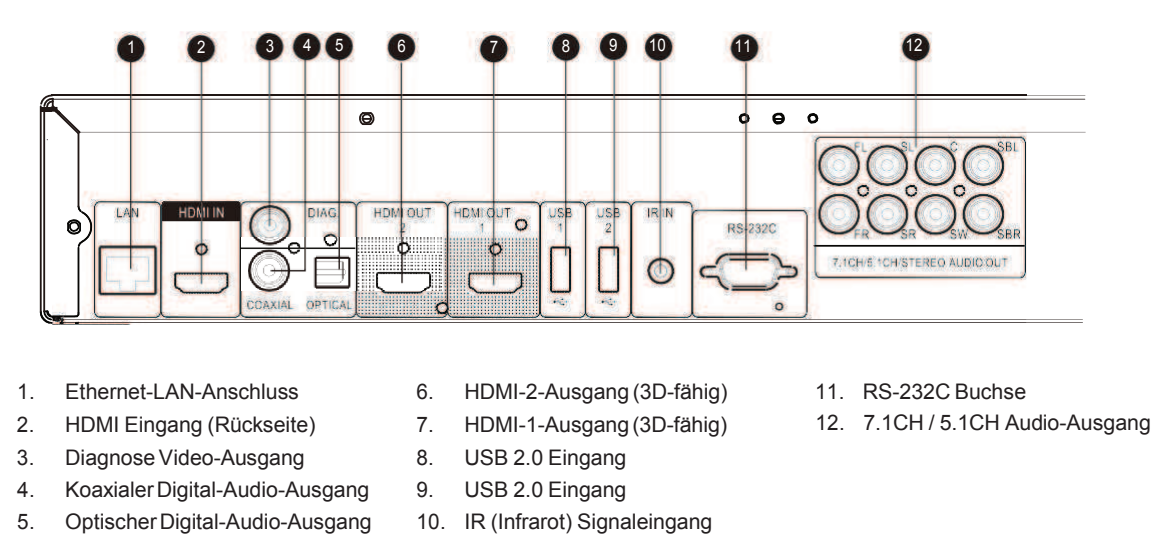

### Anschlüsse auf der Rückseite

Neben den oben aufgeführten Anschlüssen befindet sich auch der Stromanschluss auf der Rückseite. Es handelt sich um die Spezifikation "IEC60-320 C14". Nur das beiliegende Netzkabel bzw. ein Netzkabel des Typs "IEC60-320 C14" sollte verwendet werden.

### Fernbedienung

#### Tasten auf der Fernbedienung

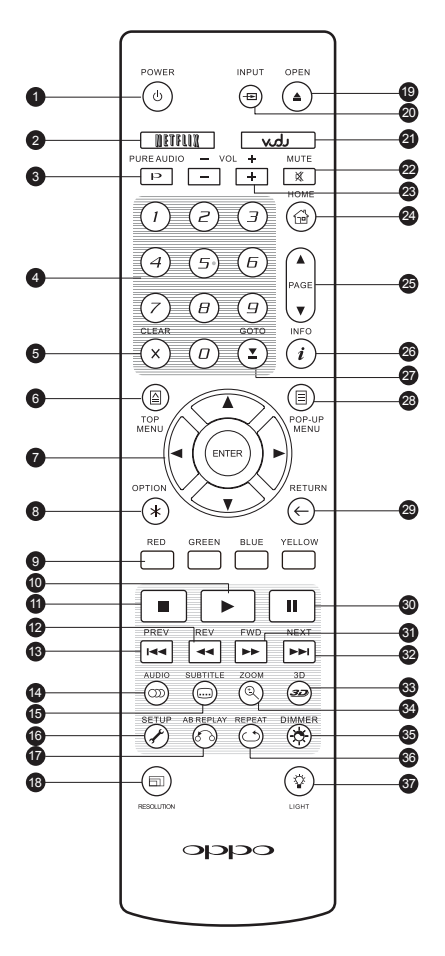

- 1. POWER: Wechsel zwischen STANDBY und EIN
- 2. **NETFLIX**: Netflix Zugangstaste
- 3. **PURE AUDIO:** Video Ein-/Ausschalten
- 4. **Zahlentasten**: Eingabe von Zahlenwerten
- 5. CLEAR: Löschen der Zahleneingabe
- 6. **TOP MENU:** Anzeigen des BD-Top-Menüs bzw. des DVD-Titel-Menüs
- 7. Pfeil und ENTER Tasten: Navigationstasten
- 8. **OPTION**: Öffnet das kontextbezogene Menü
- 9. **FARB-Tasten:** Funktionen ie nach Kontext
- 10. Wiedergabe: Starten der Wiedergabe
- 11. **STOP**: Stoppen der Wiedergabe
- 12. **REV: Schneller Rücklauf**
- 13. **PREV:** Vorwärtssprung
- 14. **AUDIO**: Wechsel des Audio-Typs bzw. der Sprache
- 15. **SUBTITLE:** Einstellung der Untertitel
- 16. **SETUP**: Setup-Menü des Players aufrufen
- 17. A-B REPLAY: Wiederholung eines Auswahlbereichs
- 18. **RESOLUTION:** Wechsel der Ausgabe-Auflösung
- 19. **OPEN: Öffnen/Schließen** des Disc-Trav
- 20. **INPUT**: Selektion der Eingangsquelle
- 21. **VUDU:** VUDU Zugangs-Taste (nur in den USA)
- 22. MUTE: Stummschaltung
- 23. **VOLUME +/-**: Lautstärkeregelung
- 24. HOME: Hauptmenü zur Auswahl der Quelle
- 25. **PAGE UP/DOWN**: Vor- / Zurückblättern. Seitenweise
- 26. **INFO:** Ein- / Ausblenden des On-Screen-Displays
- 27. **GOTO: Bestimmten Zeitpunkt** ansteuern
- 28. **POP-UP MENU:** Einblenden des Blu-Ray- bzw. DVD-Pop-Up-Menüs
- 29. **RETURN**: Zurück zum vorherigen Menü bzw. Modus
- 30. **PAUSE**: Wiedergabe-Pause
- 31. **FWD**: Schnellwiedergabe
- 32. **NEXT**: Weiterspringen
- 33. **3D**: Aktivierung 2D->3D Konvertierung oder Einblendung 3D-Einstellungsmenü
- 34. **ZOOM:** Strecken/Zoomen/ Verzerren des Bildes
- 35. **DIMMER:** dimmt die Helligkeit des Frontdisplays
- 36. REPEAT: Wiederholungs-Modus
- 37. LIGHT: Aktivieren der Hintergrundbeleuchtung der Fernbedienung

#### **Hinweis**

Falls eine Fehleingabe geschieht oder eine gerade nicht-aktive Funktion gewählt wird, erscheint folgendes Zeichen auf Ihrem TV-Gerät:

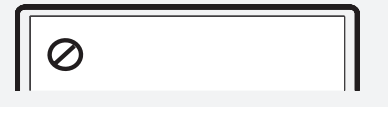

### **Unterseite**

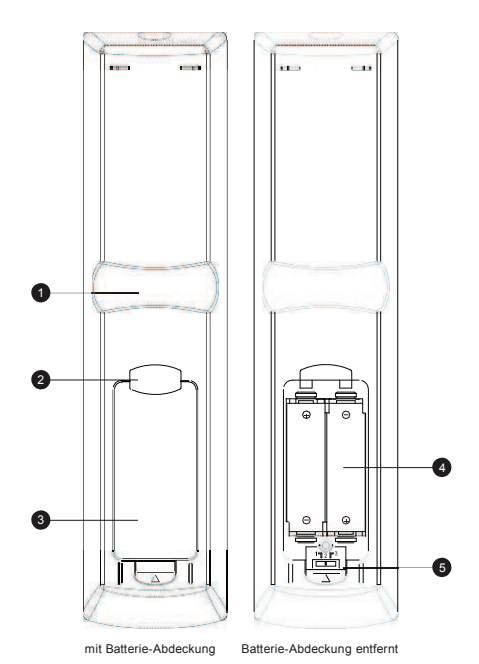

### Batterien einlegen

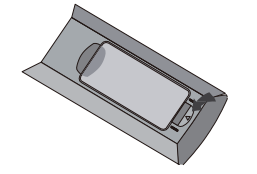

1. Nehmen Sie den Deckel für die Batterien ab

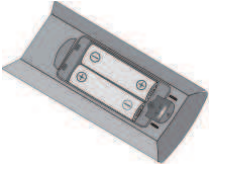

2. Legen Sie die Batterien ein

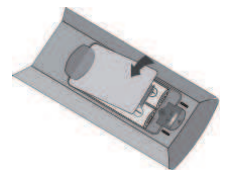

3. Deckel schließen

### Benutzen der Fernbedienung

Der Einsatz der Fernbedienung sollte in einem Winkel von ±30° zum Gerät und bis zu maximalen Entfernung von ca. 8m erfolgen.

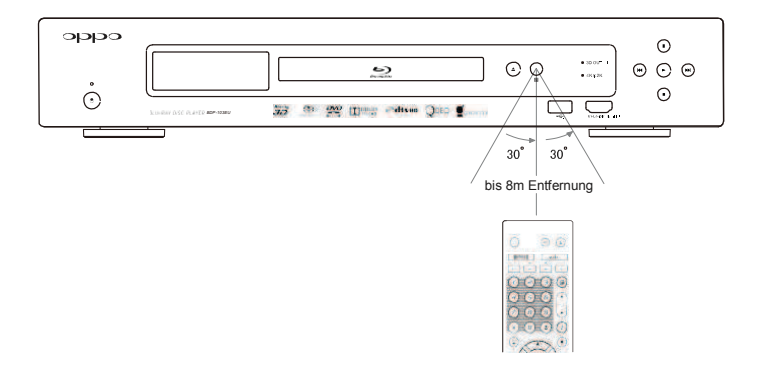

- 1. **Zeigefinger auf Erhebung 1**: Wenn Sie Ihren Zeigefinger unter der Erhebung 1 positionieren, können Sie mit dem Daumen die wichtigsten Grundfunktionen bequem erreichen (Pfeile, ENTER, TOP MENU und POP-UP MENU).
- 2. **Zeigefinger auf Erhebung 2**: Wenn Sie Ihren Zeigefinger unter der Erhebung 2 positionieren, können Sie mit dem Daumen weitere Wiedergabe-Funktionen bequem erreichen (STOP, PLAY, PAUSE, PREV, NEXT, REV, FWD).
- 3. **Batterien Deckel**: Abnehmen zum Wechseln der Batterien oder Verändern der Hauptkodierung
- 4. **Batterien**: Benutzen Sie Batterien der Größe AA bzw. LR6
- 5. Schalter für den Fernbedienungscode: Stellen Sie hier den Fernbedienungscode wie angezeigt ein (vgl. Seite 10)

#### Fernbedienungscode ‰ndern

Die Fernbedienung unterstützt drei verschiedene Bedienungscodes. Per Voreinstellung ist "Code1" aktiv. Falls Sie weitere OPPO-Geräte in der Nähe des BDP-103EU betreiben wollen, reagieren diese unter Umständen auf die Fernbedienung des BDP-103EU. In diesem Fall können Sie einen anderen Code wählen, um eine gegenseitige Beeinflussung zu vermeiden.

Um andere Codes zu wählen, nehmen Sie bitte den Batteriedeckel ab und wählen – am besten mit Hilfe eines spitzen Gegenstands wie einem Kugelschreiber – am gezeigten Schalter eine Einstellung in Position "1", "2" oder "3". Schlieflen Sie danach den Deckel. Um nun den neuen Code auszuwählen, sorgen Sie dafür, dass der Player eingeschaltet ist und dass die Disc-Lade ausgefahren ist. Zielen Sie mit der Fernbedienung auf den Player und drücken Sie die **ENTER-Taste 5 Sekunden** lang. Nun startet der Player mit der neuen Hauptkodierung.

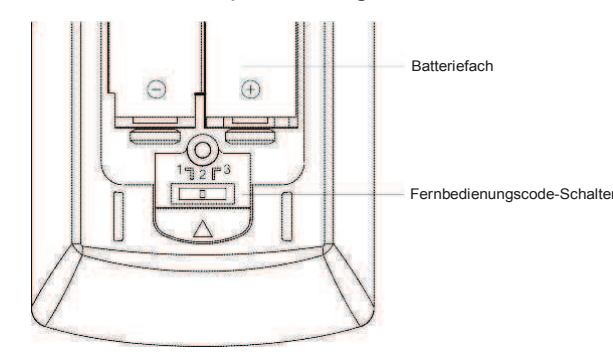

### ƒndern der Hintergrundbeleuchtung

Die Fernbedienung unterstützt eine von zwei Hintergrundbeleuchtungs-Methoden. Standardmäßig wird durch Drücken der Taste LIGHT die Hintergrundbeleuchtung eingeschaltet. Drücken Sie innerhalb von 10 Sekunden eine beliebige andere Taste, bleibt die Hintergrundbeleuchtung an. Die alternative Methode aktiviert die Hintergrundbeleuchtung wann immer eine Taste gedrückt wird. In diesem Modus bleibt das Licht ebenfalls für 10 Sekunden an. Drücken Sie innerhalb von 10 Sekunden eine beliebige andere Taste, bleibt die Hintergrundbeleuchtung an. Um zwischen diesen beiden Hintergrundbeleuchtungs-Methoden zu wechseln, halten Sie die LIGHT-Taste für 5 Sekunden gedrückt.

#### Achtung

- Lassen Sie die Fernbedienung niemals fallen und halten Sie diese trocken.
- Den IR-Sensor an der Front niemals der direkten Sonneneinstrahlung oder anderen starken Lichtquellen aussetzen.
- Störungen der Fernbedienung können die Folge schwacher Batterien sein. Wechseln Sie diese, falls Störungen auftreten.
- Falls die Fernbedienung lange Zeit nicht in Betrieb war, wechseln Sie die Batterien.
- Batterien immer sachgemäß einsetzen, um möglichen Lecks oder Korrosion vorzubeugen.
- Batterien niemals dem direkten Sonnenlicht oder für längere Zeit erhöhter Temperatur aussetzen. Niemals in die Nähe von Flammen bringen. Niemals alte und neue Batterien vermischen. Niemals Batterien unterschiedlichen Typs gleichzeitig einsetzen. Niemals herkömmliche Batterien wieder aufladen.
- ï Falls ein Leck in einer Batterie sichtbar wird, niemals mit den austretenden Substanzen, insbesondere mit bloßer Haut, in Berührung kommen. Eventuell ausgetretene Substanzen im Batteriefach vorsichtig mit einem Lappen aufnehmen und neue Batterien einsetzen.

### Allgemeine Anschlußverbindungen

### Anschluss an einen Receiver/Verstärker mit HDMI-Eingang/Ausgang

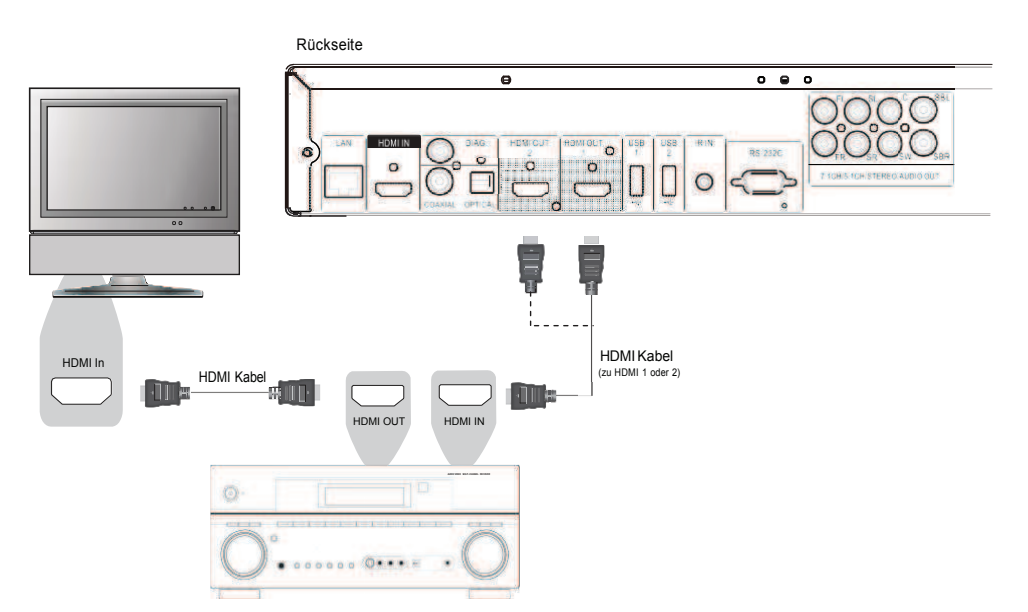

- Falls Sie einen HDMI-fähigen Receiver haben, der auch HDMI-Audio unterstützt, können Sie einfach ein HDMI-Kabel vom Player an Ihren Receiver anschlieflen und die HDMI-Audio-Funktion in Ihrem Receiver aktivieren (bitte greifen Sie für weitere Informationen auf die Bedienungsanleitung Ihres Receivers zurück). In der Regel weist der Receiver einen HDMI-Ausgang auf, den Sie mit Ihrem TV-Gerät verbinden können, um das Videosignal an das TV-Gerät weiterzuleiten.
- Jeder der beiden HDMI-Ausgänge (sowohl HDMI 1 als auch HDMI 2) auf der Rückseite des BDP-103EU kann mit Ihrem Receiver verbunden werden. Sie sollten HDMI 1 bevorzugen, um das Videosignal zu übertragen, da dieser Ausgang optimal durch den Marvell QDEO-Video-Prozessor unterstützt wird und daher den "Primary Output" im SETUP-Menü auf "HDMI 1" stellen.

#### Hinweis

Eine HDMI-Verbindung ist in der Lage, sowohl ein Audio-Signal als auch ein Video-Signal vom Player zum Display zu übertragen. Seien Sie sich aber bitte bewusst, dass sich der HDMI-Standard noch in der Entwicklung befindet, und daher Kompatibilitätsprobleme auftreten können. Es ist in jedem Fall ein Receiver nötig, der Audio über HDMI unterstützt. Einige Receiver bieten HDMI-Anschlüsse nur an, um zwischen HDMI-Quellen umschalten zu können. Falls Ihr Receiver nicht über Audio-Fähigkeit verfügt, lesen Sie sich bitte folgende Abschnitte über andere Verbindungsmethoden durch.

Um Mehrkanal-Ton abspielen zu können, muss der Receiver mindestens HDMI v1.1 oder höher unterstützen. Um Blu-rays mit Dolby TrueHD und DTS-HD Master Audio abspielen zu können, sollte der Receiver am besten HDMI v1.4 unterstützen. Bitte greifen Sie auf die technischen Spezifikationen Ihres Receivers zurück und stellen Sie sicher, dass er diesen Anforderungen genügt.

Die HDMI-Ausgänge des BDP-103EU verfügen über HDMI v1.4, was kompatibel ist zu HDMI v1.3 und auch zu älteren Versionen.

### Verbindung mit einem Display und einem Audio System mittels "Dual HDMI"

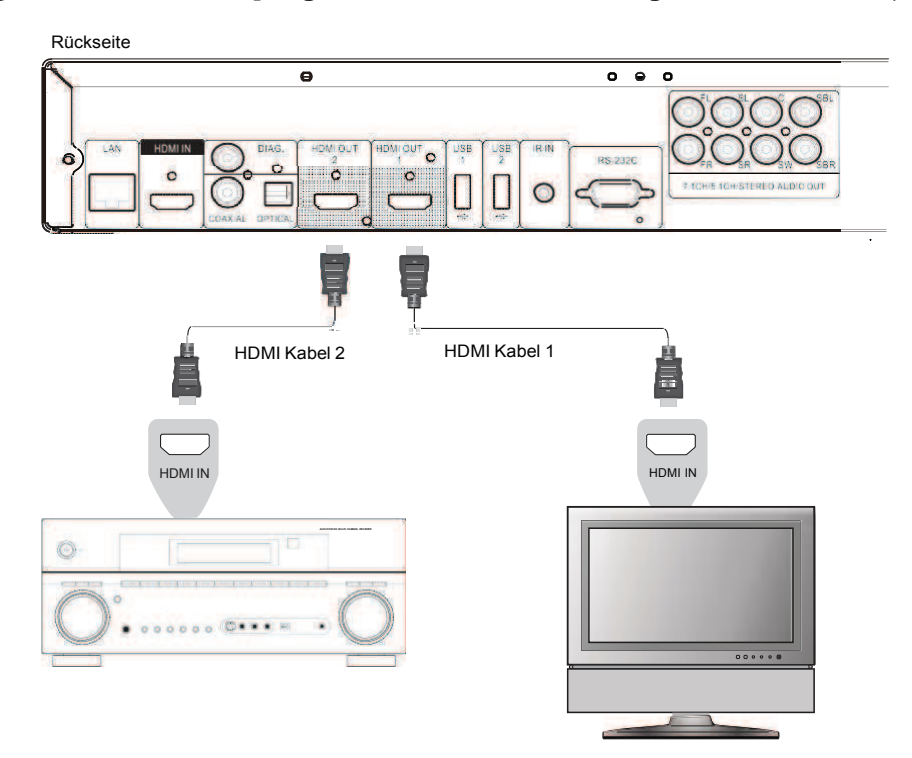

- Der BDP-103EU weist einen 'Dual HDMI'-Ausgang auf, um auf diese Weise die höchstmögliche Video-Qualität bzw. -Auflösung zugleich mit der bestmöglichen Audio-Bitrate liefern zu können. Sie können das beiliegende HDMI-Kabel verwenden um den HDMI 1-Ausgang an Ihr HDTV-Gerät anzuschließen und den HDMI-2 Ausgang mit einem weiteren HDMI-Kabel (nicht im Lieferumfang) an Ihren Receiver. Stellen Sie dabei den "Primary Output" im Video Setup des Setup Menüs auf "HDMI 1" (vgl. Seite 53 für weitere Details). Auf diese Weise nutzen Sie den speziellen Videoprozessor, der über den HDMI1-Ausgang zur Verfügung steht und haben gleichzeitig die Möglichkeit, einem Audio-Receiver ohne HDMI 1.4 ein optimales, verlustfreies Audiosignal zuzuführen.
- Diese Konfiguration sollten Sie bevorzugt verwenden, wenn Sie ein 3D-kompatibles TV-Gerät verwenden, jedoch Ihr Audio-Receiver nicht 3D-fähig ist. Dies erlaubt Ihnen das 3D-Signal direkt zum TV-Gerät zu senden und an Ihren Audio-Receiver separat das normale Audio-Signal zu schicken.

#### Hinweis

- Bitte beachten Sie die Hinweise zur HDMI-Verbindung auf Seite 11.
- Falls Ihr Receiver nicht über einen (HDMI-)Audio-Eingang verfügt, greifen Sie auf die Ausführungen zu alternativen Verbindungsmethoden auf den Seiten 16 und 17 zurück.

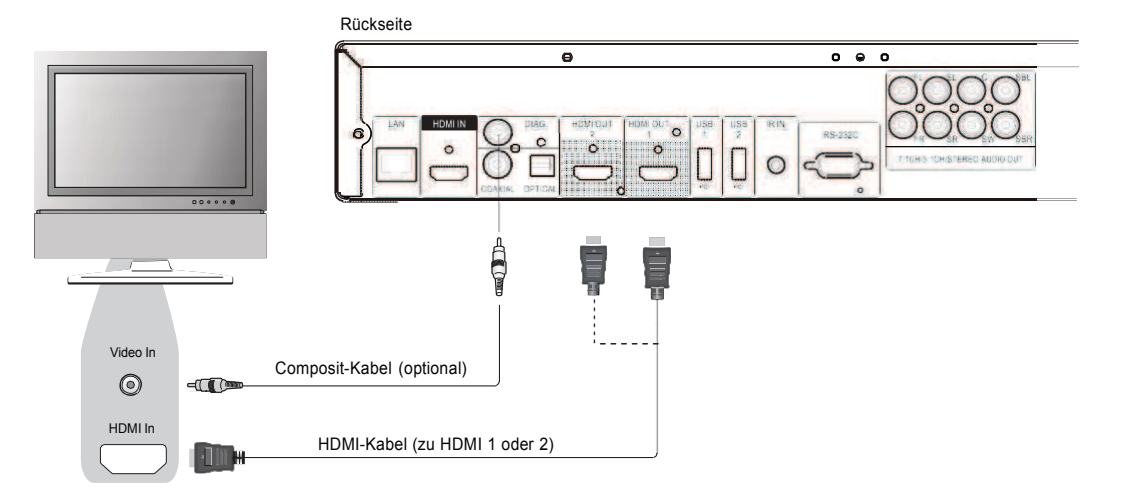

#### HDMI-Anschluss an ein einzelnes TV-Gerät

- Falls Ihr TV-Gerät über einen HDMI-Anschluss (High-Definition Multimedia Interface) verfügt, können Sie das beiliegende HDMI-Kabel verwenden, um den Player an das TV-Gerät anzuschließen. Diese Anschlussart überträgt sowohl das Video-Signal als auch das Audio-Signal in unverfälschter, digitaler Form. Der HDMI-Anschluss stellt die bestmögliche Videoqualität zur Verfügung.
- Das Gerät besitzt zwei HDMI-Ausgänge (HDMI 1 und HDMI 2) auf der Rückseite und beide können mit Ihrem TV-Gerät verbunden werden. Wir empfehlen Ihnen den HDMI1-Anschluss zu verwenden, da dieser direkt mit dem Marvell QDEO Video-Prozessor verbunden ist. Ebenso sollten Sie den "Primary Output" im Optionen-Menü (SETUP) auf "HDMI 1" stellen.
- Sie können das HDMI-Kabel entfernen und ein Composite-Video-Kabel (nicht im Lieferumfang) über den DIAG (Diagnose) Ausgang an Ihren TV-Gerät anschließen, um damit z.B. eine Störung der HDMI-Verbindung leichter beheben zu können. Über diesen Anschluss ist am TV-Gerät nur das Setup Menü sichtbar. Es dient damit nur zur Fehleranalyse und der Fehlerbehebung.

#### Hinweis

- Diese Verbindungsart gibt Audiosignale an das TV-Gerät aus. Für einen optimalen Sound sollten Sie vom BDP-103EU einen an A/V Receiver mit angeschlossenen Boxen ansteuern.
- Akzeptiert Ihr A/V Receiver keine Audio-Signale über HDMI, oder besitzt Ihr A/V Receiver keine HDMI-Eingänge, folgen Sie den Instruktionen auf den Seiten 16 und 17, über welchen Audio Ausgang am BDP-103EU Sie Ihren A/V Receiver am besten anschlieflen.

#### HDMI-Anschluss an zwei TV-Geräte

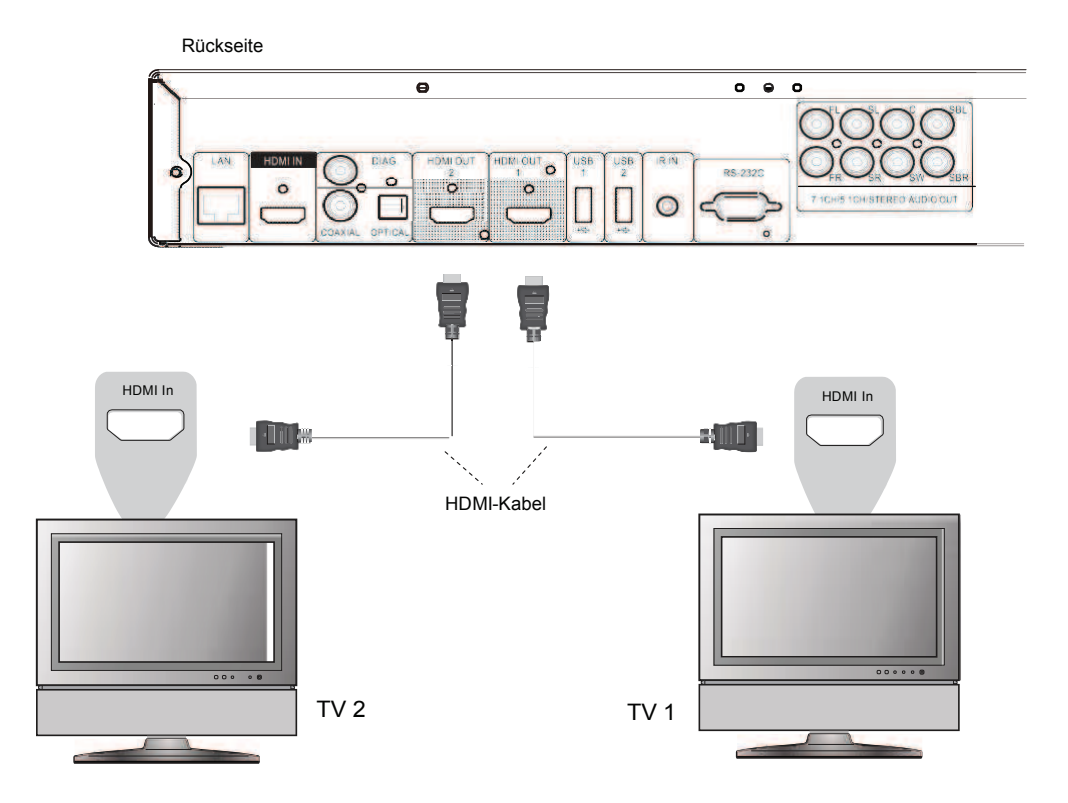

- Die beiden HDMI-Ausgänge (HDMI1 und HDMI2), die sich auf der Rückseite des Gerätes befinden, können benutzt werden, um das Gerät mit zwei TV-Geräten gleichzeitig zu verbinden. Beide Ausgänge können gleichzeitig sowohl das Video- als auch das Audiosignal liefern.
- Es wird empfohlen, Ihr Haupt-Display (TV-Gerät), also in der Regel das größte Display bzw. das Display, das häufiger benutzt wird an den HDMI-1-Ausgang anzuschließen, um damit von dem speziellen Video-Prozessor zu profitieren, der mit diesem Ausgang assoziiert ist. Stellen Sie sicher, dass die DualHDMI-Option im Setup Menü auf "Dual Display" eingestellt ist, damit am ìHDMI 2î-Ausgang Audio- und Video-Signale ausgegeben werden (weitere Details vgl. S.53).
- Sie können den DIAG (Diagnose)-Ausgang am Player nutzen, um gegebenenfalls Fehler zu analysieren und zu beheben.

### DVI-Eingang am TV-Gerät

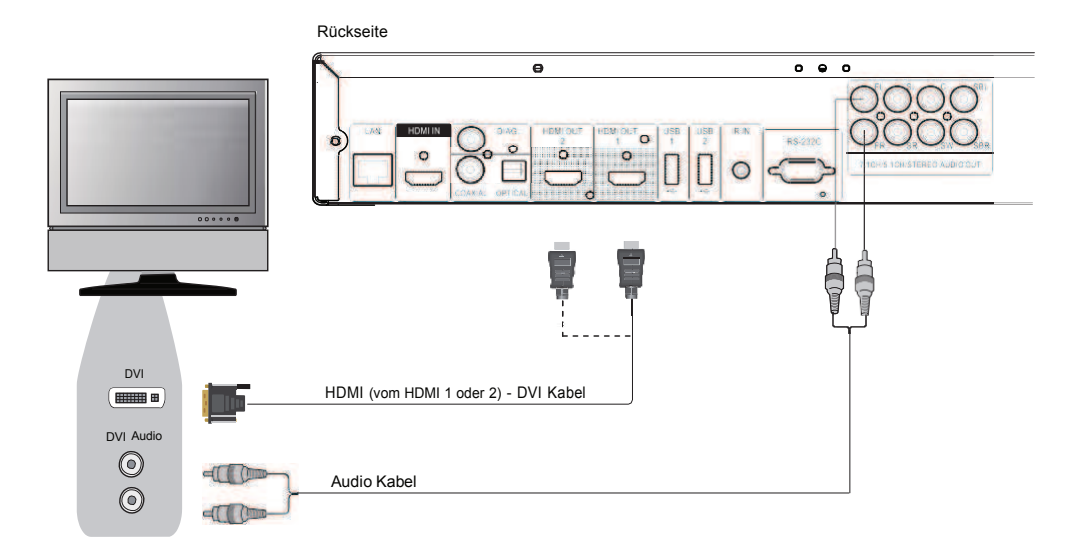

- Falls Ihr TV-Gerät einen DVI-Eingang mit HDCP\*-Unterstützung aufweist, können Sie ein HDMI-DVI-Adapterkabel verwenden, um Ihren Player an Ihr TV-Gerät anzuschließen. Diese Verbindungsart liefert ein perfektes Videosignal ohne irgendwelche Qualitätseinbußen. Der HDMI-Video-Ausgang am OPPO liefert die beste Qualität und auch Auflösung des Videosignals. Wir empfehlen Ihnen den HDMI1-Ausgang, da dieser an den speziellen Videoprozessor des Gerätes angeschlossen ist.
- Bitte nutzen Sie die Rot/Weiß markierten Audio-Kabel (nicht im Lieferumfang), um den rechten und linken Frontausgang des Players (Front Left und Front Right) mit Ihrem TV-Gerät zu verbinden. Achten Sie darauf, dass die Audio-Kabel an die dem DVI-Video-Eingang des TV-Gerätes zugeordneten Audio-Eingängen angeschlossen sind. Normalerweise sind die Audio-Eingänge etwa als "DVI Audio" oder "PC Audio" gekennzeichnet. Für einige TV-Geräte benötigen Sie für den Audio-Anschluss auf TV-Seite eventuell einen 3.5mm Miniklinkenstecker.
- Sie können den DIAG (Diagnose)-Ausgang am Player nutzen, um gegebenfalls Fehler zu analysieren und zu beheben.

#### **\***Hinweis

HDCP ist die Abkürzung für High-Bandwidth Digital Content Protection. Der HDMI-Ausgang des OPPO Blu-ray-Players nutzt HDCP um sowohl das Audio- als auch das Video-Signal zu kodieren. Der Eingang des TV-Gerätes muss den HDCP-Standard unterstützen, um das Signal ordnungsgemäß dekodieren zu können.

### Alternative Audio-Verbindungen

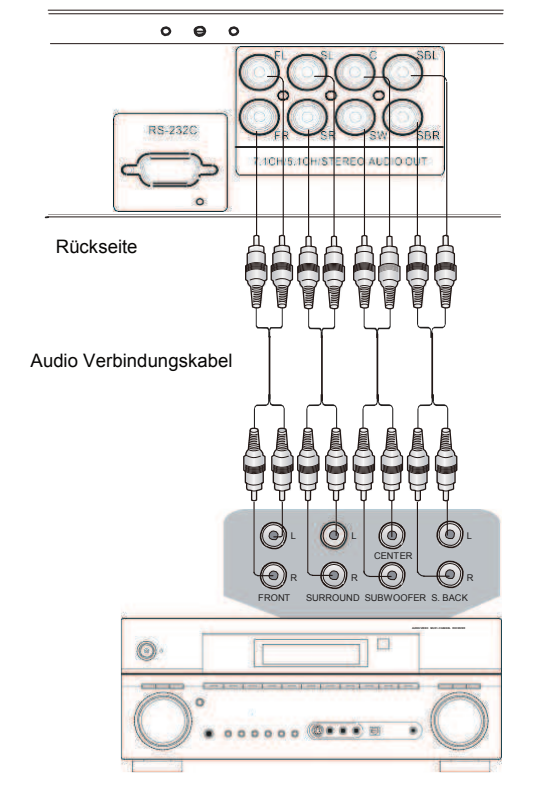

Anschluss an einen A/V Receiver mit 7.1-Kanal/5.1-Kanal-Audio-Eingängen

Receiver/Verstärker mit 7.1ch Audio-Eingang

- Verwenden Sie bitte insgesamt acht Chinch-Kabel (nicht im Lieferumfang), um die Ausgänge FL (Front Left), FR (Front Right), SL (Surround Left), SR (Surround Right), C (Center), SW (SubWoofer), SBL (Surround Back Left) und SBR (Surround Back Right) Ihres OPPO Blu-ray-Disc-Players an die entsprechenden analogen Multi-Channel-Eingängen Ihres A/V Receivers/Verstärkers anzuschließen.
- Falls der A/V- Receiver/Verstärker nur einen 5.1-Kanal Audio-Eingang aufweist, lassen Sie die Anschlüsse SBL (Surround Back Left) und SBR (Surround Back Right) einfach frei und stellen Sie die Down-Mix-Option im Setup Menü auf "5.1" um sicherzustellen, dass jegliche 7.1-Kanal-Signale in 5.1-Kanal-Signale konvertiert werden (weitere Details vgl. S.68).
- Bietet Ihr Audio-System nur Eingänge für Stereo-Signale an, oder möchten Sie ein weiteres Stereo-System zusätzlich zu Ihrer über HDMI- oder S/PDIF(optischer Digitalausgang)-angeschlossenen Surround-Anlage einbinden, können Sie Ihren Verstärker über 2 Chinch-Kabel mit den entsprechenden Ausgängen FL (Front Left) und FR (Front Right) des Players verbinden.
- Haben Sie an Ihrem Verstärker keine Surround-Lautsprecher angeschlossen und nutzen nur die<br>Stereo-Funktion. stellen Sie die Down Mix-Option im Setup-Menü auf "Stereo". Stereo-Funktion, stellen Sie die Down Mix-Option im Setup-Menü auf Sind an Ihrem Audio-System Surround-Lautsprecher für Dolby Pro Logic oder andere Surround-Programme angeschlossen, stellen Sie ggf. den Down Mix-Modus auf "LT / RT". (Weitere Informationen finden Sie in "Down Mix-Modus" auf Seite 68 beziehen).

### Anschluss an einen Receiver/ Verstärker über S/PDIF (koaxial / optisch)

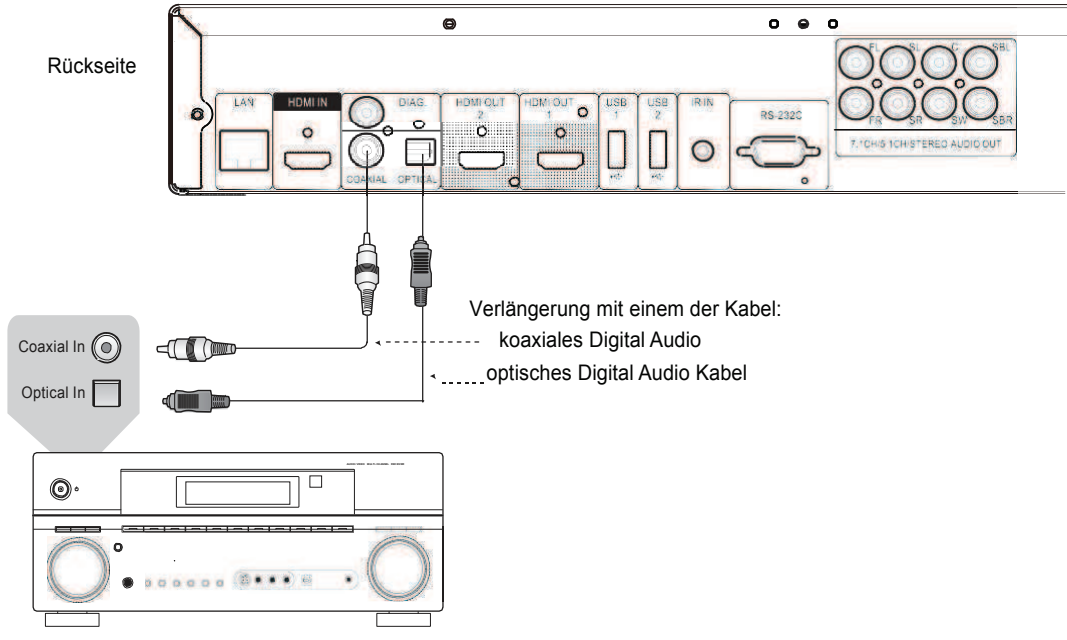

Receiver/Verstärker mit Dolby Digital oder DTS Decoder

Benutzen Sie entweder ein koaxiales Chinch-Kabel (75 Ohm Impendanz) oder ein S/PDIF-fähiges optisches Kabel, um die entsprechenden Ausgänge des OPPO mit Ihrem Receiver/Verstärker zu verbinden. Für Detail-Anweisungen zum Themenbereich 'Koaxiale/Optische Signale', lesen Sie bitte weiter auf Seite 66.

#### Hinweis

- Da alle digitalen Audio-Formate wie etwa Dolby Digital Plus, Dolby TrueHD, DTS-HD High Resolution oder DTS-HD Master Audio eine gewisse Bandbreite benötigen, können diese nicht über eine einzelne koaxiale Leitung oder optisch-digitale Leitung übertragen werden. Stattdessen wird darüber zumeist die gleiche Audiospur mit reduzierter Bitrate übertragen. Um in den Genuss der vollen Audio-Bitrate, also zumeist der besten Qualität zu kommen, nutzen Sie bitte eine HDMI-Verbindung (vgl. Seite 11), falls Ihr Receiver über einen entsprechenden Eingang verfügt oder benutzen Sie die Mehrkanal-Analog-Eingänge, falls das nicht der Fall ist (vgl. Seite 16).
- Aufgrund der Copyright-Bestimmungen kann SACD nicht über die koaxiale oder optische Leitung übertragen werden. Bitte nutzen Sie dafür die HDMI-Ausgänge bzw. die analogen Ausgänge.
- Da bestimmte Copyright-Bestimmungen gelten, kann DVD-Audio nicht über die koaxiale oder optische Leitung übertragen werden. Um DVD-Audio in voller Auflösung genießen zu können, nutzen Sie bitte die HDMI-Ausgänge bzw. die analogen Ausgänge.

## HDMI / MHL Eingang am BDP-103EU

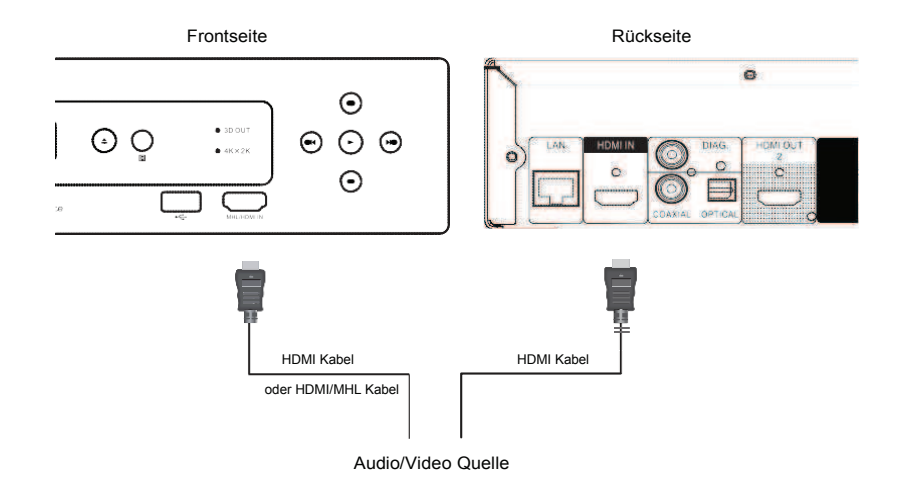

- Der BDP-103EU bietet zwei HDMI-Eingänge, einen auf der Vorderseite und einen auf der Rückseite, von denen beide Video-Signale bis zu 1080p High-Definition sowie digitales Audio verarbeiten können. Sie können über das mitgelieferte HDMI-Kabel ein Quellgerät, wie beispielsweise eine digitale TV-Box, ein Handy oder einen Camcorder an den HDMI IN-Eingang anschlieflen. Benutzen Sie die Taste "Eingang" auf der OPPO Fernbedienung, um im Menü "Eingangsquelle" den entsprechenden HDMI-IN-Eingang auswählen zu können.
- ï Beachten Sie, dass der HDMI IN-Anschluss auf der Vorderseite MHL (Mobile High-Definition Link) kompatibel ist. Dies bedeutet, dass bei einem Anschluss mit einem anderen MHL-fähigen Gerät (z.B. ein Smartphone) mittels MHL-Kabel oder Adapter (nicht im Lieferumfang enthalten) über diese Schnittstelle nicht nur hochauflösende digitale Signale übertragen werden können, sondern das angeschlossene Gerät gleichzeitig aufgeladen werden kann.

### Verbindung mit dem Internet

Der OPPO BDP-103EU Blu-ray-Player verfügt über weitaus bessere Fähigkeiten beim Internet-Streaming als seine Vorgängermodelle. Ebenso verbessert wurden die Möglichkeiten im lokalen Heimnetzwerk über My Network, was vom Funktionsumfang her gesehen etwa äquivalent zu DLNA sowie SMB/CIFS (Common Internet File System) ist. Weitere Netzwerk-Anwendungen sind bereits für zukünftige Firmware-Versionen in Planung.

Der BDP-103EU unterstützt ebenfalls das BD-Live-Feature, das von einigen Blu-ray-Titeln genutzt wird. BD-Live bietet dem Anwender zusätzlich herunterladbares Material und zusätzliche online verfügbare interaktive Programme. Inhalte, die über extra BD-Live angeboten werden, unterschieden sich je nach Disc und Studio. Es kann sich um zusätzliche Untertitelungen handeln, weitere Kommentarspuren, Trailer, Spiele oder sogar Möglichkeiten zum Online-Chat.

Falls Sie den Player ans Internet anschließen, haben Sie auch die Möglichkeit, die neueste Firmware-Version übers Internet herunterzuladen und zu installieren. (Lesen Sie bitte die Seiten 4 und 74, um weitere Informationen zum Firmware-Update zu erhalten).

Um die BD-Live-Funktion zu nutzen oder die Firmware über das Internet zu aktualisieren, muss der Player mit einer Breitband-Internet-Verbindung angeschlossen werden. Es ist nicht erforderlich am Internet angeschlossen zu sein, wenn Sie nicht vorhaben das Netzwerk-Streaming, BD-Live-oder Online-Firmware-Update Funktionen zu nutzen.

Der BDP-103EU bietet zwei Arten von Netzwerkverbindungen: über ein Ethernet-Kabel oder über einen externen WLAN-Adapter, der im Player enthalten ist. Für die schnellste und stabilste Netzwerkverbindung empfehlen wir, wenn möglich, die Verwendung eines Ethernet-Kabels.

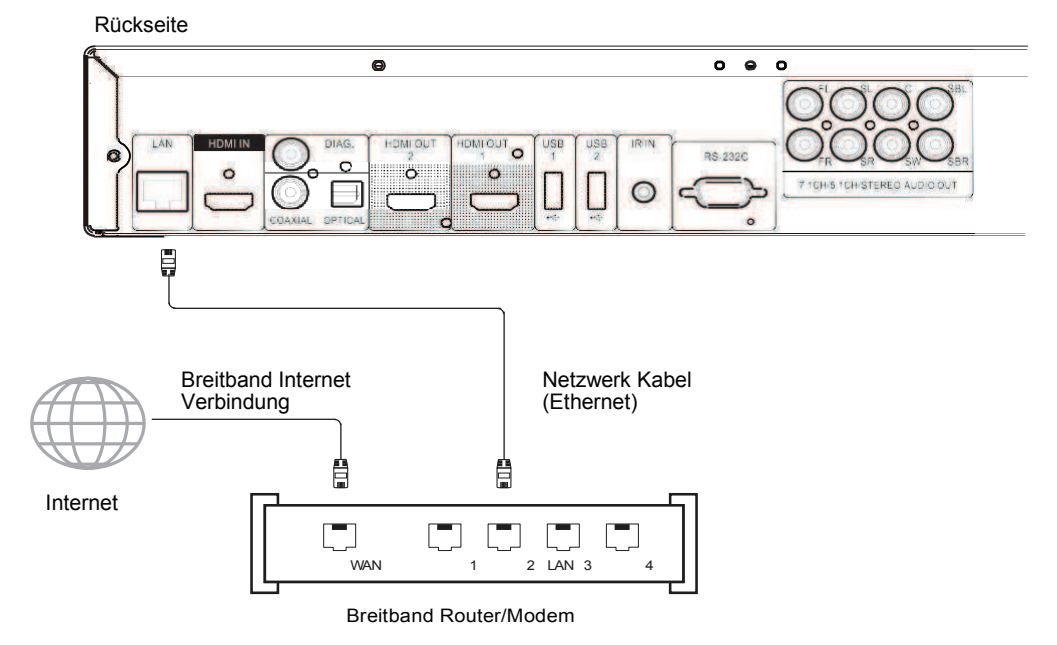

### Internet-Verbindung über Ethernet

- Stecken Sie ein Ende des Netzwerk-Kabels (Kategorie 5/5E Netzwerkkabel) in den LAN-Port auf der Rückseite des OPPO Blu-ray-Players.
- Stecken Sie das andere Ende des Kabels in einen LAN-Port am Breitband-Router oder Modem.
- Nachdem die physische Verbindung zum Breitband-Internet hergestellt wurde, könnten einige Netzwerkeinstellungen notwendig sein. Bitte schlagen Sie unter Netzwerk Einstellungen auf Seite 76 nach, um hierfür detaillierte Informationen zu erhalten.

#### I N S T A L L A T I O N

Bitte ziehen Sie auch die Bedienungsanleitung Ihres Breitband-Routers oder -Modems zu Rate bzw. suchen Sie den Rat Ihres Internet-Providers, um Antworten auf eventuelle Fragen bezüglich der Einstellung Ihres Routers oder Modems zu erhalten.

#### Hinweis

- Verbinden Sie den Netzwerk-Anschluss Ihres Players ausschließlich mit einem Anschluss, der 10BASE-T oder 100BASE-TX unterstützt. Der Anschluss an andere Ports oder Stecker wie beispielsweise Telefon-Dosen/-Stecker kann zur Beschädigung des Players führen.
- ï Online Video-Streaming-Services wie z.B. Netflix oder Blockbuster setzen eine Mitgliedschaft voraus und sind vermutlich auf das Territorium der USA beschränkt.

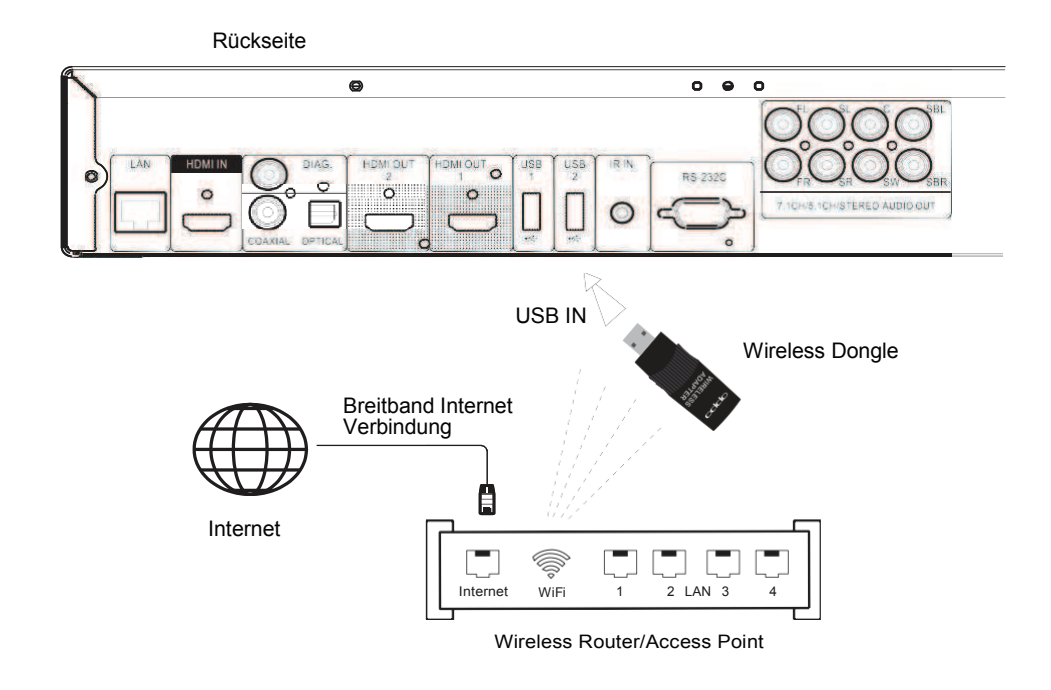

### Drahtlose Internet-Verbindung

- Der drahtlose Adapter, der sich im Lieferumfang ihres BDP-103EU befindet, wurde für einen Einsatz mit dem BDP-103EU vorkonfiguriert. Der Adapter ist kompatibel mit Wireless Netzwerken des Typs 802.11B, G, und N (2.4GHz).
- Sorgen Sie dafür, dass die Breitband-Internet-Verbindung innerhalb des drahtlosen Netzwerkes verfügbar ist. Die WLAN-Funktion Ihres Routers oder Access-Points muss eingeschaltet sein. Stecken Sie dann den Adapter in einen der drei USB-Ports an Ihrem BDP-103EU (einer auf der Frontseite, zwei auf der Rückseite).
- Nachdem die physische Verbindung hergestellt wurde, ist unter Umständen eine Konfiguration des Netzwerks erforderlich. Bitte schlagen Sie unter Netzwerk Setup auf Seite 76 nach, um hierfür detaillierte Informationen zu erhalten.
- Im Lieferumfang ist auch ein USB-Verlängerungskabel enthalten. Verbinden Sie es mit dem USB-Port und Ihrem drahtlosen Adapter, falls nötig.

### Benutzerdefinierte Einrichtung

### Anschluss des externen IR (Infrarot) Sensors

Der OPPO BDP-103EU Blu-ray Disc Player weist einen IR-IN-Port auf der Rückseite auf. Falls der Player z.B. in einer Schrankwand installiert wird, so dass keine direkte Sichtverbindung zum Infrarot-Empfänger besteht, kann ein käuflich zu erwerbender, externer Infrarot-Empfangssensor in den IR-IN-Port gesteckt werden. Positionieren Sie diesen Sensor an einer Stelle, an der direkte Sichtverbindung besteht, so dass eine einwandfreie Funktionsweise gewährleistet ist.

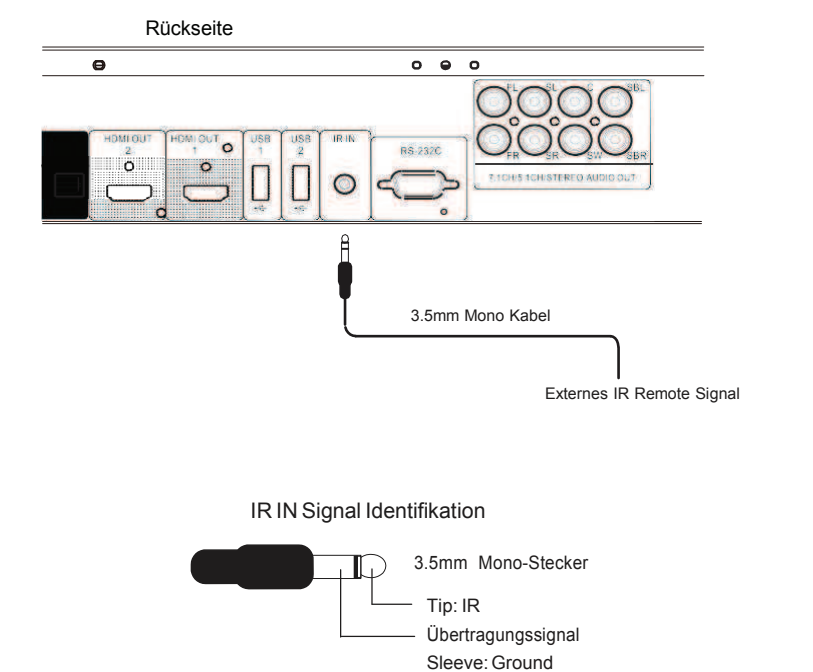

#### Hinweis

- Sobald Sie den externen IR-Sensor eingesteckt haben, wird der Empfangssensor an der Vorderseite des Gerätes deaktiviert.
- Der IR-Port am BDP-103EU ist nicht kompatibel mit dem früher beim BDP-83 eingesetzten IR Remote Sensor (IR-ES1).
- OPPO kann nicht dafür garantieren, dass der IR-IN-Port mit Gerätschaften kompatibel ist, die nicht von OPPO hergestellt wurden. Eine Verbindung des IR-IN-Ports an ein nichtkompatibles Gerät kann zu Störungen oder Beschädigungen am Player führen.
- Bitte kontaktieren Sie den OPPO Kundenservice, falls Sie den Player in ein vernetztes IR-System integrieren möchten. Der Kundenservice kann Empfehlungen aussprechen, wie sich Ihr Gerät optimal einbinden lässt.

### RS-232 Steuerung (RS-232 Schnittstelle)

Der BDP-103EU weist eine RS-232-Schnittstelle auf und kann damit in die meisten professionellen Steuerungssysteme eingebunden werden. Bitten Sie Ihre Installationsfirma sich wegen des RS-232 Protokolls wenn nötig an den OPPO-Kundenservice zu wenden.

### Schnellstart-Anleitung

### Anschalten und Abspielen

Die Settings des BDP-103EU sind so voreingestellt, dass sie für die meisten Heimkinos optimiert sind. Somit können Sie Ihr Audio / Video-System ohne zusätzliche Anpassungen umgehend in Betrieb nehmen. Um zu starten gehen Sie folgendermaflen vor:

- 1. Verbinden Sie den OPPO mit Ihrem TV und Audio-System.
- 2. Schalten Sie zunächst Ihr TV und Audio-System an, anschließend Ihren OPPO Player.
- 3. Wählen Sie am TV-Gerät bzw. am A/V Receiver den richtigen Eingang, um das Signal des Players darzustellen.

Innerhalb von wenigen Sekunden lädt der Player die Werkseinstellungen und Sie werden das Home-**Men¸** mit einem OPPO Logo sehen. Der Spieler ist nun einsatzbereit. Genieflen Sie Ihren neuen OPPO Blu-ray Disc Player!

Bitte folgen Sie den folgenden Seiten der Bedienungsanleitung für Informationen über grundlegende und erweiterte Funktionen.

### Auswahl der besten Auflösung für das Display

Eine der großen Stärken des BDP-103EU ist die Fähigkeit, sowohl High-Definition (HD) Blu-ray-Video als auch auf HD-Auflösung hochskalierte Standardauflösungs-Signale (zu finden beispielsweise auf DVDs) auszugeben. Der ausgefeilte Video-Prozessor im Innern des Players sorgt dafür das Video in den bestmöglichen Farben, mit der bestmöglichen Detailauflösung und mit der bestmöglichen Bewegungsdarstellung auszugeben. Der Player bietet dazu verschiedene Standard- und auch diverse HD-Auflösungen. Zur Erreichung der besten Bild-Leistung ist es wichtig, diejenige Auflösung zu wählen, die sich für Ihr TV-Gerät bzw. für Ihr Display am besten eignet.

Eine gute Orientierungsregel in diesem Zusammenhang ist, dass Sie als Ausgangsauflösung am besten eine Auflösung möglichst nahe an der physikalischen ("nativen") Auflösung Ihres Displays wählen sollten. Die "native Auflösung" ist also die Auflösung, die Ihr tatsächliches Display im TV-Gerät aufweist, also beispielsweise das Panel Ihres Plasmas, das LCD-Panel oder der DLP™-Chip. Das TV-Gerät kann zwar unter Umständen Eingangssignale annehmen, die niedriger sind als die native Auflösung. In so einem Fall sorgt allerdings die Elektronik des TV-Gerätes dafür, dass das Bild entsprechend hoch- oder runterskaliert wird, um das Display auszufüllen. Leider ist es in der Regel so, dass die auf dem Markt befindlichen TV-Geräte nur eine durchschnittliche Leistung bei der Skalierung erbringen. Dagegen haben Sie die Möglichkeit direkt im OPPO Blu-ray-Player diejenige Auflösung einzustellen, die der nativen Auflösung Ihres TV-Gerätes möglichst nahe kommt, um ein qualitativ hochwertiges Bild-Ergebnis zu erhalten.

Die meisten derzeit auf dem Markt befindlichen TV-Geräte bieten eine Ausgabe-Auflösung von 1080p an. Einige frühere Modelle akzeptieren jedoch kein 1080p Signal. Solche Displays speist man am besten mit der Auflösung 1080i. In allen anderen Fällen wird vermutlich 720p am besten sein. Im Fall von Röhren-TVs oder Rückpro-TVs wird die beste Auflösung in der Regel 1080i sein. Im Fall von EDTV-Displays (die nur selten über einen HDMI oder DVI-Eingang verfügen) wird es vermutlich 480p/576p sein. Es handelt sich hierbei um grundsätzliche Empfehlungen, die für die meisten Anwendungen brauchbar sein sollten, aber es kann auch Ausnahmen geben. Erfahrene Anwender sollten durchaus verschiedene oder alle vom Display unterstützten Auflösungen durchprobieren und diejenige wählen, welche das beste Bild-Ergebnis liefert.

Der BDP-103EU bietet über HDMI auch eine spezielle Ausgangsauflösung an, die sich "Source Direct" nennt. Diese Auflösung wird empfohlen, wenn ein externer Video-Prozessor zum Einsatz kommen soll oder aber das Display ein High-End-Gerät ist. Im Modus "Source Direct" fungiert der Player quasi nur als reiner "Transport". Er dekodiert das Video-Signal von der DISC und sendet gewissermaßen das unveränderte Signal in nativer Auflösung und ursprünglichem Format an den externen Prozessor oder an das TV-Gerät, ohne dass irgendeine zusätzliche Verarbeitung des Signals stattfindet. Die tatsächliche Ausgangs-Auflösung hängt dann von der Quelle ab:

#### I N S T A L L A T I O N

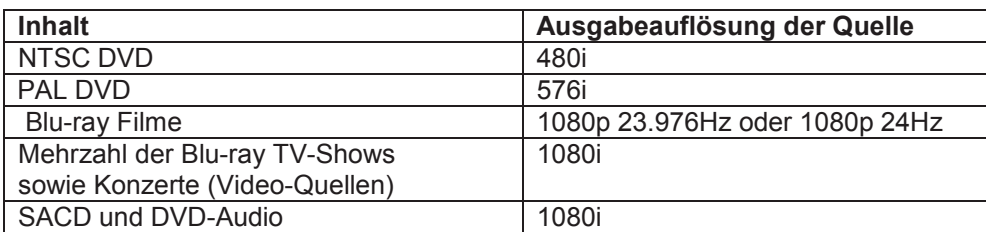

Für beide HDMI-Ausgänge stehen folgende Auflösungen zur Verfügung: 4Kx2K, Auto, 1080p, 1080i, **720p, 480p/576p, 480i/576i und Source Direct. Wenn "Auto" gewählt ist, wählt der Player die für Ihr** TV-Gerät geeignetste Signal-Auflösung.

Um die Auflösung zu ändern, drücken Sie die Taste "RESOLUTION" auf der Fernbedienung. Im gestarteten Menü "Auflösung" drücken Sie die UP / DOWN -Pfeiltasten, um die gewünschte Auflösung zu markieren. Drücken Sie dann die ENTER-Taste zur Bestätigung und verlassen Sie das Menü. Unterstützt Ihr TV-Gerät die gewählte Auflösung nicht, sehen Sie möglicherweise einen schwarzen Bildschirm oder eine Fehlermeldung. In diesem Fall versuchen Sie eine andere Auflösung, welche Ihr Fernsehgerät unterstützt.

### Auswahl des Seitenverhältnisses

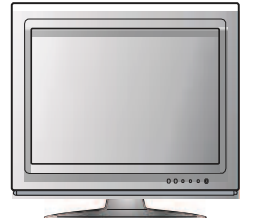

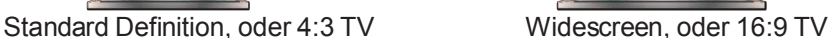

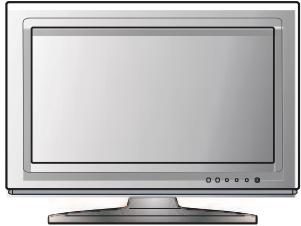

Das Seitenverhältnis eines Videobildes ergibt sich als Quotient von Breite und Höhe eines Displays. Ältere Fernsehgeräte hatten generell ein Seitenverhältnis von 4:3, d.h. die Breite beträgt 4/3 (oder das 1,33-fache) der Höhe. Neue Fernseher haben ein Seitenverhältnis von 16:9, d.h. die Breite beträgt 16/9 (oder das 1,78-fache) der Höhe. Für das beste Ergebnis sollte der Video-Output des Players dem Seitenverhältnis Ihres TV-Gerätes entsprechen. Da die meisten Blu-rays und viele DVDs im Breitbild-Format veröffentlicht wurden, empfehlen wir Ihnen nachdrücklich, dass Sie einen Breitbildfernseher mit dem Player einsetzen.

Die Optionen für das Seitenverhältnis sind 16:9 Wide und 16:9 Wide/Auto. Abhängig von der Wahl, die Sie treffen und vom Format der abgespielten Quelle, sieht das dargestellte Bild wie folgt aus:

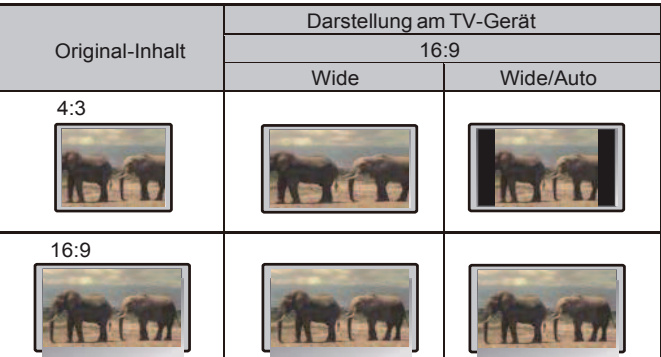

Falls Sie ein Breitbild-Display (16:9) haben, wählen Sie eine der folgenden Möglichkeiten:

- 16:9 Wide Quellen im 16:9-Format (Widescreen) werden in Ihrem ursprünglichen Originalformat dargestellt und 4:3-Quellen werden horizontal in die Breite gezogen.
- **16:9 Wide/Auto** Sowohl Quellen im 16:9-Format (Widescreen) als auch Quellen im 4:3-Format werden in Ihrem Originalformat dargestellt. Bitte beachten Sie, dass 4:3-Quellen mit schwarzen Balken links und rechts auf dem Schirm dargestellt werden, damit das originale Seitenverhältnis erhalten bleibt.

## Einfache Bedienung

OPEN

PLAY

**MIHIT** WA  $O$   $O$   $O$   $O$ 

> $G$  $G$  $\left(\overline{B}\right)\left(\overline{B}\right)$

 $\overline{a}$   $\overline{a}$   $\overline{a}$ 

€

 $\odot$ 

 $\Omega$ 

 $\Omega$ C

> Ŧ  $\overline{\phantom{a}}$  $\boxed{44}$  $\sqrt{2}$

 $F =$ 

 $\circledcirc$   $\circledcirc$ 

 $\overline{\mathbf{r}}$ 

 $\overline{\mathbf{r}}$ 

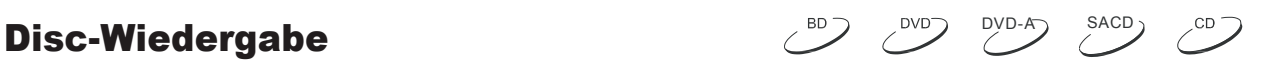

- 1. Drücken Sie zum Einschalten des Players die POWER-Taste.
- 2. Drücken Sie OPEN/CLOSE (OPEN) zum Ausfahren des Schlittens.
- 3. Legen Sie die Disc in mit dem Label nach oben und der bespielten Seite nach unten ein.

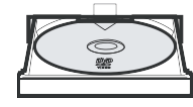

- 4. Zum Einfahren des Schlittens erneut **OPEN/CLOSE (OPEN)** drücken.<br>5. Der Player liest die Disc-Informationen und beginnt mit der Wiedergab
- Der Player liest die Disc-Informationen und beginnt mit der Wiedergabe.
- 6. Je nach Inhalt der Disc erscheint ein Menü oder auch nicht.
- 7. Abhängig vom Inhalt der Disc kann ein Menü oder ein Navigations-Bildschirm erscheinen. Verwenden Sie die **PFEIL-Tasten** und **Enter** um den Inhalt abzuspielen.
- 8. Zur Beendigung der Wiedergabe drücken Sie die **STOP-Taste.**
- 9. Um den Player auszuschalten, drücken Sie die POWER-Taste.

#### Hinweis

**STOP** 

POWER

- Während der Wiedergabe von DVDs und einigen Blu-rays kann der Player durch das erste Drücken der **STOP**-Taste in den Pre-Stop-Modus versetzt werden. Von diesem Modus aus können Sie die Wiedergabe genau von dem Punkt an fortsetzen, indem Sie einfach die PLAY-Taste drücken.
- Bestimmte Blu-rays, die BD-Java verwenden, unterstützten den Pre-Stop-Modus nicht. Sobald Sie STOP drücken, wird die Wiedergabe vollständig beendet. Wenn Sie jetzt PLAY drücken, beginnt die Wiedergabe wieder ganz von vorn.

### **Das OPTIONS-Menü**  $\left( \begin{array}{cc} BD & CD & CD & CD & BCD \\ CD & CD & CD & BCD & BCD \end{array} \right)$

CD

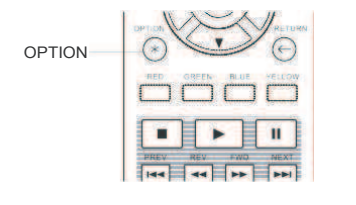

- 1. W‰hrend der Medien-File-Navigation oder Wiedergabe drücken Sie die Taste **OPTION** auf der Fernbedienung. Über das gestartete Optionsmenü erhalten Sie bequem Zugriff auf verschiedene Einstellungen und Wiedergabe-Funktionen.
- 2. Wenn das OPTIONS-Menü angezeigt wird, drücken Sie die **Links/Rechts-Tasten** auf der Fernbedienung, um ein bestimmtes Element zu markieren, und drücken Sie dann die **ENTER-Taste zur Bestätigung.**

Die OPTIONS-Menü Auswahl kann je nach Art des Inhalts unterschiedlich sein. Eine Zusammenfassung der Auswahl und deren Funktionalität wird wie folgt beschrieben:

#### **Innerhalb Disc-Wiedergabe (CD, DVD, BD):**

Disc Info: Durchsucht die Gracenote Online-Datenbank und zeigt die verfügbaren Disc-Informationen (eine aktive Internet-Verbindung ist dafür erforderlich).

#### EINFACHE BEDIENUNG

#### **Innerhalb der Musik-File Wiedergabe:**

ï Musik Info: Wie bei "Disc-Info", Durchsuchen und Anzeigen von Musikinformationen von Gracenote.

#### **Innerhalb der Videodiscs- (DVD, BD) und Video-File Wiedergabe**:

- Untertitel-Verschiebung: Einstellung der Position der Untertitel auf dem Bildschirm (vgl. S. 34).
- Bildeinstellungen: Öffnet das Menü "Bildeinstellungen". Details siehe Seite 56.
- Zoom: Öffnet das Menü "Zoomstufe": Details siehe Seite 32.
- Angle: Ändert den Blickwinkel. Diese Funktion ist nur verfügbar, wenn die DVD / BD mit mehreren Blickwinkeln aufgenommen wurde.

#### **Innerhalb der Foto-Wiedergabe**

- Zoom: Lässt das angezeigte Bild in verschiedenen Zoomstufen darstellen.
- Drehen Links / Rechts / Spiegel / Flip: Dreht das Bild auf dem Bildschirm.

#### Innerhalb der Wiedergabe über den HDMI Eingang (HDMI INPUT)

Bildeinstellungen: Öffnet das Menü "Bildeinstellungen". Details siehe Seite 56.

### ${\sf Sch}$ nelle Wiedergabe $\overline{\phantom{A}}$

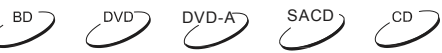

 $\sim$ 

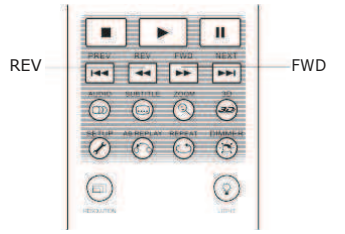

Sie können während der Wiedergabe sowohl den schnellen Vorals auch schnellen Rücklauf aktivieren.

- 1. Drücken Sie die **FWD**-Taste auf der Fernbedienung und der Player beginnt mit der schnellen Wiedergabe. Jedes Betätigen der **FWD**-Taste schaltet die Wiedergabegeschwindigkeit um einen Faktor hoch, und zwar wie folgt:
	- $\blacktriangleright$   $\Longrightarrow$   $\blacktriangleright$   $\blacktriangleright$   $\dashv$   $\dashv$   $\blacktriangleright$   $\blacktriangleright$   $\dashv$   $\dashv$   $\dashv$   $\dashv$   $\dashv$   $\dashv$   $\dashv$   $\dashv$   $\dashv$   $\dashv$   $\dashv$   $\dashv$   $\dashv$   $\dashv$   $\dashv$   $\dashv$   $\dashv$   $\dashv$   $\dashv$   $\dashv$   $\dashv$   $\dashv$   $\dashv$   $\dashv$   $\dashv$   $\dashv$   $\dashv$   $\$
- 2. Drücken Sie die REV-Taste auf der Fernbedienung und der Player beginnt mit dem schnellen Rücklauf. Jedes Betätigen der REV-Taste schaltet die Wiedergabegeschwindigkeit um einen Faktor zurück, und zwar wie folgt:

 $\rightarrow$   $\rightarrow$  441  $\rightarrow$  442  $\rightarrow$  443  $\rightarrow$  444  $\rightarrow$  445

#### Hinweis

Bestimmte Blu-rays, die sich auf BD-Java stützen, führen Ihre eigene Geschwindigkeitsregelung durch. Die tatsächliche Geschwindigkeit der Wiedergabe wird in der Regel durch eine eigene Skala auf dem Bildschirm angezeigt.

### Pause und Bild-für-Bild-Wiedergabe  $\mathbb{P}^D$

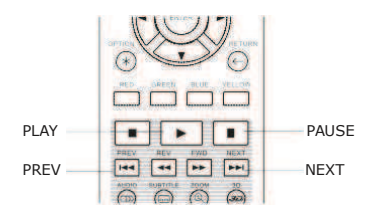

- 1. Während der Widergabe können Sie die die **PAUSE-Taste** drücken, um vorübergehend auf Pause zu schalten. In diesem Zustand erscheint ein Zeichen zur Anzeige der Pause auf dem Bildschirm.
- PREV **NEXT 2.** Während des Pausenzustands können Sie mit Hilfe der PREV-Taste oder der **NEXT**-Taste jeweils ein Bild nach vorne bzw. zurückschalten.
	- 3. Drücken Sie die **PLAY-Taste, um die Pause zu beenden.**

### Langsame Wiedergabe

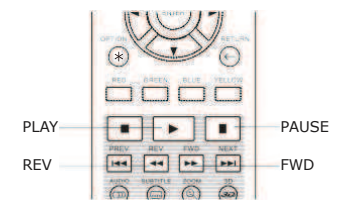

Um ein Video in Zeitlupe wiederzugeben, gehen Sie bitte wie folgt vor:

Drücken Sie zunächst die **PAUSE-Taste auf der** Fernbedienung, um die Wiedergabe anzuhalten.

 $\mathcal{L}^{\text{BD}}$ 

 $BD$ 

DVD<sup>-</sup>

2. Drücken Sie die **FWD**-Taste um eine langsame Geschwindigkeit zu wählen. Jedes Betätigen der FWD-Taste schaltet die Wiedergabegeschwindigkeit um einen Schritt hoch, und zwar wie folgt:

$$
\begin{array}{c}\n\begin{array}{c}\n\end{array}\n\end{array}
$$

3. Drücken Sie die REV-Taste um eine langsame Geschwindigkeit rückwärts zu wählen. Jedes Betätigen der REV-Taste schaltet die Wiedergabegeschwindigkeit um einen Schritt zurück, und zwar wie folgt:

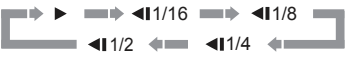

4. Um die langsame Wiedergabe zu beenden, drücken Sie die PLAY-Taste.

#### Hinweis

Bestimmte Blu-rays, die BD-Java einsetzen, erlauben diese Arte der Wiedergabe unter Umständen nicht.

### Wiedergabe per Blu-ray-Menü

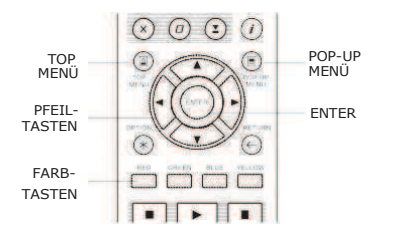

- 1. Blu-ray Discs bieten normalerweise ein oberstes **Haupt-Menü** und ein **Pop-up-Menü**. Das **Haupt-Menü** erscheint normalerweise zu Beginn der Wiedergabe, nach den Trailern und den Copyright-Meldungen. Das Pop-up-Menü kann während der Filmwidergabe aufgerufen werden, ohne die Wiedergabe zu unterbrechen.
- 2. Drücken Sie während der Wiedergabe die Taste **POP-UP MENÜ**, um das Pop-up-Menü aufzurufen. Drücken Sie TOP MENÜ um das Haupt-Menü aufzurufen.
- 3. Bewegen Sie sich innerhalb des Menüs, indem Sie die Pfeiltasten benutzen. Drücken Sie die Taste **ENTER**, um eine Funktion auszuw‰hlen.
- 4. Einige der Menü-Punkte referieren auf die farblich markierten Tasten der Fernbedienung. Wählen Sie die entsprechenden Tasten gemäß der Menü-Hinweise.

#### Wiedergabe per DVD-Menü **DVD-Menü** DVD-Antium DVD-Antium DVD-Antium DVD-Antium DVD-Antium DVD-Antium DVD-Antium DVD-Antium DVD-Antium DVD-Antium DVD-Antium DVD-Antium DVD-Antium DVD-Antium DVD-Antium DVD-Antium DVD-Antium

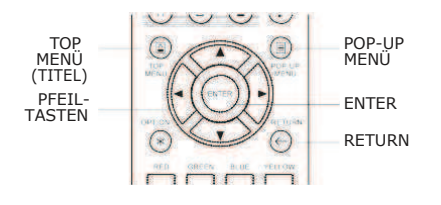

- 1. Manche DVDs enthalten Titel-Menüs oder spezielle Kapitelmenüs.
- 2. Drücken Sie während der Wiedergabe die Taste TOP MENU um zum Hauptmenü zurück zu gelangen. Drücken Sie POP-UP **MENU** um zum **Titelmenü** zu gelangen. Je nach DVD kann es sein, dass einige Menüs oder Teile davon nicht existieren.
- 3. Bewegen Sie sich innerhalb des Menüs, in dem sie die **Pfeiltasten** benutzen. Treffen Sie die Auswahl per **ENTER**.
- 4. Drücken Sie **RETURN**, um zum vorhergehenden Menü zurück zu gelangen. Welches Menü das ist, hängt von der DVD ab.

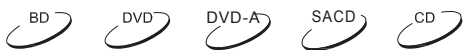

### Informationsanzeige auf dem Bildschirm (On-Screen Display)

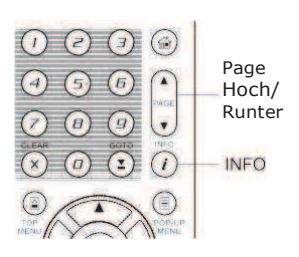

- 1. Während der Wiedergabe einer DVD oder Blu-ray können Sie die **INFO-Taste auf der Fernbedienung drücken, um sich Informationen** anzeigen zu lassen. Bei CDs und SACDs werden die Informationen automatisch angezeigt.
- 2. Während die Informationen angezeigt werden, können Sie die Hoch/Runter PAGE(Seite)-Tasten drücken, um sich verschiedene Infos anzeigen zu lassen. Die dargestellten Infos (beispielsweise bezüglich der verstrichenen Zeit) auf dem Front-Display des Players wechseln simultan mit den auf dem Bildschirm dargestellten Infos.
- 3. Drücken Sie die Taste DISPLAY erneut, um die dargestellten Infos wieder zum Verschwinden zu bringen. Die dargestellte Zeitangabe auf dem Front-Display des Players bleibt nun in dem zuletzt gewählten Format vorhanden.

Folgende Detailinformationen können angezeigt werden: DVD und Blu-ray Disc:

> Abgelaufene Zeit des Kapitels IПI Abgelaufene Zeit des Titels lici: Restzeit des Kapitels **ini** Restzeit des Titels lel

CD und SACD:

- 
- Restzeit des Tracks  $\overline{a}$   $\overline{b}$  Kapitels der Disc

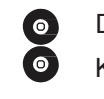

Abgelaufene Zeit des Tracks **Disc vergangene Zeit** 

Zusätzlich zur Anzeige der Abspielzeit, können am Bildschirm auch folgende Informationen in Bezug auf das abgespielte Programm angezeigt werden:

- ï Wiedergabe-Status: Ein Icon zeigt an, ob der Player im Zustand **Play**, **Pause** oder **Fast Forward**/Reverse ist.
- ï Anzeige der Bitrate: Die Bitrate des abgespielten Videos bzw. des abgespielten Audio -Programms wird angezeigt.
- Aktuelle Titel-Nummer bzw. Gesamt-Titelzahl (DVDs und Blu-rays)
- ï Aktuelle Kapitel-Nummer bzw. Gesamt-Kapitelzahl (DVDs und Blu-rays)
- Aktuelle Track-Nummer bzw. Gesamt-Trackzahl (CDs und SACDs)
- Audio-Informationen: Aktuelle Anzahl der Audio-Tracks, Sprachen, Formate und verfügbare Audio-Kanäle.
- Untertitel-Informationen: Aktuelle bzw. insgesamt verfügbare Untertitel-Spuren bzw. Sprachspuren.
- Video-Format-Informationen: Art der Encodierung, Frame-Rate bzw. das originale Seitenverhältnis.

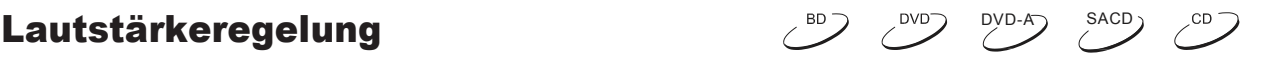

- 1. Der Lautstärkeregler am BDP-103EU betrifft nur den analogen Audio-Output. Der digitale Audio-Output bleibt davon unbetroffen (HDMI, Koaxial- und optischer Ausgang), egal ob er in roher digitaler Form vorliegt oder im LPCM-Format.
- 2. Die Tasten **VOL +/-** auf der Fernbedienung sollen nur als Zusatz- bzw. Notoption dienen, um die Lautstärke zu kontrollieren. Empfehlenswerter ist es, den Player mit Hilfe eines Hauptlautstärkereglers zu bedienen, mit dem auch alle anderen Komponenten, wie Ihr TV-Gerät oder Ihr Videorekorder bedient werden.
	- Drücken Sie VOL zum Verringern der Lautstärke.
	- Drücken Sie VOL + zum Erhöhen der Lautstärke.

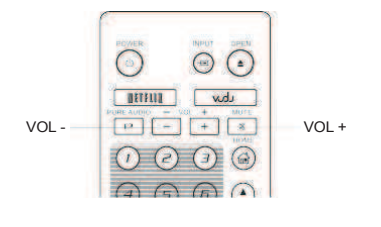

## Stummschaltung (Mute)

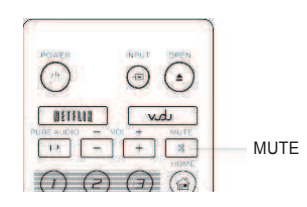

1. Drücken Sie die Taste MUTE auf der Fernbedienung während der Wiedergabe, um die Tonausgabe auf ,stumm' zu schalten. Am Bildschirm sehen Sie ein entsprechendes Icon zur Anzeige der Stummschaltung. Ebenso sehen Sie eine Stummschaltungsanzeige an der Front Ihres Players.

 $\overline{5}$ 

DVD<sup>-</sup>

2. Drücken Sie die Taste MUTE erneut, um den Ton wieder zu aktivieren.

#### **Hinweis**

Überprüfen Sie die Stumm-Anzeige an Ihrem Player, falls kein Ton hörbar ist. Ebenso können Sie probeweise die Taste MUTE drücken.

### Auswahl der Audio- bzw. Tonspur

 $DVD-A \rightarrow$  SACD

DVD-A SACD

CD

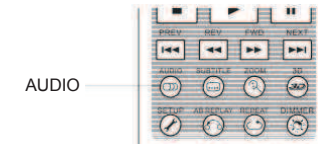

- 1. Zur Auswahl der Audio- bzw. Tonspur drücken Sie bitte die Taste **AUDIO** auf der Fernbedienung während der Wiedergabe.
- 2. Wiederholtes Drücken der Taste AUDIO bzw. die Hoch-/Runter-Tasten dienen dazu, die verfügbaren Tonspuren auszuwählen.

#### Hinweis

Die Verfügbarkeit verschiedener Ton- und Audio-Kanäle ist je nach Disc verschieden. Einige DVD-Audio Titel bieten Tonspuren, die sich durch die Taste **AUDIO** ausw‰hlen lassen, bei anderen Titeln mag es erforderlich sein, dass Sie sich des Audio-Setup-Menüs der Disc bedienen, um die Wahl zu treffen. Beim Abspielen einer SACD, die sowohl Multikanal-Audio als auch Stereo-Audio bietet, kann die Taste **AUDIO** dazu verwendet werden, zwischen diesen beiden Optionen zu wählen.

### Auswahl der Untertitel

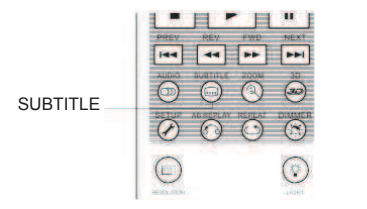

1. Beim Abspielen einer DVD, Blu-ray oder anderer Video-Titel, die mit Untertitel ausgestattet sind, drücken Sie bitte die Taste **SUBTITLE** auf der Fernbedienung, um die gewünschte Untertitelung auszuwählen.

 $\mathcal{L}^{\text{BD}}$ 

 $\sim$ <sup>DVD</sup>

- SUBTITLE 2. Wiederholen Sie gegebenenfalls das Dr¸cken auf die Taste **SUBTITLE** oder benutzen Sie die **Hoch/Runter-Pfeiltasten**, um alle verfügbaren Untertitelungen durch zu schalten.
	- 3. Um die Untertitel aus zu schalten, wählen sie aus der erscheinenden Liste den Punkt "Aus".

### Auswahl des HDMI / MHL -Eingangs

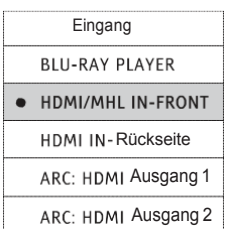

- 1. Beim Senden externer Mediendaten zum BDP-103EU durch die vorder- und rückseitigen HDMI IN-Anschlüsse drücken Sie die Taste **INPUT** auf der Fernbedienung, um die in das Menü "Input Source" zu gelangen.
- 2. Verwenden Sie die Hoch/Runter-Pfeiltasten um den gewünschten HDMI-Eingang zu wählen.
- 3. Sie können im Blu-ray-Player jederzeit zurück in das OPPO-Menü navigieren.

#### **Hinweis**

Der vorderseitige HDMI IN-Anschluss ist MHL (Mobile High-Definition Link)-kompatibel. Bitte beachten Sie die Seiten 18 und 41 für weitere Details. Ein MHL-fähiges Kabel oder ein entsprechender Adapter sind hierfür erforderlich (nicht im Lieferumfang enthalten). Des Weiteren sind einige Konfigurationen auf dem mobilen Gerät notwendig.

### Auswahl des Audio Rückkanals (ARC, Audio Return Channel)

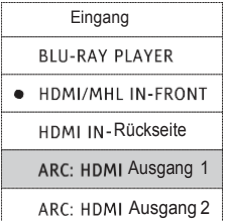

- 1. Beim Senden eines digitalen Audiosignals aus dem TV zurück zum BDP-103EU über einen HDMI-Anschluss drücken Sie die Taste **INPUT** auf der Fernbedienung, um in das Menü "Eingangsquelle" zu gelangen.
- 2. Verwenden Sie die Hoch/Runter-Pfeiltasten um den gewünschten HDMI-Eingang zu wählen.
- 3. Sie können im Blu-ray-Player jederzeit zurück in das OPPO-Menü navigieren.

#### **Hinweis**

- ï Audio Return Channel (ARC) ist eine Funktion in HDMI v1.4, welche es erlaubt, digitale Audiosignale aus dem Fernsehen zurück an den Player oder Verstärker zu schicken. Anstatt über die TV-Lautsprecher zu hören, ist es möglich, via ARC den Sound zurück an ein Heimkino-Audio-System zu senden.
- Eine HDMI 1.4-Kabel ist erforderlich (im Lieferumfang enthalten) und Sie müssen sicherstellen, dass der HDMI-Eingang am Fernsehgerät ARC-fähig ist. In der Regel muss ARC in den TV-Einstellungen aktiviert werden.

### BD-Live

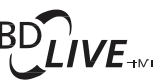

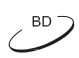

Einige Blu-ray-Titel erscheinen mit BD-Live-Ausstattung. BD-Live bietet zus‰tzliches Material zum Herunterladen und extra Online-Programme. In welcher Weise BD-Live-Material verfügbar ist, hängt ganz von den einzelnen Discs bzw. von den einzelnen Studios ab und kann z.B. darin bestehen, dass zusätzliche Untertitel angeboten werden, Kommentare, Trailer zu Filmen, Spiele oder sogar Online-Chats. Der Player benötigt zur Umsetzung der BD-Live-Angebote natürlich eine Verbindung zum Internet (Siehe Seite 19).

Je nachdem, wie die einzelnen Film-Studios die BD-Live-Angebote organisieren, laden manche Blu-Rays unter Umständen sofort Material herunter, sobald sie abgespielt werden; einige BD-Live-Angebote werden eventuell über das Hauptmenü der Disc angezeigt, andere Angebote machen sich dadurch bemerkbar, dass Sie per Einblendung gefragt werden, ob Sie etwas herunterladen möchten. Wieder eine andere Möglichkeit besteht darin, dass Sie gefragt werden, ob Sie sich bei einem Online-Dienst anmelden möchten. Bitte befolgen Sie einfach die Einblendungen, falls Sie in den Genuss der BD-Live-Angebote kommen möchten.

Die Geschwindigkeit Ihrer Internet-Verbindung bzw. der gesamte aktuelle Internet-Traffic in Ihrem Netz und die Kapazität der spezifischen Server für die BD-Live-Angebote können alle Einfluss darauf haben, wie gut bzw. wie schnell sich die BD-Live-Angebote herunterladen lassen. Falls Ihnen eine zu langsame Geschwindigkeit beim Herunterladen der BD-Live-Angebote auffällt oder wenn etwa das Abspielen der Disc zu stocken beginnt, sollten Sie versuchen, die BD-Live-Angebote zu deaktivieren und es zu einem späteren Zeitpunkt noch einmal probieren.

Falls Sie die BD-Live-Angebote nutzen, kann Ihre Player- oder Disc-ID und Ihre IP-Adresse an den Content-Provider über das Netz übertragen werden. Allerdings gilt generell, dass weder persönliche noch sonstige sensible Informationen übertragen werden. Allerdings besteht die technische Möglichkeit, Ihre IP-Adresse einer bestimmten geographischen Region bzw. einem bestimmten Provider zuzuordnen. Ihr Service-Provider hat außerdem die Möglichkeit festzustellen, wer eine bestimmte IP-Adresse verwendet. Falls der Provider der BD-Live-Angebote verlangt, dass Sie sich bei ihm etwa durch eine Mitgliedschaft autorisiert einloggen, hat auch Ihr Internet-Provider Zugang zu Ihren Login-Informationen. Bitte klären Sie mit Ihrem Internet-Provider wie auch mit dem Provider der BD-Live-Angebote gegebenenfalls ab, wie dort mit sensiblen oder privaten Daten verfahren wird.

Sie haben jederzeit die Möglichkeit, den Zugriff Ihres Players auf BD-Live-Angebote im Setup-Menü einzuschr‰nken bzw. g‰nzlich abzuschalten (**BD-Live Access**, siehe Seite 76).

## Bedienung für Fortgeschrittene

## Ausgangsauflösung

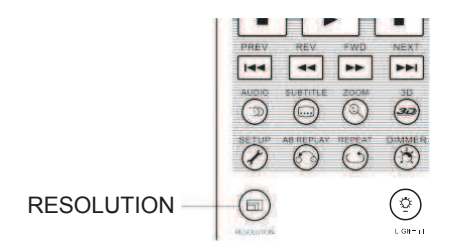

Der OPPO BDP-103EU Blu-ray-Player unterstützt eine Vielzahl möglicher Ausgangsauflösungen. Für nähere Hinweise zur Ermittlung der bestmöglichen Ausgangsauflösung, schlagen Sie bitte unter dem Kapitel **Auswahl der besten**  Ausgangsauflösung auf Seite 22 dieses Handbuchs nach.

RESOLUTION  $\begin{pmatrix} \circ \\ \circ \end{pmatrix}$  Falls Sie die Ausgangsauflösung ändern möchten, können Sie einfach die Taste **RESOLUTION** auf der Fernbedienung drücken:

- 1. Sorgen Sie dafür, dass die HDMI-Kabel ordnungsgemäß angeschlossen ist.
- 2. Schalten Sie das TV-Gerät ein. Wählen Sie am TV-Gerät den korrekten Eingang (HDMI, DVI oder Komponente).
- 3. Überprüfen Sie, ob der Player eingeschaltet ist. Obwohl die Ausgangsauflösung auch im laufenden Betrieb geändert werden kann, empfehlen wir dennoch, dass Sie die Wiedergabe unterbrechen bzw. noch nicht aufnehmen und die Disc erst einmal aus dem Player entnehmen, bevor Sie die Ausgangsauflösung einstellen. Drücken Sie die Taste RESOLUTION. Auf dem Bildschirm erscheint ein Menü zur Auflösungseinstellung. Für den Fall, dass das TV-Gerät die eingestellte Auflösung nicht unterstützt wird sie auch noch im Gerätedisplay angezeigt.
- 4. Benutzen Sie die Hoch/Runter-Pfeiltasten um die gewünschte Auflösung auszuwählen. Sie können die Taste RESOLUTION auch mehrmals drücken, um die gewünschte Auflösung auszuwählen. Die gewählte Auflösung wird auch auf dem Front-Display angezeigt, falls das TV-Gerät kein Bild anzeigt.
- 5. Drücken sie die Taste ENTER um die gewählte Auflösung zu speichern. Falls Sie die Auflösung doch nicht ändern wollen, drücken Sie die Taste RETURN, um abzubrechen.

Folgende Ausgangsauflösungen stehen zur Verfügung:

NTSC-Signal Ausgabe:

```
4Kx2K \rightarrow Auto \rightarrow 1080p(60Hz/24Hz) \rightarrow 1080i 60Hz\rightarrow 720p 60Hz \rightarrow 480p \rightarrow 480i \rightarrow Source Direct
```
PAL-Signal Ausgabe:

```
4Kx2K \rightarrow Auto \rightarrow 1080p(50Hz/24Hz) \rightarrow 1080i 50Hz \rightarrow 720p 50Hz \rightarrow 576p \rightarrow 576i \rightarrow Source Direct
```
#### Hinweis

- Einige TV-Geräte unterstützen bestimmte Auflösungen nicht. Falls Sie eine solche nicht akzeptierte Auflösung wählen, erhalten Sie entweder einen dunklen Bildschirm oder eine Fehlermeldung. In so einem Fall wählen Sie bitte eine Auflösung, die von Ihrem TV-Gerät unterstützt wird.
- Für den Fall, dass Sie kein Bild über HDMI oder Komponente erhalten, schließen Sie den Player bitte über Composite-Video an. Dann können Sie versuchen, den Player über das Setup-Menü einzustellen.
- Aufgrund der "Analogue Sunset"-Klausel, die für alle Blu-ray Disc-Player hergestellt und verkauft ab dem 1. Januar 2011 gilt, dürfen diese in Zukunft nicht in der Lage sein High-Definition-Video-Signale (720p, 1080i oder 1080p) über Komponenten-Video-Ausgänge auszugeben. Deswegen haben wir die Komponenten-Video-Ausgänge sowie Composite-

#### BEDIENUNG FÜR FORTGESCHRITTENE

Video-Ausgänge am BDP-103EU weggelassen und für die Standard-Ausgabe einen DIAG (Diagnose-)Ausgang für die Fehleranalyse implementiert.

### Zoom-Funktionen und die Kontrolle des Seitenverhältnisses

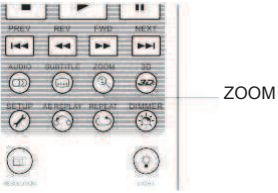

Diese Funktion vergrößert oder verkleinert sowohl den Ausschnitt des dargestellten Bildes als auch das Seitenverhältnis (Bildbreite zu Höhe).

Um den Zoom-Level zu wechseln, drücken Sie bitte die Taste ZOOM auf der Fernbedienung. Jede Betätigung der Taste **ZOOM** schaltet den Zoom-Level um einen Schritt weiter.

#### Die Zoom-Level für den HDMI - Ausgang

Die verfügbaren Zoomstufen sind abhängig vom Seitenverhältnis (Aspect Ratio) des TV Geräts und den Einstellungen im Setup-Menü sowie vom codierten Seitenverhältnis auf der BD / DVD Disc:

1:1 (kein Zoom), Strecken/Komprimieren, Vollbild, Under Scan, 1.2X, 1.3X, 1.5X, 2X, 1/2X

Der Zoom-Level wird auf 1:1 zurückgesetzt, falls die Disc ausgeworfen oder der Player ausgeschaltet wird.

Die folgenden Zoom-Level sind für diverse spezielle Anwendungen nützlich:

- 1) Beim Abspielen einer 16:9-BD oder -DVD bei "Seitenverhältnis" auf "16:9 Wide" oder "16:9 Wide/ **Auto**î gestellt:
- Stretch Das Bild wird vertikal um den Faktor 1,33 gestreckt. Bei Filmen, die im Seitenverhältnis 2.35:1 vorliegen, können so die schwarzen Balken über- und unterhalb der Bildinformation eliminiert werden. Dieser Modus ist für Anwender relevant, die einen Projektor zusätzlich mit einem Anamorphoten betreiben möchten, vor allem, wenn der Projektor selbst keinen anamorphen Stretch ermöglicht.

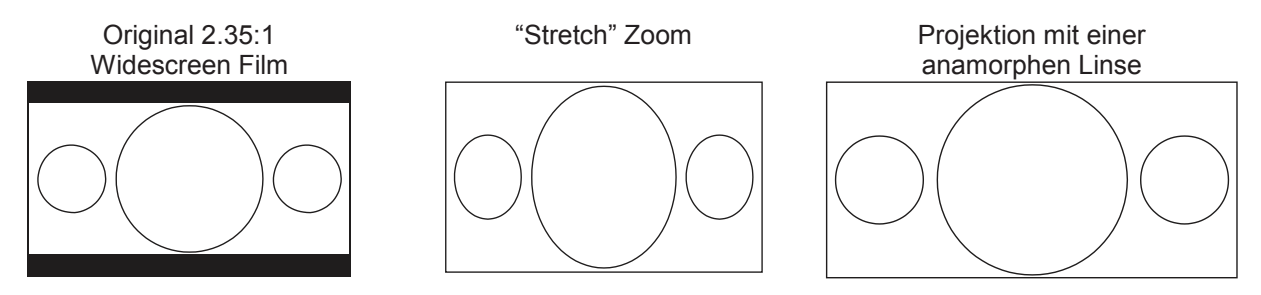

**Vollbild** (Full Screen) – Das Bild wird um den Faktor **1.33** in beide Richtungen, sowohl vertikal wie auch horizontal gestreckt. Filme, die im Seitenverhältnis **2.35:1** vorliegen, können so auf den gesamten 16:9-Bildbereich ausgedehnt werden, ohne dass sich Verzerrungen ergeben. Links und rechts werden allerdings Bildinformationen abgeschnitten.

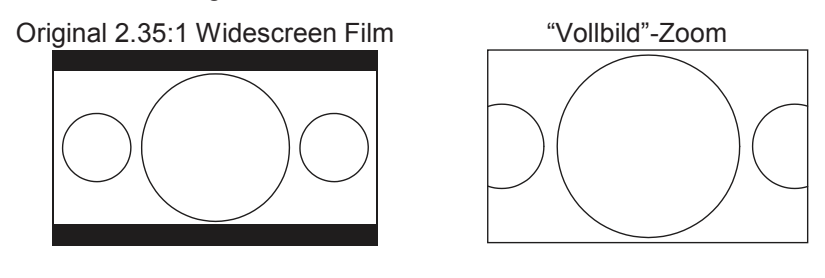
#### BEDIENUNG FÜR FORTGESCHRITTENE

- 2) Beim Abspielen von 4:3-BDs oder DVDs, falls das **Seitenverh‰ltnis** auf ì**16:9 Wide**î gesetzt ist:
- **1:1** Das Bild füllt den gesamten 16:9-Bereich aus, aber es wird horizontal gestreckt. Umrisse sehen kleiner und breiter aus, als sie es in Wirklichkeit sind.
- **Compress** Der Player stellt 4:3-Material originalgetreu dar und es werden links und rechts schwarze Balken eingefügt. Der Schwarzwert der Balken lässt sich mit Hilfe der Funktion "Border Level<sup>"</sup> im Setup-Men $\ddot{u}$  unter "Bildeinstellungen" regulieren.
- Vollbild Dieser Zoom-Level verändert das Seitenverhältnis nicht, aber es werden oben und unten Bildteile abgeschnitten, so dass das 4:3-Bild in den 16:9-Bereich passt.

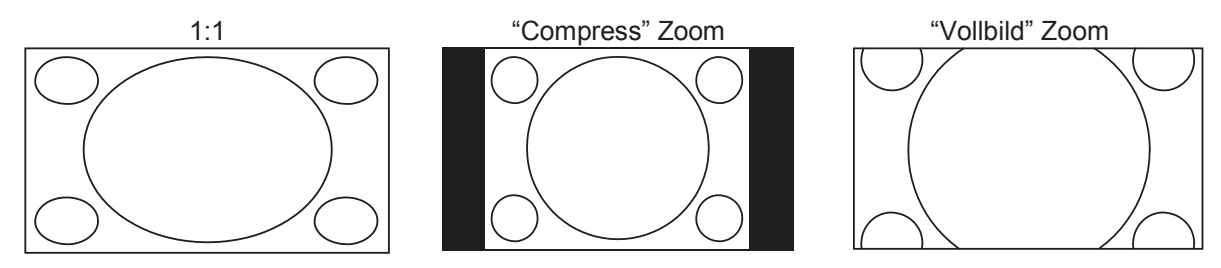

- 3) Abspielen von 4:3-BDs oder DVDs, Einstellung "Seitenverhältnis" auf "16:9 Wide/Auto"
- 1:1 Der Player stellt das 4:3-Seitenverhältnis originalgetreu dar und fügt links und rechts seitlich schwarze bzw. graue Balken ein.
- **Stretch Das Bild wird horizontal um den Faktor 1,33 gestreckt. Dieser Zoom-Level füllt den** kompletten 16:9-Bereich, aber Umrisse sehen unter Umständen kleiner und breiter aus, als sie es in Wirklichkeit sind.
- Vollbild (Full Screen) Dieser Zoom-Level verändert das Seitenverhältnis nicht, aber es werden oben und unten Bildteile abgeschnitten, so dass das 4:3-Bild in den 16:9-Bereich passt.

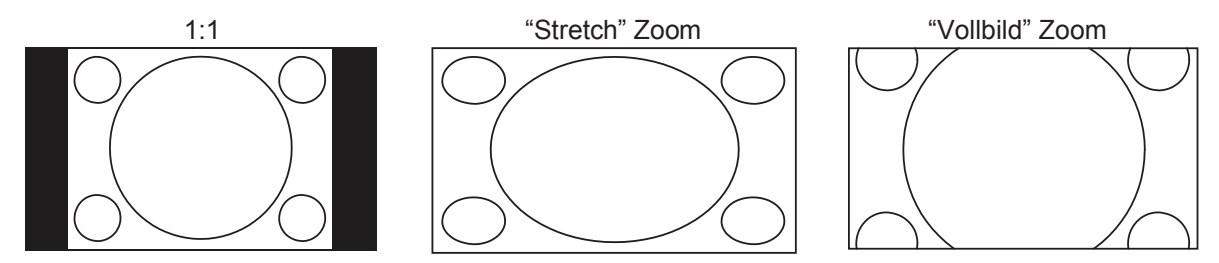

Der Zoom-Level "**Under Scan**" verkleinert das Bild um 5%. Dieser Zoom-Level kann dazu benutzt werden, Bildbereiche auf TV-Geräten, die mit Overscan arbeiten, vollständig anzuzeigen. Das Bild wird dann nicht beschnitten. Alle anderen Zoom-Level behalten ihre ursprüngliche Funktionalität.

# Hinweis

- Einige ältere DVDs (Veröffentlichungszeitraum ab 1997 bis in die frühen 2000er) nutzen ein nichtanamorphotisches 4:3-Breitbild-Seitenverhältnis. Wenn man diese auf einem 16:9-Display abspielt, erscheint ein kleines Bild mit schwarzen Balken auf allen vier Seiten des Bildes. Die oberen und unteren Balken sind fest in das Video kodiert. Die Balken links und rechts werden eingefügt, um das originale Seitenverhältnis zu erhalten. Für diese Art von DVDs dient die Einstellung "Full Screen" (Vollbild), um alle schwarzen Balken zu eliminieren. Aufgrund der
- überwiegenden Verbreitung von Breitbild-Material bzw. aufgrund der Tatsache, dass 16:9 jetzt der akzeptierte Standard ist, werden für die "Seitenverhältnis"-Einstellungen 4:3 Letterbox" oder "4:3 Pan & Scan" keine zusätzlichen Zoom-Level mehr angeboten.

# Verschieben von Untertiteln

 $B<sub>0</sub>$  $DVD^-$ 

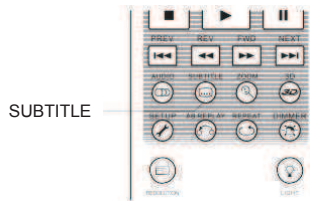

Kunden, die eine Cinemascope-Leinwand im Format nahe 2.35:1 verwenden und nach dem so genannten "Constant Image Height"-Verfahren (konstante Bildhöhe) projizieren, beklagen unter Umständen, dass die Untertitel abgeschnitten werden, da diese außerhalb der aktiven Bildinformationen positioniert sind. Dieses Problem wird mit dem Subtitle Shift, also dem Verschieben der Untertitel gelöst. Mit dem Player können die Untertitel so verschoben werden, dass sie im aktiven Bild dargestellt werden.

Zum Verschieben der Untertitel gehen Sie bitte wie folgt vor:

- 1. Beim Abspielen einer DVD, Blu-ray oder einer anderen Video-Quelle mit Untertiteln wählen Sie bitte per Fernbedienung die gewünschte Untertitel-Spur (Bitte lesen Sie dazu auf Seite 29 weiter).
- 2. Halten Sie die Taste **SUBTITLE** auf der Fernbedienung gedrückt bis die Meldung ì**Verschiebung Untertitel-Position**î auf dem Bildschirm erscheint.
- 3. Warten Sie, bis irgendwelche Untertitel auf dem Bildschirm erscheinen. Nutzen Sie dann die **Hoch/ Runter-Pfeiltasten** um die Untertitel an die gewünschte Position zu bewegen.
- 4. Drücken Sie die Taste **ENTER**, um die Positionierung abzuschließen.

Sobald die Position der Untertitel festgelegt worden ist, bleibt sie im Player gespeichert und lässt sich auch im Setup-Menü unter Video Setup > Anzeige-Optionen > Untertitel-Verschiebung überprüfen. Die Einstellung gilt dann so für alle zukünftigen Untertitel-Spuren. Sie können die Position der Untertitel auch direkt im Setup-Menü bestimmen. Bitte lesen Sie hierzu auch im Kapitel über das "Video Setup" auf Seite 53 nach.

Wiederholungsfunktion and the second of the sacce of the sacce of the sacce of the sacce of the sacce of the sacce of the sacce of the sacce of the sacce of the sacce of the sacce of the sacce of the sacce of the sacce of

#### ■目▶目■|  $\boxed{144} \quad \boxed{44} \quad \boxed{14} \quad \boxed{14}$  $\overline{\circ}$   $\circ$   $\overline{\circ}$   $\overline{\circ}$  $Q$  $Q$  $Q$  $Q$  $Q$ REPEAT  $\bigcirc$  $\left( \begin{matrix} 0 \\ 0 \end{matrix} \right)$

DVD und DVD-Audio:

Um die Wiederholung eines bestimmten Abschnitts (Titel, Kapitel etc.) zu programmieren, drücken Sie die Taste **REPEAT** auf der Fernbedienung.

Jedes Drücken der Taste REPEAT schaltet den Wiederholungsmodus um einen Schritt weiter, und zwar in folgender Weise:

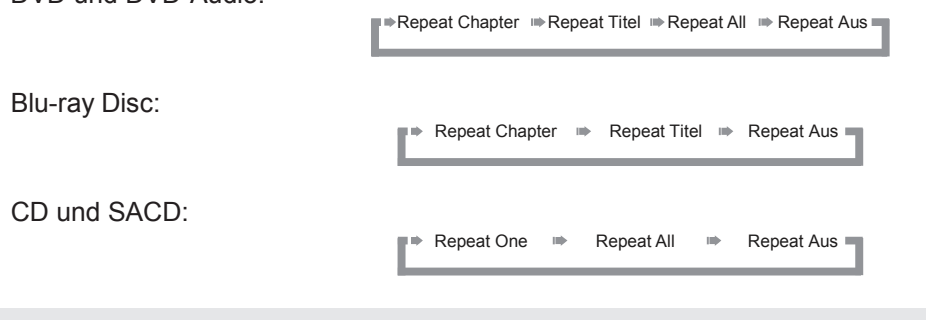

# Hinweis

Bei bestimmten Blu-rays ist diese Funktion eventuell deaktiviert.

 $\boxed{44}$  $\circ$   $\circ$   $\circ$  $\circ$ 

 $\overline{G}$  $\left( \circ \right)$ 

# Wiederholung eines Abschnitts (A-B-Wiederholung)

Um einen bestimmten Abschnitt zu wiederholen, gehen Sie bitte wie folgt vor:

- 1. Drücken Sie während der normalen Wiedergabe die Taste **AB REPLAY** auf der Fernbedienung, und zwar am gewünschten Startpunkt A. Sie sehen auf dem Bildschirm die Meldung "A-".
- 2. Sobald die Wiedergabe den gewünschten Endpunkt B erreicht hat, drücken Sie erneut die Taste **AB REPLAY**. Der Player wiederholt ab sofort den spezifizierten Abschnitt (A-B). Auf dem Bildschirm erscheint die Meldung "A-B".
- 3. Drücken Sie die Taste **AB REPLAY** ein weiteres Mal, um die Funktion zu beenden.

# Hinweis

AB REPLAY

Nicht für alle Formate verfügbar. Bestimmte Blu-rays sperren die Wiederholungsfunktion.

# Shuffle und Zufallswiedergabe Shuffle und SACD

CD

SACD-

CD.

SAC<sub>D</sub>

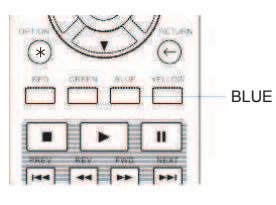

Wenn Sie eine CD oder SACD abspielen, können Sie die Taste **BLUE** auf der Fernbedienung drücken, um damit die Funktionen Shuffle und Random (Zufall) zu aktivieren. Bei jedem Drücken der Taste BLUE schaltet der Player in einen anderen Playback-Modus, und zwar wie folgt:

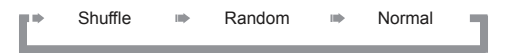

Im normalen Abspiel-Modus wird jeder Track in der vorgegebenen Reihenfolge wiedergegeben. Wie der Name schon sagt (**Random**), wird bei der Zufallswiedergabe irgendein Track per Zufall abgespielt. Der Modus Shuffle (Mischen) spielt die Tracks auch zufällig ab, aber es ist dabei sicher gestellt, dass jeder Track nur einmal abgespielt wird.

Wenn Sie die Abspielarten Shuffle oder Random wählen, werden alle gewählten/programmierten Wiederholfunktionen (Repeat) gelöscht. Ebenso führt die Selektion einer Wiederholfunktion (Repeat) dazu, dass die Funktionen **Shuffle** oder **Random** beendet werden.

# Wiedergabe per Kapitel-Referenz oder Track-Nummer

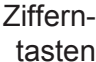

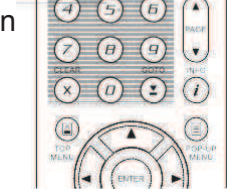

 $\bigcap$  $\circledR$ 

> Während des normalen Abspielens einer Disc können Sie die Zifferntasten (**NUMBER**) auf der Fernbedienung dazu benutzen, direkt auf ein Kapitel oder auf einen bestimmten Track zuzugreifen. Beispiel:

- Um auf den siebten Track zuzugreifen, drücken Sie die Taste **[7]**.
	- $(7)$

 $\left(\overline{I}\right)+\left(\overline{B}\right)$ 

Um auf den sechzehnten Track zuzugreifen, drücken Sie kurz nacheinander die Tasten **[1]** und **[6]**.

# Hinweis

Bestimmte DVD-Audios und Blu-rays erlauben unter Umständen nicht den Zugriff auf bestimmte Kapitel oder Tracks.

#### Abspielen einer bestimmten Position  $SACD<sub>2</sub>$  $CO<sup>2</sup>$

# DVD und Blu-ray Discs

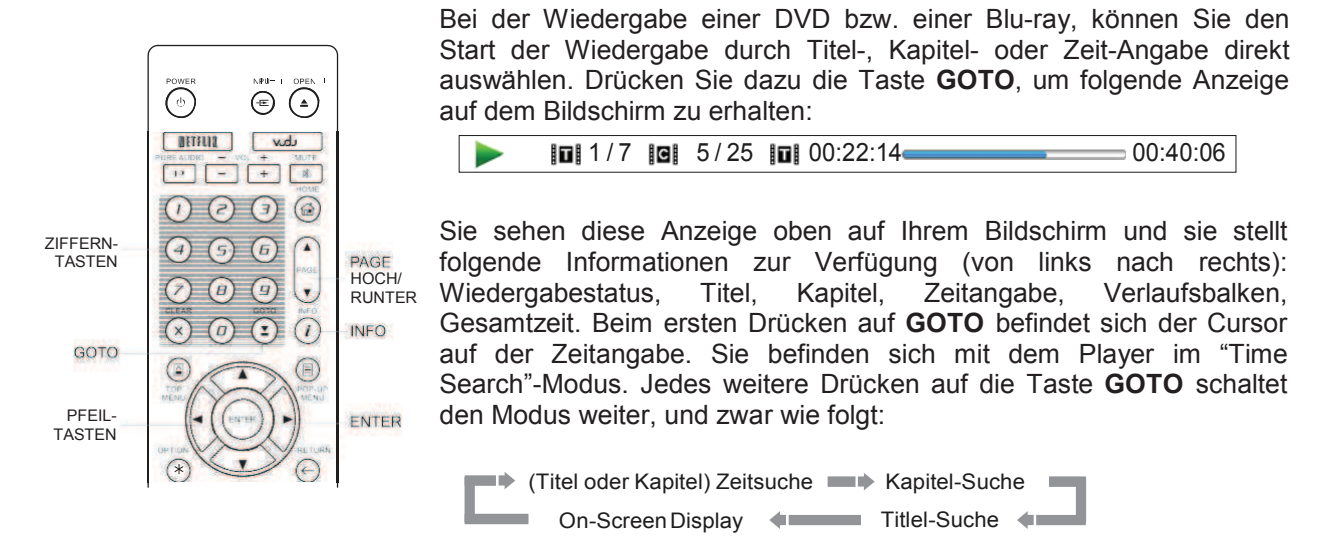

- 1. **Titel-Zeit-Sprung:** Sie können an eine bestimmte Zeit-Stelle innerhalb eines Titels springen.
	- Drücken Sie die Taste GOTO um die Anzeige aufzurufen. Der Cursor steht auf der Zeitposition. Nutzen Sie die **Ziffern-Tasten** oder auch die **Pfeiltasten** um die Stunden, die Minuten und die Sekunden einzugeben. Drücken Sie dann die Taste **ENTER**.

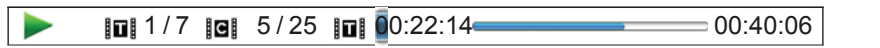

- 2. Kapitel-Zeit- Sprung: Springen Sie auf die gleiche Art auf eine bestimmte Position in einem Kapitel.
	- ï Dr¸cken Sie die Taste **INFO** um die Anzeige aufzurufen. Nutzen Sie die **Hoch-** bzw. **Runter-Taste** um im Display in den Kapitel-Modus zu gelangen. Beachten Sie den Wechsel des Zeichens link neben der Zeitanzeige vom Titel-Symbol zum Kapitel-Symbol. Drücken Sie die Taste GOTO, um den Cursor in die Zeitanzeige zu bringen. Nutzen Sie die Ziffern-Tasten oder auch die **Pfeiltasten** um die Stunden, die Minuten und die Sekunden einzugeben. Drücken Sie dann die Taste ENTER.

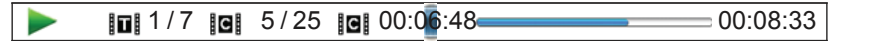

- 3. Kapitel-Sprung: Um beispielsweise auf Kapitel 7 des aktuell abgespielten Titels zu springen, können Sie wie folgt vorgehen:
	- Drücken Sie die Taste GOTO mehrmals, bis der Cursor auf der Kapitelposition steht. Nutzen Sie die Ziffern-Tasten oder auch die Pfeiltasten (**ARROWS**) um zu Kapitel 7 zu gelangen. Drücken Sie dann die Taste **ENTER**.

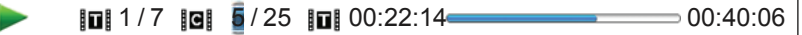

- 4. Titel-Suche: Um beispielsweise zu Titel 6 des aktuell abgespielten Titels zu springen, können Sie wie folgt vorgehen:
	- Drücken Sie die Taste GOTO mehrmals, bis der Cursor auf der Titel-Position steht. Nutzen Sie die Ziffern-Tasten oder auch die **Pfeiltasten** um zu Titel 6 zu gelangen. Drücken Sie dann die Taste **ENTER**.

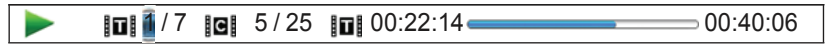

#### BEDIENUNG FÜR FORTGESCHRITTENE

# Hinweis

- Einige Discs blockieren diese Funktion eventuell. Sie können keine spezifische Position wählen oder erhalten eine Fehlermeldung ("invalid operation" Symbol), wenn Sie auf eine bestimmte Position zu springen versuchen.
- ï Manche Blu-rays bieten eventuell ihre eigene Such- und Sprungfunktion an. Bitte folgen Sie den Meldungen auf dem Bildschirm, um die Funktionen zu benutzen.

# CD und SACD Discs

Sie können einen bestimmten Startpunkt wählen, indem Sie beispielsweise die abgelaufene Zeit der Disc eingeben. Ebenso können Sie die abgelaufene Zeit für den Track oder auch die Track-Nummer eingaben. Beim Abspielen einer CD oder SACD wird automatisch etwas wie das folgende angezeigt:

1 / 8 00:08:16 00:12:33

Das OSD (**On Screen Display**) weist folgende Komponenten auf (von links nach rechts): Status, Track-Nummer/Gesamt-Tracks, Zeitangabe, Ablauf-Balken und die Gesamtzeit.

Um eine bestimmte Abspielzeit auszuwählen, drücken sie bitte die Taste GOTO. Jedes Drücken der Taste **GOTO** bewirkt ein Weiterschalten des Modus, und zwar wie folgt:

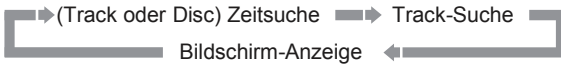

- 1. **Zeitsprung innerhalb eines Tracks**. Um beispielsweise einen bestimmten Zeitpunkt in einem Track anzuspringen, können Sie wie folgt vorgehen:
	- Drücken Sie die Taste GOTO, um den Cursor auf die Zeitangabe zu positionieren. Nutzen Sie die Ziffern-Tasten oder auch die Pfeiltasten (**ARROWS**) um die Stunden, die Minuten und die Sekunden einzugeben. Drücken Sie dann die Taste ENTER.

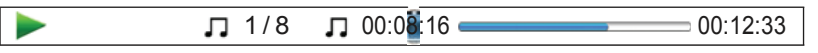

- 2. **Zeitsprung auf einer Disc**. Um beispielsweise einen bestimmten Zeitpunkt auf einer kompletten Disc anzuspringen, können Sie wie folgt vorgehen:.
	- Während das OSD aktiv ist, drücken Sie die Hoch/Runter-Pfeiltasten, um den Zeitzähler in den Modus für die gesamte Disc-Zeit zu bringen. Nutzen Sie die Ziffern-Tasten oder auch die Pfeiltasten um die Stunden, die Minuten und die Sekunden einzugeben. Drücken Sie dann die Taste **ENTER**.

 $\Box$  5/8  $\Box$  00:40:46  $\Box$  01:02:33

- 3. **Ansteuern eines Tracks**. So können Sie beispielsweise auf Track 6 der aktuell abgespielten Disc springen:
	- Drücken Sie die Taste **GOTO** mehrmals, bis der Cursor auf der Track-Position steht. Nutzen Sie die Ziffern-Tasten oder auch die Pfeiltasten (ARROWS) um zu Track 6 zu gelangen. Drücken Sie dann die Taste **ENTER**.

 $\Box$  1/8  $\Box$  00:08:16 00:12:33

# Speicherfunktion und Abspielmerkfunktion  $(Resume)$   $\overset{\text{BD}}{\longrightarrow}$   $\overset{\text{DVD}}{\longrightarrow}$   $\overset{\text{DVD}}{\longrightarrow}$   $\overset{\text{SACD}}{\longrightarrow}$

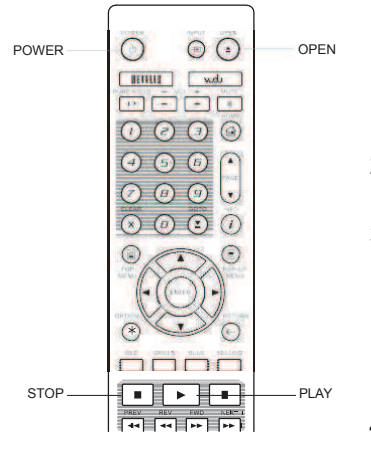

- POWER OCC OPEN 1. Der Player speichert die aktuelle Abspielstelle automatisch, wenn ein Titel unterbrochen wird. Bei Funktionen wie **STOP**, Auswerfen (**OPEN/EJECT**) oder Ein-/Ausschalten (**POWER**) speichert der Player die aktuelle Stelle ab.
	- 2. Die Stelle wird also sogar dann gespeichert, wenn die Disc gewechselt bzw. wenn der Player abgeschaltet wird.
	- 3. Beim n‰chsten Einlegen der fraglichen Disc wird durch die Speichermarkierung von dieser Stelle an abgespielt. Das Abspielen beginnt also automatisch an der gespeicherten Position. Wenn Sie diese Funktion abbrechen möchten, können Sie – sobald Sie durch eine entsprechende Meldung auf dem Bildschirm dazu aufgefordert STOP **FLAY** werden -die Taste **STOP** drücken.
		- 4. Der Player speichert Merkpositionen von bis zu maximal fünf Discs. Sobald die sechste Disc eingelegt wurde, wird die älteste Speichermarkierung gelöscht.

### Hinweis

Einige Blu-rays bieten diese Funktion nicht an und beginnen immer von vorn.

# Bilder betrachten auf DVD-Audio-Discs **DVD-Audio-DVD-Audio-DVD-Audio-DVD-Audio-DVD-Audio-DVD-Audio-DVD-Audio-DVD-Audio-DVD-Audio-DVD-Audio-DVD-Audio-DVD-Audio-DVD-Audio-DVD-Audio-DVD-Audio-DVD-Audio-DVD-Audio-DVD-Audio-DVD**

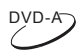

 $\sim$ CD $\supset$ 

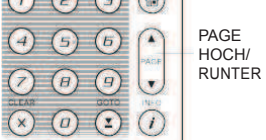

 $\bigcap$ 

Manche DVD-Audio-Discs enthalten Bilder, wie z.B. Fotos einer Band oder auch Abdrucke von Songtexten. Beim Abspielen eines DVD-Audio-Tracks können Sie die Page-Hoch verwenden, um das vorhergehende bzw. die **Page-Runter** um das nachfolgende Bild anzuzeigen.

# Hinweis

Ob Bilder verfügbar sind, hängt von der jeweiligen DVD-Audio ab.

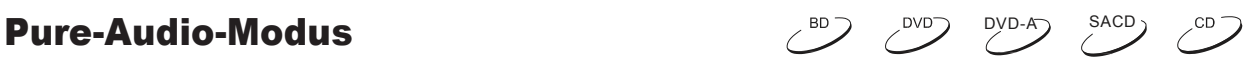

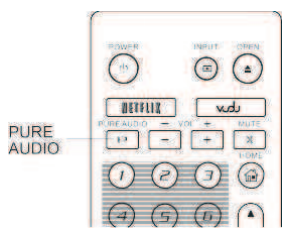

Die beste Audio-Qualität erhalten Sie, wenn der Videoprozessor bzw. die Videoausgabe abgeschaltet sind. Der **Pure-Audio-Modus** reduziert s‰mtliche denkbaren Störeinflüsse des Videosignals auf das Audiosignal auf ein Minimum.

- 1. Drücken Sie die Taste PURE AUDIO auf der Fernbedienung, um das Videosignal ab- und den Pure-Audio-Modus einzuschalten. Die Videoausgabe wird unterbunden, die Power-Anzeige verdunkelt sich und das Front-Display schaltet sich aus.
- 2. Um den Pure-Audio-Modus zu beenden, drücken Sie die Taste PURE **AUDIO** erneut.

### **Hinweis**

Der **Pure-Audio-Modus** wird automatisch beendet, sobald das Gerät aus- und wieder eingeschaltet wird.

• Da der HDMI-Standard die Audio-Informationen zusammen mit dem Videosignal überträgt, kann das Videosignal nicht vollständig abgeschaltet werden. Es wird ein Schwarzbild übertragen, um mögliche Störeinflüsse auf ein Minimum zu reduzieren.

# Abspielen von Medien-Dateien

Zusätzlich zu der Möglichkeit Standard-Discs wie DVDs, CDs, SACDs oder Blu-rays abzuspielen, besteht beim OPPO BDP-103EU die Möglichkeit, auch Mediendateien abspielen. Sie können so digitale Musik, Filme oder auch Fotos genieflen, die auf einer optischen Disc (beschreibbare CD, DVD oder Blu-ray), oder auf einem USB-(Universal Serial Bus)-Laufwerk gespeichert sind. Da Medienformate sehr verschieden sind bzw. die verwendete Software und Technik, welche zur Kodierung verwendet werden, sehr variantenreich ist, können wir nicht für alle vom Anwender hergestellten oder heruntergeladenen Formate eine Garantie zur optimalen Abspielbarkeit geben. Wir bemühen uns selbstverständlich darum, diese Aufgabe so gut wie möglich zu erfüllen.

# Wiedergabe von einem USB-Laufwerk

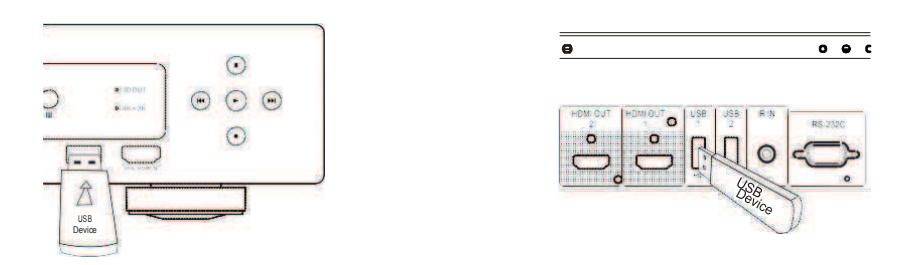

Der OPPO BDP-103EU besitzt drei USB-Anschlüsse (einen an der Front, zwei auf der Rückseite). Sie können den USB-Anschluss dazu nutzen, ein USB-Laufwerk anzustecken.

Die USB-Anschlüsse liefern eine Stromversorgung von 5 V und 1000 mA. Das ist ausreichend für USB-Sticks und Flash-Memory-Card-Leser, möglicherweise aber nicht für USB-Festplatten. Wir empfehlen zur Klärung die technischen Anforderungen des Herstellers bezüglich Stromversorgung zu konsultieren bzw. eine externe Stromversorgung zu verwenden.

# Hinweis

- Ihr Gerät unterstützt nur Laufwerke nach dem Standard "USB Mass Storage Class Bulk-Only Transportî. Die meisten USB-Sticks, portable USB-Laufwerke und Card-Reader entsprechen dieser Geräteklasse. Andere USB-Geräte wie z.B. MP3-Player, Digitale Kameras und mobile Telefone (Handys) sind mit diesen Anschlüssen möglicherweise nicht kompatibel.
- USB-Laufwerke, die unterstützt werden, können per FAT (File Allocation Table), FAT32 oder NTFS (New Technology File System) formatiert werden.
- Unter Umständen kann der Anschluss eines inkompatiblen USB-Gerätes dazu führen, dass der Player nicht mehr reagiert. Falls dies passiert, schalten Sie den Player aus und trennen das Zusatzgerät vom Player. Danach sollte der Player wieder funktionieren.
- Der Player greift auf ein USB-Gerät nur im Lese-Modus zu. Trotzdem wird empfohlen, die Geräte nur im ausgeschalteten Zustand an und abzustecken und erst wenn die Wiedergabe beendet ist.

# Wiedergabe über den HDMI / MHL Eingang

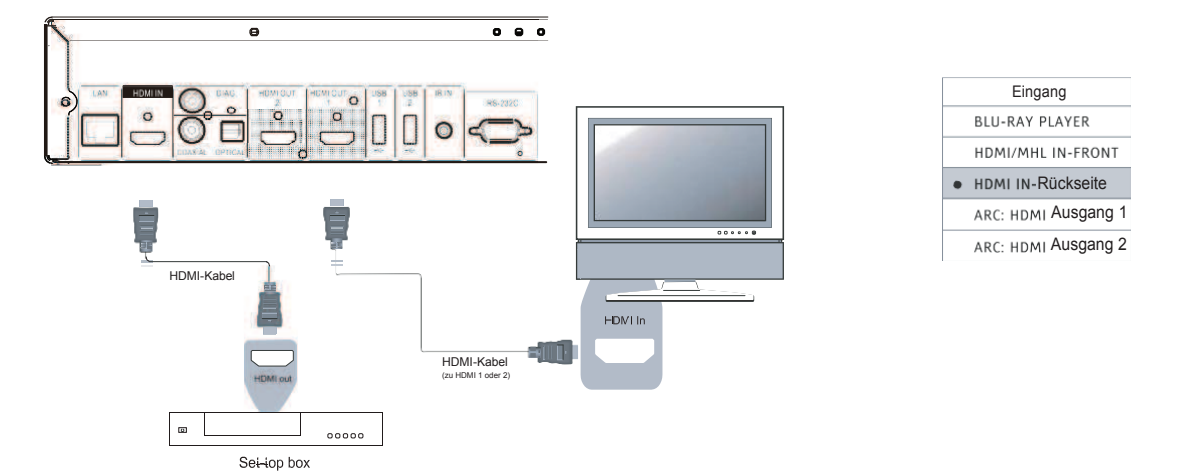

Der BDP-103EU bietet zwei HDMI-Eingänge, einen auf der Vorderseite und einen auf der Rückseite. Sie können über das mitgelieferte HDMI-Kabel ein Quellgerät, wie beispielsweise eine digitale TV-Box, ein Handy oder einen Camcorder an den HDMI IN-Eingang anschlieflen. Benutzen Sie die Taste "INPUT" auf der OPPO Fernbedienung, um im Menü "Eingangsquelle" den entsprechenden HDMI-IN-Eingang auswählen zu können.

# Hinweis

- \* Beide HDMI INPUT-Anschlüsse sind HDMI v1.4 kompatibel und können bis zu 1080p High-Definition-Video-Signale wiedergeben, jedoch sind dem Audio-Signal aufgrund der internen Bandbreite Grenzen gesetzt. Es können Audio-Signale bis zu 6ch/192kHz oder 8ch/96kHz PCM, Dolby Digital, Dolby Digital Plus, DTS und AAC übertragen werden.
- Um die MHL-Fähigkeit des vorderen HDMI-Eingangs zu nutzen muss am Quellgerät MHL aktiviert sowie mit einem MHL Kabel / Adapter verbunden sein. Weitere Details vgl. Seite18 und Seite 29.

# Verwaltung der Mediendateien über das Heimnetzwerk

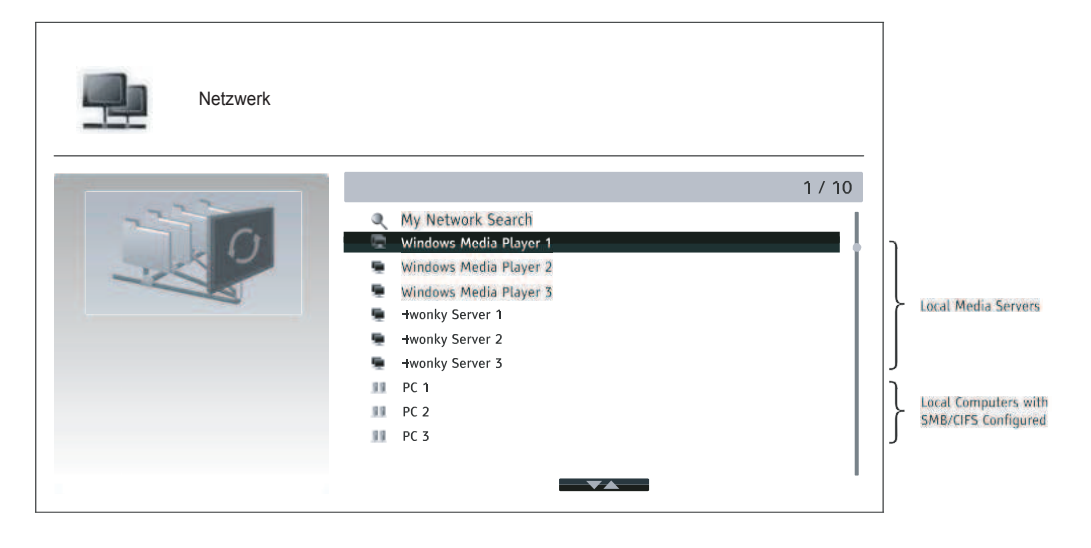

### A B S P I E L E N V O N M E D I E N - D A T E I E N

Der BDP-103EU kann aus der Ferne Musik-, Foto-und Video-Dateien auf Medien-Geräten wiedergeben, die in einem angeschlossenen Heimnetzwerk abgelegt sind. Hierfür muss ein Computer oder NAS (Network Attached Storage) am Heimnetzwerk angebunden sowie die Hard- und Software entsprechend konfiguriert sein. Die Funktionsweise ist äquivalent zu DLNA oder SMB / CIFS (ein Netzwerk-Filesharing-Protokoll)-Clients. Stellen Sie die "Mein Netzwerk"-Auswahl im Setup-Menü auf "Ein" (Details auf Seite 76). Drücken Sie die HOME-Taste auf der Fernbedienung, um in das Home-Menü zu springen, wählen Sie das Netzwerk-Symbol und drücken Sie die **ENTER**-Taste, um sich die Liste der verfügbaren Server anzeigen zu lassen. In einigen Fällen müssen Sie möglicherweise die Firewall auf der Hardwareseite deaktivieren, damit man über den BDP-103EU die verfügbaren Server sehen kann.

Der BDP-103EU Player kann Netzwerk-Sharing auf folgenden 3 Wegen durchführen:

- Wie ein digitaler Media-Player (DMP): Der Spieler kann aktiv suchen und auf Inhalte aus lokalen Medien-Servern zugreifen. Die Funktionsweise ist äguivalent zu DLNA.
- Als Digital Media Renderer (DMR): Der Spieler spielt Inhalte empfangen ("gepusht") von einem Digital Media Controller (DMC) ab. Hierfür ist ein DMC-fähiger Media-Server erforderlich. Bitte informieren Sie sich in den jeweiligen Bedienungsanleitungen zum jeweiligen Server zur korrekten Konfiguration und Bedienung.
- Zugriff auf einen SMB / CIFS-Client: Der Player kann direkt auf Dateien über SMB / CIFS-Clients im Netzwerk freigegeben, als ob er auf eine externe USB-Festplatte zugreifen würde. Auf den meisten Computern, insbesondere solche mit installiertem Windows-Betriebssystem, ist ein SMB-Client bereits eingebettet. Bitte beachten Sie die jeweiligen OS-Anleitungen zum Einrichten des SMB / CIFS und der Freigabe der Dateien / Ordner.

### Hinweis

- NAS ist ein am Netzwerk angebundenes Gerät, welches Dienste für dateibasierte Datenspeicherung für andere Geräte im Netzwerk verwaltet. Diese sind als handelsübliche Produkte auf dem Markt erhältlich.
- SMB (Server Message Block) oder CIFS (Common Internet File System) ist allgemein als Microsoft Windows-Netzwerk bekannt. Es erfordert keinen zusätzlichen Media-Server oder kein Transcoding der Medien-Formate. Dies reduziert die Rechenlast und behält die ursprüngliche Qualität der Inhalte.
- Aufgrund der verschiedenen Variationen der NAS-Geräte, Media Server und deren Konfigurationen kann trotz bestmöglichen Bemühens keine Gewähr gegeben werden, das eine vollständige Kompatibilität mit lokaler Netzwerk-Sharing-Hardware sowie -Software in jedem Fall gegeben ist.

# Internet-Streaming über das HOME-Menü

Der BDP-103EU bietet über das Home-Menü die Navigation und Wiedergabe von Mediendateien von einer eingelegten optischen Disk, einem USB-Flash-Laufwerk, einer externen Festplatte, Heimnetzwerk-Sharing sowie Internet-Streaming an. Grundsätzlich ist das Home-Menü der Ausgangspunkt für den Zugriff auf alle Mediendateien.

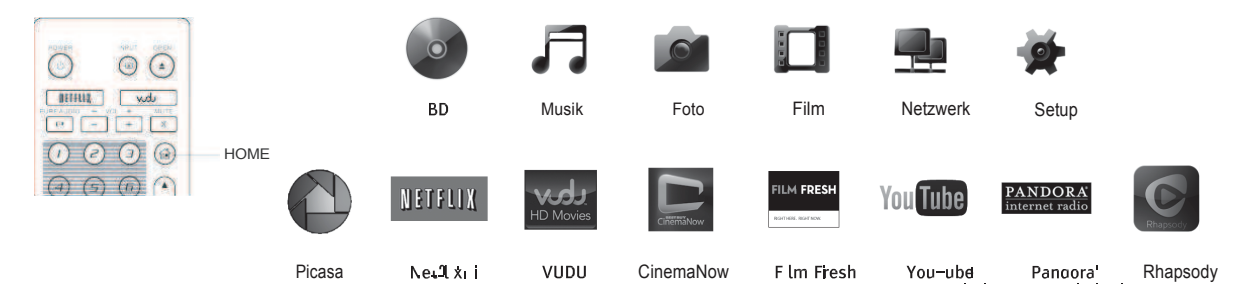

Über die HOME-Taste auf der Fernbedienung gelangen Sie in das Home-Menü. Derzeit gibt es zwölf Auswahlmöglichkeiten:

**Disc (BD)** ermöglicht dem Player die Wiedergabe einer eingelegten optischen Disc zu starten.

#### A B S P I E L E N V O N M E D I E N - D A T E I E N

- Abhängig von der Art der Medien-Datei, die Sie abspielen möchten, können Sie grundsätzlich zwischen Musik ("Music"), Film/Video ("Movie") und Fotos ("Photo") wählen.
- Network erlaubt dem Player Audio-, Video- und Fotodaten über das Netzwerk von einem Media Server im Heimnetzwerk zu streamen, entsprechende Hardware und Software vorausgesetzt.
- Der Punkt "Setup Menu" ruft das Setup-Menü des Player auf, genauso, wie wenn die Taste **SETUP** auf der Fernbedienung gedrückt wird.
- **Netflix** verbindet Sie mit Ihrem Netflix Account und ermöglicht es Ihnen online Filme zu streamen.
- **VUDU** verbindet Sie mit Ihrem VUDU HD Movies Account und ermöglicht es Ihnen online Filme und TV Shows zu mieten, zu kaufen und zu streamen. (Service nur in den USA verfügbar!)
- Film Fresh verbindet Sie mit Ihrem Film Fresh Account und ermöglicht es Ihnen online Filme und TV Shows zu mieten, zu kaufen und zu streamen. (Service nur in den USA verfügbar!)
- YouTube bietet einen ununterbrochenen Stream an HD-Videos via YouTube, als würden Sie normal Fernsehen schauen.
- Pandora verbindet Sie mit Ihrem Pandora Account und bietet Ihnen personalisierte Internet-Radio-Dienste. (Service nur in den USA verfügbar!)
- ï **Picasa** verbindet Sie mit Ihrem Picasa Account und bietet Ihnen sich online Fotos anzuschauen und zu tauschen.

## Hinweis

- Die **Netzwerk-Features** werden noch nicht offiziell von unserem Service betreut. OPPO bietet dazu keinen technischen Support via E-Mail oder Telefon an. Das OPPO Wiki, zu finden unter **www.OPPO-bluray.com**, bietet die neuesten Infos und kann Ihnen beim Kennenlernen des neuen Features hilfreich sein.
- Verschiedene Internet-Angebote können eventuell verschiedene Funktionen auf der  $\bullet$ BDP-103EU Fernbedienung nutzen. Um Netflix oder YouTube zu beenden drücken Sie HOME-Taste. Um VUDU, Film Fresh und Picasa zu beenden, drücken Sie entweder HOME-Taste beenden oder drücken Sie wiederholt die RETURN-Taste bis das Home-Menü erscheint. Um Pandora zu beenden, drücken Sie entweder die HOME-Taste zum verlassen oder wählen Sie "Exit Pandora" in der Pandora Menüauswahl. Bitte kontaktieren Sie den OPPO Kundendienst, wenn Sie Hilfe benötigen.

# Wiedergabe von Musik-Dateien

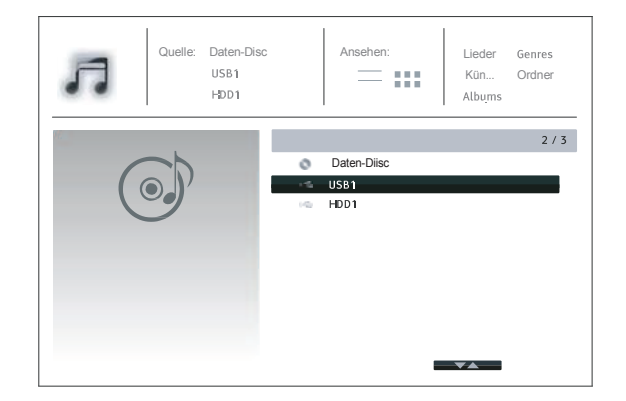

Um Musik von einem optischen Medium oder von einem USB-Gerät abzuspielen, wählen Kün... Ordner Sie bitte **"Music**" im **Home-Menü**. Ein Datei-Browser erscheint, um Ihnen bei der Auswahl behilflich zu sein.

> Der erste Schritt zur Musikwiedergabe besteht darin, die gewünschte Quelle (Daten-Disc bzw. USB-Gerät) zu wählen. Der Player benötigt einen Moment, um die Daten auf dem gewählten Medium zu lesen und eine Liste der Musik-Ordner und -Dateien zu erstellen.

#### A B S P I E L E N V O N M E D I E N - D A T E I E N

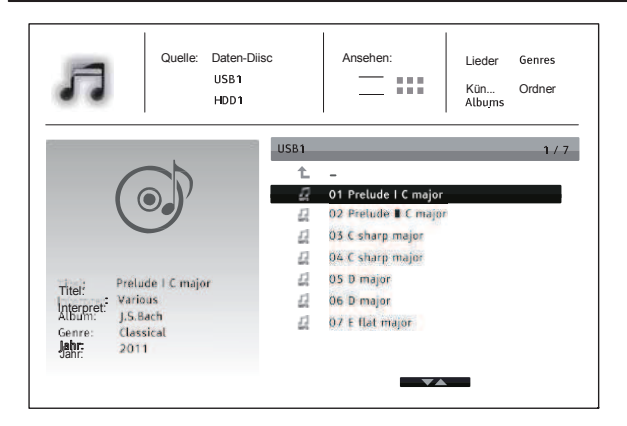

Quelle: Daten-Diisc Ansehen: Lieder Genres **Laten-Diisc Ansehen:** Lieder Genres **Laten-Diisc (2009)**<br>
Lieder Genres Lim Husikbrowser können Sie die folgenden **KGn...** Ordner **Funktionen wählen:**<br>Albums

- Drücken Sie die **Hoch/Runter-Pfeiltasten** oder die **Page(Seite)-Hoch/Runter-Taste**, um den Cursor an die gewünschte Stelle zu bewegen und wählen Sie die Musikdatei aus.
- Drücken Sie die Taste **OPTION**, um Zugriff auf Funktionen wie Musik Informationen zu erhalten. Details sind auf Seite 24 zu finden.
- Drücken Sie die TOP MENÜ-Taste, um den Cursor im oberen Teil des Bildschirms im Kategorien-Menü zu bewegen. Dieses Menü enthält die folgenden Optionen:
	- o **Quelle** ñ Erlaubt zwischen den angeschlossenen Quellsystemen zu schalten und zu w‰hlen.
	- o **View** ñ Erlaubt zwischen der Listen-Ansicht und der Ordner-Ansicht zu wechseln.
	- **Sortieren** Listet Musikfiles und Ordner nach verschiedenen Kategorien wie Titel, Interpret, Album und Genre auf
- Wenn eine Musikdatei mit dem Cursor markiert ist, drücken Sie die **ENTER-** oder **PLAY-Taste**, um die Wiedergabe zu starten.

#### **Hinweis**

• Wenn eine Daten-Disc eingelegt oder ein USB-Laufwerk angeschlossen wird, erstellt der Player automatisch Index-Dateien und baut im Hintergrund eine Datenbank auf. Abhängig von der Anzahl und Größe der Dateien könnte dieser Vorgang bis zu mehreren Minuten dauern. Anwender können erst auf die Liste Kategorie (Interpret, Album und Genre) zugreifen sobald die Datenbank erstellt wurde, andernfalls wird eine Warnmeldung angezeigt.

Wenn der Player mit dem Abspielen einer Musikdatei beginnt und es vom Anwender keinen anderen Funktionsbefehl gibt, wird nach wenigen Sekunden der "Now Playing"-Bildschirm erscheinen. Sie können auf diesem Bildschirm auch jederzeit mit der OPTION-Taste auf den "Now Playing"-Bildschirm kommen. Dieser Bildschirm enthält die folgenden Informationen:

- Wiedergabe-Status: Play, Stop, Pause, Kapitel und Zeit.
- Wiedergabe-Modus: Shuffle, Random, Repeat One, Repeat All
- Music Information: Zeigt Informationen wie Album-Cover und Anhänge, entweder ausgelesen aus der ursprünglichen Datei oder online aus der Gracenote-Datenbank.

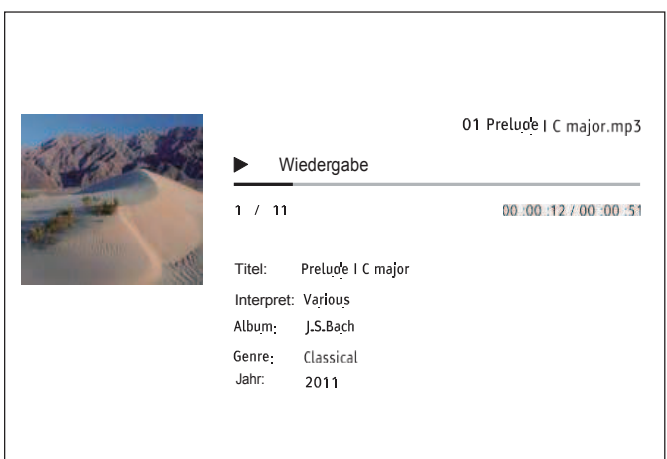

Folgende Operationen stehen zur Verfügung, wenn das "Now Playing"-Menü angezeigt wird:

- Normale Kontrolle der Wiedergabe: **PLAY**, **STOP**, **PAUSE**, **PREV**/**NEXT**, **REV**, und **FWD**
	- ï Spezielle Wiedergabearten: **REPEAT** und **Shuffle/Random** (**blaue Farbtaste**)
- Drücken Sie die **OPTION-Taste**, um zum Options-Menü zu gelangen.
- Rückkehr zum Browser, ohne die Musikwiedergabe zu stoppen: **RETURN**
- Wiedergabe beenden und Rückkehr zum Browser: Drücken Sie zwei Mal **STOP**.

# Wiedergabe von Video- bzw. Film-Dateien

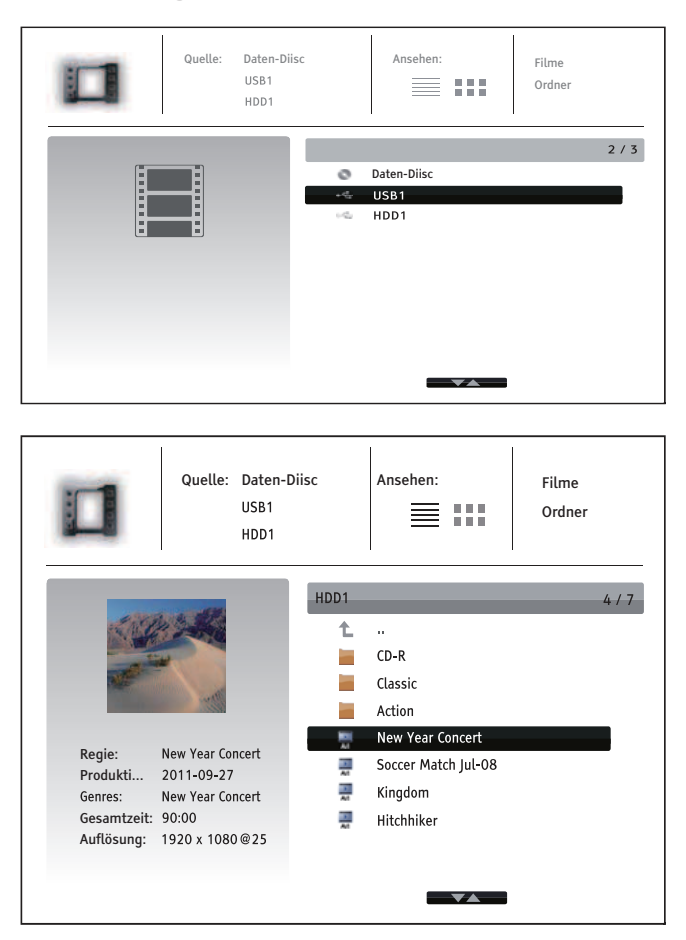

Um Film-Dateien wiederzugeben, die auf einer Daten-Disc oder einem **USB-Laufwerk** gespeichert sind, wählen Sie "Film" im Home-Menü aus. Ein Datei-Browser erscheint, um Ihnen bei der Auswahl behilflich zu sein.

Der erste Schritt zur Filmwiedergabe besteht darin, die gewünschte Quelle (Daten-Disc bzw. USB-Gerät) zu wählen. Der Player benötigt einen Moment, um die Daten auf dem gewählten Medium zu lesen und eine Liste der Film-Ordner und -Dateien zu erstellen.

Im Filmbrowser können Sie die folgenden Funktionen wählen:

- · Drücken Sie die Hoch/Runter-Pfeiltasten oder die PAGE(Seite)-Hoch/Runter-Taste, um den Cursor an die gewünschte Stelle zu bewegen und wählen Sie die Filmdatei aus.
- · Drücken Sie die OPTION-Taste, um sich zusätzliche Features wie Video-Informationen. Details lesen Sie bitte auf Seite 24 nach
- Drücken Sie die TOP-MENÜ-Taste, um den Cursor auf die Menü-Kategorie im oberen Teil des Bildschirms zu bewegen. Dieses Menü funktioniert ebenso wie bei der Wiedergabe von Musikdateien beschrieben auf Seite 43.
- Wenn die gewünschte Filmdatei durch die Auswahl hell markiert ist, drücken Sie die  $\bullet$ **ENTER oder PLAY-Taste, um die Wiedergabe zu starten.**

Sobald der Film zu spielen beginnt, stehen die normalen Wiedergabe-Steuerungsfunktionen zur Verfügung:

- Um die Filmwiedergabe zu beenden und zum Browser zurückzukehren, drücken Sie auf die STOP-Taste. Sie können auch jederzeit die Taste HOME drücken, um zum Browser zurückzukehren.
- Drücken Sie die Taste OPTION, um Features wie Video-Information, Untertitel- $\bullet$ Verschiebung, Bildeinstellungen und Bildzoom-Funktionen zuzugreifen. Weitere Details finden Sie auf Seite 24.

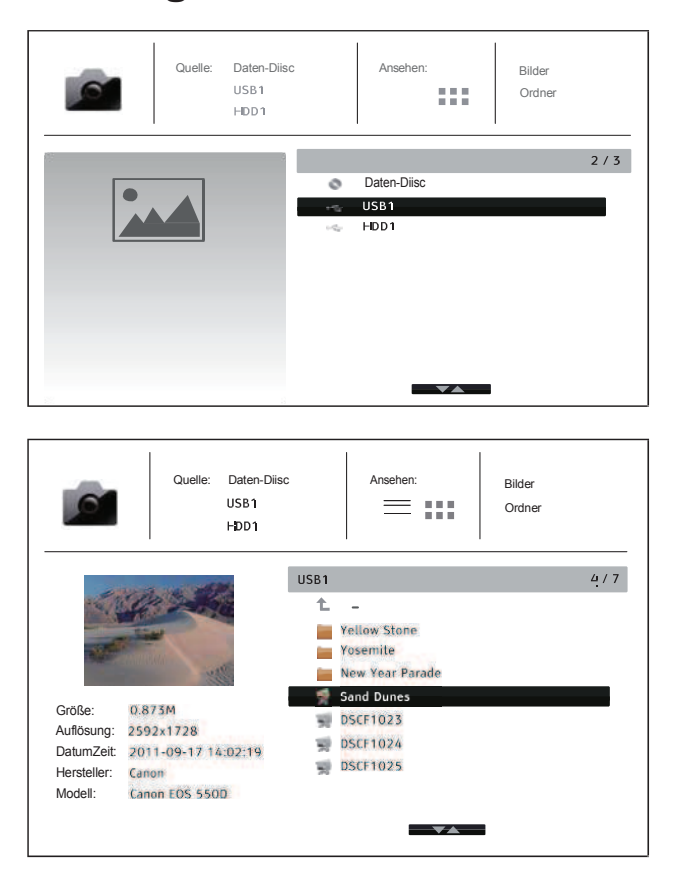

# Wiedergabe von Fotos

Um Fotos anzuschauen, die auf einem USB- -Laufwerk oder einer Daten-Disc gespeichert sind, wählen Sie "**Foto**" im Home-Menü aus. Ein Datei-Browser erscheint, um Ihnen bei der Auswahl behilflich zu sein.

Der erste Schritt zur Fotowiedergabe besteht darin, die gewünschte Quelle zu wählen. Der Player benötigt einen Moment, um die Daten auf dem gewählten Medium zu lesen und eine Liste der Foto-Ordner und -Dateien zu erstellen.

Im Fotobrowser können Sie die folgenden Funktionen wählen:

- Drücken Sie die **Hoch/Runter-Pfeiltasten** oder die **PAGE(Seite)-Hoch/ Runter-Taste**, um den Cursor an die gewünschte Stelle zu bewegen und wählen Sie die Fotodatei aus.
- Drücken Sie die TOP MENÜ-Taste, um den Cursor in das Kategorie-Menü im oberen Teil des Bildschirms zu bewegen.
- Wenn die gewünschte Fotodatei durch die Auswahl hell markiert ist, drücken Sie die ENTER oder **PLAY**-Taste, um die Wiedergabe der/des Fotos als Vollbild-Slideshow zu starten.

Folgende Funktionen sind während der Wiedergabe der Vollbild-Slideshow verfügbar:

- Anzeigen des Hilfe-Menüs: **INFO**
- ï Norme Wiedergabe: **PLAY**, **STOP**, **PAUSE** und **PREV**/**NEXT**
- ï Anpassen der Slideshow-Geschwindigkeit: **REV** und **FWD**
- Zoom: ZOOM. Sobald die Zoom-Funktion aktiviert wurde, können die Pfeiltasten benutzt werden, um den Bild-Ausschnitt zu verschieben.
- ï Reflektion (Bild an der horizontalen Mittelachse drehen): **Pfeiltaste Hoch**
- ï Spiegel (Bild an der vertikalen Mittelachse drehen: **Pfeiltaste Runter**
- ï Linksrotation (gegen Uhrzeiger): **Pfeiltaste Links**
- ï Rechtsrotation (mit Uhrzeiger): **Pfeiltaste Rechts**
- Wiederholung: **REPEAT**
- Anzeigen der EXIF-Informationen: grüne Farbtaste (GREEN).
- ï Zufallswiedergabe: blaue Farbtaste (**BLUE**).
- Übergangseffekte ändern: gelbe Farbtaste (YELLOW).
- Drücken Sie die **OPTION**-Taste, um Funktionen wie Bild zoomen und Bilddrehung zu verwenden. N‰here Details finden Sie auf Seite 24.

# Hinzufügen von Hintergrundmusik

Sie können bei der Slideshow der Fotos Hintergrundmusik aktivieren. Hierzu müssen Sie aber einige digitale Musik-Dateien vorbereiten. Die Musik kann auf derselben Quelle abgelegt sein wie die Fotos, aber auch auf anderen Quellen. Starten Sie zunächst die Musik-Wiedergabe vom 'Home-Menü' aus. Sobald die Musik ertönt, drücken Sie erneut die Taste HOME um zum Home-Menü zurückzukehren und starten Sie dann die Wiedergabe der Fotos durch Auswahl von "Photo" wie soeben beschrieben.

Das Setup-Menü des OPPO-Players stellt zahlreiche Konfigurationsmöglichkeiten zur Verfügung. In den meisten Fällen dürfte die Standard-Konfiguration völlig ausreichend sein, so dass Sie nicht notwendigerweise irgendwelche Änderungen in diesem Menü vornehmen müssen. Wenn Sie allerdings den Player perfekt auf Ihre spezielle Heimkino-Installation bzw. -Präferenzen einstellen möchten, dann dürfen wir Sie auf die im Folgenden beschriebenen umfangreichen Optionen verweisen.

# Benutzung des Setup-Menü-Systems

Im Manual geht es häufig darum, den Player ganz speziell auf Ihre Audio-Video-Anlage einzustellen. Um die Orientierung im Setup-Menü zu erleichtern, verwenden wir folgende Terminologie:

# **Setup Menü Selektion > Menü- Item > Auswahl aktueller Wert > Selektion**

Setup-Menü-Auswahl bezeichnet die oberste Ebene des Setup-Menüs. Es gibt beim OPPO BDP-103EU sechs Setup-Menü-Kategorien, die in der linken Hälfte des unten gezeigten Setup-Menü-Bildschirms. Diese sind im Einzelnen: **Wiedergabe-Setup**, **Video-Setup**, **Audio-Format-Setup**, **Audio- Processing**, **Ger‰te-Setup** und **Netzwerk-Setup**.

Die zentrale Liste unter Menu Item zeigt die Parameter die aktuell im Setup-Menü eingestellt werden sollen. Sobald Sie auf die Liste unter Setup Menü Sektion zugreifen, wird der Wert des betreffenden Parameters in der Box rechts angezeigt.

Unter Selection wird ein numerischer Wert oder eine beschreibender Ausdruck angezeigt, der für den betreffenden Parameter vorgenommen werden soll. Es ist jeweils die Größe, die rechts neben der entsprechenden Größe (Menü Item) liegt.

Ein Auflistungs-Pfeil (Scroll Mark) erscheint oberhalb oder unterhalb des einzustellenden Menüs, falls es noch weitere Werte gibt, als gerade aktuell auf den Bildschirm passen. Sie können die Pfeil-Tasten (**Hoch** und **Runter**) benutzen, um zu den weiteren Werten zu gelangen.

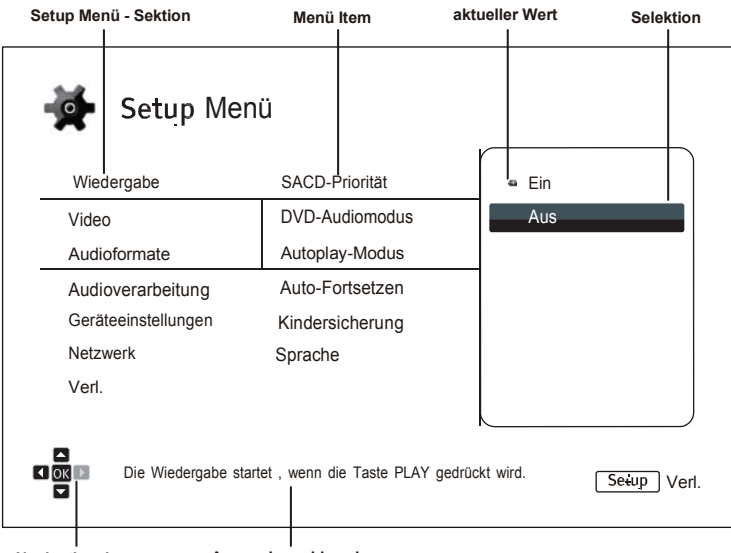

**Navigationskreuz Anwendungshinweise**

Das Diagramm soll Ihnen einen guten Überblick geben, wie die verschiedenen Teile des Setup-Menüs ineinandergreifen. An Hand des Diagramms könnten wir Sie beispielsweise auffordern, den Auto Play **Mode-Parameter** in der Abteilung Playback Setup auf **Aus** zu stellen. Um also im Text mitzuteilen, an welcher Stelle des Menüs wir uns befinden, würden wir folgende Angabe machen: Wiedergabe-Setup **> Auto-Wiedergabe - Modus > Aus**.

# **Hinweis**

Möglicherweise sind Teile des Menüs ausgegraut und es ist kein Zugriff auf sie möglich. Dies kann beispielsweise dadurch verursacht werden, dass eine Disc abgespielt wird oder dass andere Parameter sich mit dem blockierten Parameter ausschließen. Bitte stoppen Sie die Wiedergabe oder werfen Sie die Disc aus, bevor Sie versuchen den betreffenden Parameter zu ändern. Falls es auch dann nicht möglich ist, den betreffenden Parameter zu ändern, überprüfen Sie eventuelle Konflikte in der Konfiguration bzw. die Verträglichkeit verschiedener Parameter. Wenn beispielsweise der Parameter im "Video Setup > 3D-Ausgabe" auf "Aus" gesetzt ist, ist der Menüpunkt "3D-Einstellung" ausgegraut. Stellen Sie die 3D-Ausgabe auf "Ein" (oder Auto) erhalten Sie auch Zugang zum 3D-Einstellungsmenü.

Zum Aufrufen des Setup-Menüs betätigen Sie bitte die Taste SETUP auf der Fernbedienung. Da einige Optionen im Setup-Menü möglicherweise nicht zugänglich sind so lange eine Disc abgespielt wird, empfehlen wir, dass Sie Einstellungen im Setup-Menü nur vornehmen, wenn die Wiedergabe vollständig beendet ist oder wenn sich keine Disc im Laufwerk befindet.

1. Beim Drücken der Taste SETUP auf der Fernbedienung erscheint folgende Anzeige auf Ihrem TV-Bildschirm:

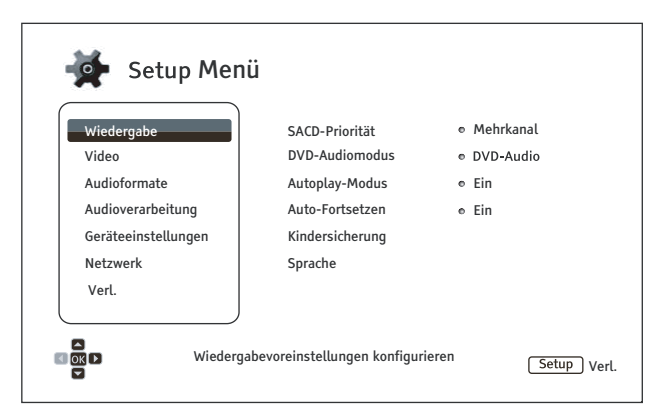

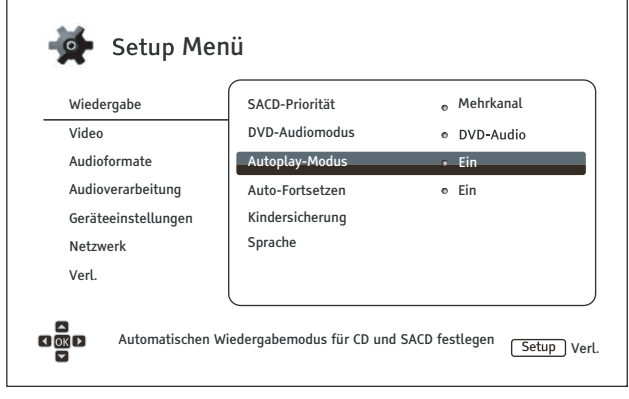

- 2. Drücken Sie die Hoch/Runter-Pfeiltasten. um ein Untermenü auszuwählen. Drücken Sie die Taste ENTER oder Pfeiltaste-Rechts um in das Untermenü zu gelangen.
- 3. Drücken Sie die Hoch/Runter-Pfeiltasten um bestimmte Parameter auszuwählen, die eingestellt werden sollen. Wenn die Scroll-Markierung am oberen oder unteren Ende des Menüs angekommen sind und weiter nach oben bzw. unten drücken, können Sie feststellen. dass es noch mehr Einstellmöglichkeiten gibt. Diese können durch die Hoch/Runter-Pfeiltasten erreicht werden.

Beispiel: Im Untermenü Wiedergabe-Setup können Sie mit Hilfe der Pfeiltasten Hoch/ die Einstellung **Runter** für  $"Anto.$ Wiedergabe - Modus" wählen. Durch drücken von ENTER können Sie den "Auto-Wiedergabe - Modus" ändern.

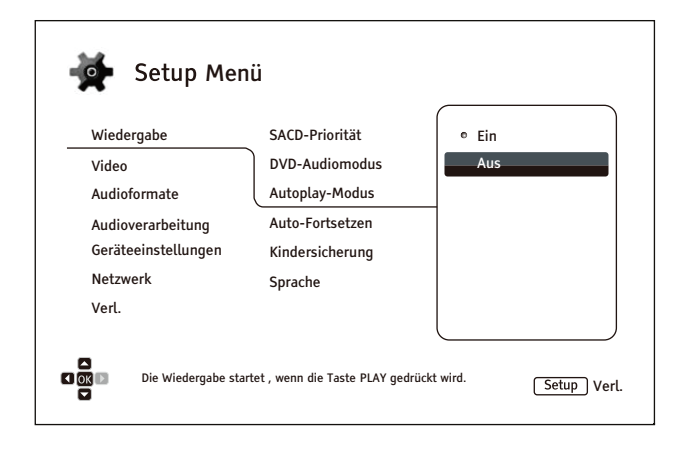

4. Um einen Wert aus der Liste der Möglichkeiten auszuwählen, drücken Sie bitte die Hoch/Runter-Pfeiltasten und dann ENTER zur Bestätigung.

Um beispielsweise den Wert "Aus" für "Auto Play Mode", zu wählen, benutzen Sie die Tasten Hoch/Runter-Pfeiltasten bis die Auswahl auf "Aus" steht und drücken dann ENTER.

5. Um das Setup-Menü zu verlassen, können Sie jederzeit wieder die Taste SETUP auf der Fernbedienung drücken oder auch Exit im (Haupt-)Menü.

Die vorgenommen Einstellungen sind permanent gespeichert, sobald Sie entweder die Power-Taste am Player selbst oder auf der Fernbedienung drücken. Falls die Strom-Zufuhr unterbrochen wird, bevor der Player im Standby ist, werden die Einstellungen nicht gespeichert. Um die permanente Speicherung der Setup-Werte sicher zu stellen, schalten Sie bitte den Player aus und schalten ihn wieder ein, vor allem dann, wenn sie wesentliche Änderungen im Setup-Menü vorgenommen haben.

# **Setup der Wiedergabe-Parameter**

Das Menü "Wiedergabe" (Wiedergabe-Parameter) ist dazu gedacht, die Wiedergabe von verschiedenen Trägermedien individuell zu konfigurieren. Die Parameter sind im Folgenden zu sehen:

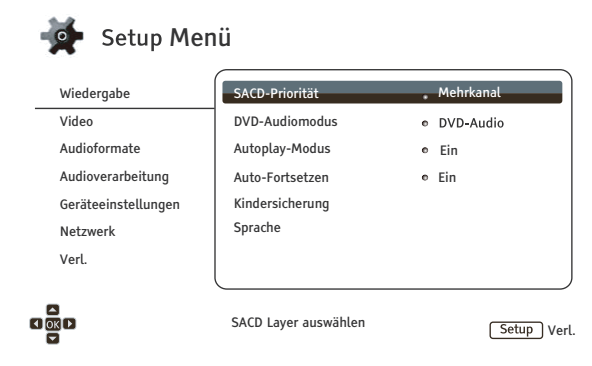

- 1. SACD Priorität: Dient dazu auszuwählen, welcher Audio-Laver einer SACD (Super Audio CD) per Voreinstellung abgespielt werden soll. Die Möglichkeiten:
	- Mehrkanal Abspielen des Multi-Channel-Surround-Audio-Layers
	- Stereo Abspielen der hochauflösenden Stereo-Tonspur
	- CD Mode Abspielen des CD-Layers einer Hybrid-SACD
- 2. DVD-Audiomodus: Dient dazu auszuwählen, welcher Teil einer DVD-Audio gespielt werden soll. Die Möglichkeiten:
	- DVD-Audio Abspielen der DVD-Audio-Spur mit der hohen Audio-Bitrate
	- **DVD-Video** Abspielen der DVD-Video-Spur mit Dolby Digital oder DTS
- 3. Autoplay-Modus: Auswahl, ob eine CD oder SACD automatisch abgespielt werden soll.
	- Ein Die Wiedergabe startet unmittelbar nach dem Einlegen der CDs und SACDs.
	- Aus Der Player wartet mit der Wiedergabe bis der Anwender die PLAY-Taste gedrückt hat.
- 4. Auto-Fortsetzen: Auswahl, ob die Wiedergabe der Disc von der zuvor gespeicherten Stelle aus fortgesetzt werden soll oder nicht. Diese Einstellung betrifft CD, SACD, DVD und bestimmte Blu-Rays.
	- Ein Wiedergabe beginnt automatisch von der vorher gespeicherten Stelle aus.  $\bullet$
	- Aus Wiedergabe beginnt automatisch immer von vorne.
- 5. Kindersicherung: Die Kindersicherung dient dazu, Minderjährige und Kinder vor unangemessenem Material zu schützen. Dieses System funktioniert nur, wenn die Disc entsprechend eingestuft und kodiert ist.
	- Drücken Sie die Taste ENTER um das Kindersicherungsmenü aufzurufen.
	- Um die Kindersicherungsstufe eintragen zu können, müssen Sie das aktuelle Kindersicherungs-Kontroll-Passwort eingeben. Falls Sie noch kein Passwort vergeben haben, dann ist das Standard-Passwort "0000".
	- Die Kindersicherungskontroll-Stufe -Menü enthält die folgenden Komponenten:
		- BD Ratings Drücken Sie die Hoch/Runter-Pfeiltasten um die Kinderschutz-Einstufung für Blu-Rays zu bestimmen. "Aus" bedeutet, dass die Kontrolle abgeschaltet ist und alle Discs ohne Einschränkung abgespielt werden. Die Ziffern 1 bis 21 entsprechen der Alterseinstufung. Discs, die mit einer Alterskennzeichnung versehen sind, die gleich oder kleiner der angegebenen Zahl ist, werden abgespielt. Alle Einstufungen, die darüber liegen, werden blockiert.

- 1. **SACD Priorit‰t**: Dient dazu auszuw‰hlen, welcher Audio-Layer einer SACD (Super Audio CD) per Voreinstellung abgespielt werden soll. Die Möglichkeiten:
	- **Mehrkanal** Abspielen des Multi-Channel-Surround-Audio-Layers
	- Stereo Abspielen der hochauflösenden Stereo-Tonspur
	- **CD Mode** Abspielen des CD-Layers einer Hybrid-SACD
- 2. **DVD-Audiomodus**: Dient dazu auszuwählen, welcher Teil einer DVD-Audio gespielt werden soll. Die Möglichkeiten:
	- **DVD-Audio** Abspielen der DVD-Audio-Spur mit der hohen Audio-Bitrate
	- **DVD-Video** Abspielen der DVD-Video-Spur mit Dolby Digital oder DTS
- 3. **Autoplay-Modus**: Auswahl, ob eine CD oder SACD automatisch abgespielt werden soll.
	- **Ein** Die Wiedergabe startet unmittelbar nach dem Einlegen der CDs und SACDs.
	- Aus Der Player wartet mit der Wiedergabe bis der Anwender die PLAY-Taste gedrückt hat.
- 4. **Auto-Fortsetzen**: Auswahl, ob die Wiedergabe der Disc von der zuvor gespeicherten Stelle aus fortgesetzt werden soll oder nicht. Diese Einstellung betrifft CD, SACD, DVD und bestimmte Blu-Rays.
	- **Ein** Wiedergabe beginnt automatisch von der vorher gespeicherten Stelle aus.
	- Aus Wiedergabe beginnt automatisch immer von vorne.
- 5. **Kindersicherung**: Die Kindersicherung dient dazu, Minderjährige und Kinder vor unangemessenem Material zu schützen. Dieses System funktioniert nur, wenn die Disc entsprechend eingestuft und kodiert ist.

Die Funktion Kindersicherung ist derzeit nur für Großbritannien verfügbar.

- 6. **Spracheinstellungen**: Hier werden die Spracheinstellungen geregelt. Das Menü enthält die folgenden Komponenten:
	- Gerätesprache Hier wird eigentlich ausgewählt, in welcher Sprache das Setup Menu und die Systemmeldungen des Players angezeigt werden. Momentan ist aber nur Englisch verfügbar.
	- Disc-Menü-Sprache Hier wird die bevorzugte Sprache eingestellt, die für die Menüs von DVDs und Blu-rays gelten soll. Falls die ausgewählte Sprache bei einer Disc verfügbar ist, wird diese Sprache anstelle der voreingestellten Sprache (meist Englisch) verwendet.
	- Audio-Sprache Hier wird die bevorzugte Sprache für den Ton von DVDs und Blu-rays eingestellt. Falls eine Audiospur in der gew‰hlten Sprache auf der Disc vorliegt, dann wird diese Audiospur auch bei der Wiedergabe standardmäßig gewählt.
	- **Untertitel-Sprache** Hier wird die bevorzugte Sprache für die Untertitel einer DVD gewählt. Falls eine Untertitelspur in der betreffenden Sprache vorhanden ist, wird diese standardmäßig angezeigt. Bei der Einstellung "Auto" wird die Spur durch eine eventuell vorhandene Einstellung der Disc geregelt.

# Hinweis

Falls die von Ihnen bevorzugte Sprache weder im Audio- noch Untertitel oder Disc-Menü aufgelistet ist, wählen Sie bitte "Sonstige" und geben Sie den Sprachkode von Seite 83 dieser Anleitung ein.

# Video - Setup - Menü

Das Untermenü "Video Setup" im Setup-Menü erlaubt die Konfiguration der Video-Ausgabe. Die Optionen im Einzelnen sind:

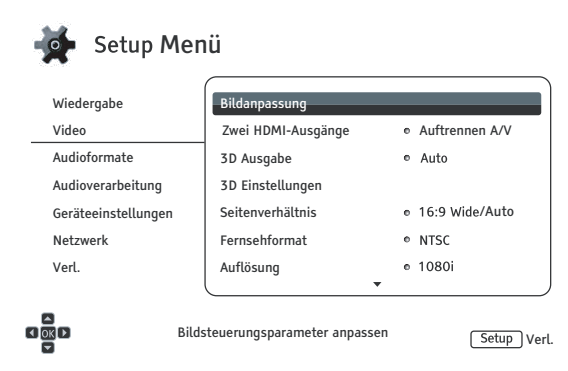

- 1. Bildanpassung: Hiermit werden die Bildparameter eingestellt. Im OPPO BDP-103EU lässt sich eine Vielzahl von Bildparametern einstellen. Bitte lesen Sie Näheres dazu im Kapitel Bild-Einstellungen auf Seite 56, um Details zu jedem dieser Parameter zu erfahren.
- 2. Zwei HDMI-Ausgänge: Hier können Sie den Ausgang zu wählen, wenn beide HDMI Ausgänge belegt sind. Wenn nur ein HDMI-Ausgang aktiv ist, steht diese Auswahl nicht zur Verfügung.
	- Auftrennen A/V (empfohlen) Split A/V (empfohlen) Verwenden Sie den HDMI-1 AUSGANG als den bevorzugten Video-Ausgang und den HDMI-2 AUSGANG als bevorzugten Audio-Ausgang. Dies Weg gewährleistet die bestmögliche Bildgualität und die höchste Audio-Auflösung.
	- Duale Darstellung Sendet digitale Audio-und Videosignale an beiden HDMI-Ausgänge gleichzeitig. Diese Einstellung wird nur empfohlen, wenn zwei HDMI-Displays benötigt werden, da das Surround-Audio-Signal auf Stereo gedrosselt und die ursprüngliche Audioqualität verloren geht.

# **Hinweis**

- · Der Player kann automatisch die Auflösung von digitalen Audio-und Video-Signale in Abhängigkeit von den Fähigkeiten des angeschlossenen Fernseher und Receiver erkennen und einstellen.
- Der HDMI-1 AUSGANG sorgt dafür, dass Sie in Bezug auf die Bildqualität das bestmögliche Ergebnis erhalten. In diesem Fall wird der spezielle QDEO-Video-Prozessor verwendet. es sei denn, Sie wählen "Quelle direkt", dann wird der QDEO umgangen.
- 3. 3D Ausgang: Hier wird der 3D-Modus für die Ausgabe von 3D-Material über HDMI eingestellt.
	- Auto Ausgabe von 3D, falls dies sowohl von der Quelle als auch vom Display unterstützt wird. Der Player prüft automatisch, ob bei der Quelle 3D-Format vorliegt und prüft auch, ob dieses 3D-Material mit dem TV-Gerät oder dem Projektor kompatibel ist. Falls dies der Fall ist, gibt der Player das 3D-Video-Signal an den HDMI-Ausgängen aus. Andernfalls wird nur ein 2D-Video-Signal ausgegeben. Hinweis: Spezielle 3-D-Brillen (z.B. Active-Shutter-3D-Brillen) sind notwendig, um einen 3D-Film sehen zu können.
	- Aus In diesem Fall wird immer nur ein 2D-Video-Format ausgegeben, selbst wenn 3D-Material auf der Disc vorliegt. Dadurch wird für eine Videoausgabe auch dann gesorgt, wenn Ihr TV-Gerät nicht 3D-fähig ist oder irgendein notwendiger Teil in der 3D-Kette (wie B. 3D-Brillen) fehlt.
	- Bevorzugt Geben Sie das Signal immer im 3D-Video-Format für 3D-Blu-ray Discs aus. Andernfalls kann es sein, dass nur ein schwarzer Bildschirm angezeigt wird, sollte Ihr Fernseher nicht 3D-kompatibel sein.

- 4. **3D Einstellungen**: Wiedergabe-Einstellungen für eine bessere visuelle 3D-Qualität.
	- **2D->3D Tiefe** Zur Einstellung der 3D-Tiefenwahrnehmung bei Ausführung der 2D-zu 3D-Konvertierung (auch als bekannt als "simuliertes 3D"). Der Standardwert ist 8.
	- 3D TV Größe Hier können Sie die Bildschirmdiagonale des 3D HDTV geben. Diese Option gilt für 3D-Modus. Verwenden Sie die Zifferntasten auf der Fernbedienung, um die tatsächliche Diagonale des Bildschirms einzugeben und drücken Sie dann die **ENTER-**Taste zur Bestätigung. Im Player ist der Standardwert 46 Zoll hinterlegt.
- 5. **Seitenverhältnis**: Hier wird das Seitenverhältnis der Ausgabe eingestellt.
	- **16:9 Wide** Wählen Sie diese Einstellung, wenn Sie ein Display mit Seitenverhältnis 16:9 haben. Material im Verhältnis 16:9 wird in seinem originalen Seitenverhältnis dargestellt und Material im Verhältnis 4:3 wird horizontal in die Breite gezogen.
	- **16:9 Wide/Auto** Wählen Sie diese Einstellung, wenn Sie ein Display mit Seitenverhältnis 16:9 haben. Material im Verhältnis 16:9 wird in seinem originalen Seitenverhältnis dargestellt und Material im Verhältnis 4:3 wird mit schwarzen Balken links und rechts dargestellt, so dass das originale 4:3-Verhältnis erhalten bleibt.

Für eine ausführliche Beschreibung, wie man das Seitenverhältnis korrekt einstellt, lesen Sie bitte auch noch einmal den Abschnitt Auswahl des Seitenverhältnisses (Display Aspect **Ratio**) auf Seite 23 dieses Manuals.

- 6. **Fernsehformat**: Hier wählen Sie abhängig von Ihrem TV-Gerät das Video-System bzw. den Sende-Standard (PAL/NTSC).
	- PAL (Standard) Beim Abspielen von Discs im PAL-Standard wird keine Wandlung durchgeführt. Beim Abspielen von Discs im NTSC-Standard werden diese in PAL konvertiert. Blu-rays, die mit einer Bildrate von 24Hz gemastert sind, werden mit einer Bildrate von 50Hz ausgegeben, falls keine der beiden Optionen 1080p24 Output oder Source Direct output aktiviert ist.
	- **NTSC** Beim Abspielen von Discs im NTSC-Standard wird keine Wandlung durchgeführt. Beim Abspielen von Discs im PAL-Standard werden diese in NTSC konvertiert. Blu-rays, die mit einer Bildrate von 24Hz gemastert sind, werden mit einer Bildrate von 60Hz ausgegeben, falls keine der beiden Optionen 1080p24 Output oder Source Direct output aktiviert ist.
	- **Multi-System** Keine Wandlung wird durchgeführt. Ausgegeben wird das System, mit dem die Disc erstellt wurde. Blu-rays, die mit einer Bildrate von 24Hz gemastert sind, werden mit einer Bildrate von 60Hz ausgegeben, falls keine der beiden Optionen 1080p24 Output oder Source Direct output aktiviert ist. Für diese Einstellung ist ein TV-Gerät notwendig, welches sowohl NTSC als auch PAL unterstützt.

# Hinweis

Wählen Sie bitte nicht die Einstellung "Multi-System", falls Ihr TV-Gerät nicht beide Systeme (NTSC und PAL) unterstützt. Denn möglicherweise sehen Sie nur einen schwarzen Bildschirm, falls Sie eine Disc einlegen, die in einem System gemastert wurde, das Ihr TV-Gerät gar nicht unterstützt. Falls das passiert, können Sie die Taste **OPEN** drücken, um die Disc auszuwerfen und dann im Setup-Menü die korrekte Einstellung im Untermenü "TV System" auswählen.

- 7. **(Ausgangs-)Auflösung**: Hier wird die Auflösung eingestellt, die am besten zur Auflösung Ihres TV-Gerätes passt. Für eine genauere Beschreibung, was die beste Auflösung ist, schlagen Sie bitte im Kapitel Auswahl der besten Auflösung für das Display auf Seite 22 dieses Manuals nach.
- 8. **1080p24 Ausgabe**: Einstellung auf 1080p 24Hz Ausgangssignal. Diese Option steht nur über HDMI bei 1080p-Auflösung zur Verfügung. Die meisten Blu-rays, die auf Kinofilmen basieren, werden mit 24Hz-Bildwiederholrate gemastert. Die Anzahl der Bilder pro Sekunde entspricht in diesem Fall genau der Anzahl der Bilder im Originalfilm.

Falls Ihr TV-Gerät die Option 1080p 24Hz ordnungsgemäß unterstützt, führt die Aktivierung von 1080p24 Output für entsprechend gemasterte Discs zu einer gleichmäßigeren Bewegung bei der Wiedergabe. Die Unter-Optionen im Einzelnen:

- Auto (Standard) Videos, die mit 24Hz Bildwiederholrate gemastert wurden, werden als 1080p 24Hz ausgegeben, falls das TV-Gerät dem Player eine entsprechende Unterstützung signalisiert.
- **Ein** Videos, die mit 24Hz Bildwiederholrate gemastert wurden, werden in jedem Fall als 1080p 24Hz ausgegeben, egal, ob das TV-Gerät das unterstützt oder nicht. Dies ist sinnvoll, falls das TV-Gerät den Modus unterstützt aber kein ordnungsgemäßes Signal diesbezüglich an den Player sendet. Beachten Sie bitte, dass – falls das TV-Gerät den Modus tatsächlich nicht unterstützt – Sie kein Bild sehen.
- Aus Videos, die mit 24Hz Bildwiederholrate gemastert wurden, werden in 50Hz (PAL) bzw. in 60Hz (NTSC) konvertiert.
- 9. **DVD 24p Konvertierung**: Ermöglicht die 24Hz-Bildfrequenz-Konvertierung für DVDs. Diese Option ist nur verfügbar, wenn die 1080p24-Ausgabe aktiviert ist (auf **AUTO** oder **Ein**). Viele DVDs mit originalen Kinofilmen werden mit einer Technik namens "3:2 telecine" kodiert, um die 24 Frames pro Sekunde des Films in ein 60Hz-Video-Signal zu konvertieren. Der OPPO-Player kann dieses 60Hz-Videosignal zurück in 24 Bilder pro Sekunde wandeln und als Film 1080p/24Hz ausgeben. Durch Aktivierung dieser Option kann eine glattere Bewegung erreicht werden, wenn sowohl das TV-Gerät als auch die DVD die Bedingungen einer Umwandlung erfüllen. Die verfügbaren Optionen sind:
	- **Ein** Konvertiert DVDs in die 24Hz-Bildfrequenz, wenn dies möglich ist. Beachten Sie, dass Bewegungsfehler festgestellt werden können, wenn die DVD nicht für eine solche Umwandlung geeignet ist.
	- Aus (Standard) konvertiert DVDs nicht in die 24Hz-Bildfrequenz.
- 10. **HDMI Optionen**: Hier werden Einstellungen vorgenommen, die nur die HDMI-Ausgänge betreffen. Sie finden hier ein Unter-Menü, in dem mehrere Einstellungen möglich sind. Bitte schlagen Sie im Kapitel HDMI Optionen auf Seite 59 nach, um weitere Details zu erfahren.
	- 11. **Anzeige-Optionen:** Hier werden bestimmte OSD-Informationen (On-Screen-Display) eingestellt.
		- Untertitel-Verschiebung Einstellung der Position der Untertitel.

Falls der Wert der Untertitel-Verschiebung (**Subtitle Shift**) auf "**0**" gesetzt ist, werden die Untertitel an Ihrer ursprünglichen Position, so wie auf der Disc abgespeichert, dargestellt. Im Wertebereich "**1**" bis "**5**" werden die Untertitel nach oben verschoben, bei einem Wert von "-1" bis "-5" entsprechend nach unten. Dieses Feature ist hilfreich für Besitzer einer Cinemascope-Leinwand im Format 2.35:1 oder ähnliches, die eine konstante Bildhöhe bevorzugen ("Constant Image Height"-Projektionssystem). Untertitel können mit diesem Hilfsmittel in den aktiven Bildteil geschoben und somit nicht abgeschnitten werden.

**OSD Position** – Einstellung der Position des dargestellten Bildes (OSD).

Einstellung der Position der Bildschirm-Meldungen (On-Screen-Display/OSD). Falls der Wert für "OSD Position" auf "0" gesetzt ist, werden die Meldungen oben und unten auf dem Bildschirm angezeigt, bei Werten zwischen "**1**" und "**5**" werden sie in Richtung Mitte verschoben. Ähnlich wie bei Subtitle Shift ist das Feature "OSD Position" besonders nützlich beim Einsatz einer Cinemascope-Leinwand (2.35:1 "Constant Image Height"-System).

- OSD Mode Hier wird eingestellt, wie lange eine Bildschirm-Meldung (wie z.B. abgelaufene Zeit oder Restzeit) im Display angezeigt wird.
	- Normal Bildschirm-Meldung erscheint, bis der Benutzer unterbricht (cancel).
	- **Minimal** Bildschirm-Meldung bleibt für einige Sekunden auf dem Display und verschwindet dann. Auf dem Front-Display bleibt die Bildschirm-Meldung erhalten..
	- **Remaining** Bildschirm-Meldung bleibt auf dem Display und verschwindet sobald der Anwender die Anzeige abbricht. Standardm‰flig wird die verbleibende Zeit anstatt der bisher verstrichenen Zeit angezeigt.

- Angle Mark (Ein/Aus) Hier wird eingestellt, ob ein Blickwinkel-Zeichen (angle mark) angezeigt wird für den Fall, dass eine DVD oder Blu-Ray mit mehreren auswählbaren Kamerawinkeln ausgestattet ist. Die Deaktivierung (Aus) dieser Funktion sorgt dafür, dass keine Einblendungen beim normalen Abspielen eines Films stören.
- Bildschirmschoner Ein- bzw. Ausschalten des Bildschirmschoners. Der Bildschirmschoner ist dazu gedacht, die Einbrenngefahr für Plasmas oder Röhrengeräte zu minimieren.
	- Ein (empfohlen) Nach ca. drei Minuten ohne Aktivität zeigt der Player ein animiertes OPPO-Logo, das sich im Hintergrund bewegt. Dadurch wird zum einen der größte Teil des Bildschirms ruhig gestellt und es findet eine Auffrischung des Inhalts statt.
	- Aus Bildschirmschoner ist deaktiviert. Nutzen Sie diese Einstellung, falls bei Ihrem Bildschirm keine Einbrenngefahr besteht.
	- Energieschoner Bei dieser Einstellung wird nach drei Minuten Inaktivität das Videosignal deaktiviert. Viele Projektoren und LCD-Fernseher gehen dann in den Standby- oder Schlafmodus über oder schalten die Projektionslampe bzw. das LCD-Backlight ab. Dadurch wird nicht nur Energie gespart sondern auch die Lebenszeit der Lampen verlängert. Sobald Sie irgendeine Taste auf der Fernbedienung des OPPOs oder auf der Frontseite drücken, wird der Screensaver beendet und das Videosignal wieder aktiviert. Falls Ihr TV-Gerät im Standby- oder Schlaf-Modus ist, müssen Sie dieses eventuell wieder 'aufwecken', indem Sie am TV-Gerät bzw. auf der Fernbedienung des TV-Gerätes irgendeine Taste drücken.

# **Bild-Einstellungen**

Die Bildeinstellungen stellen ein spezielles Untermenü im Video-Setup-Menü dar. Sie ermöglichen viele Bildparameter so einzustellen, dass man eine optimale Bildqualität erreicht. Um Bildeinstellungen-Menü zu benutzen, drücken Sie die Taste SETUP auf der Fernbedienung, um in das Setup-Menü zu gelangen. Dann wählen Sie "Video-Setup" – "Bildeinstellungen" und im nächsten Fenster den Haupt-Videoausgang:

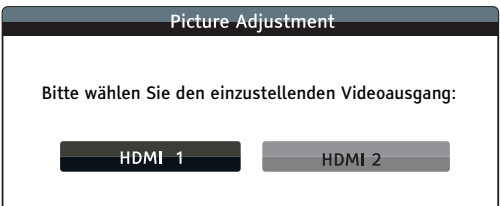

Benutzen Sie die Links/Rechts-Pfeiltasten, um den Video-Ausgang zu wählen, dann drücken Sie ENTER um die Einstellungen für die Bildparameter aufzurufen. Abhängig vom selektierten Video-Ausgang kann das Menü für die Bildeinstellungen und deren Parameter leicht varijeren:

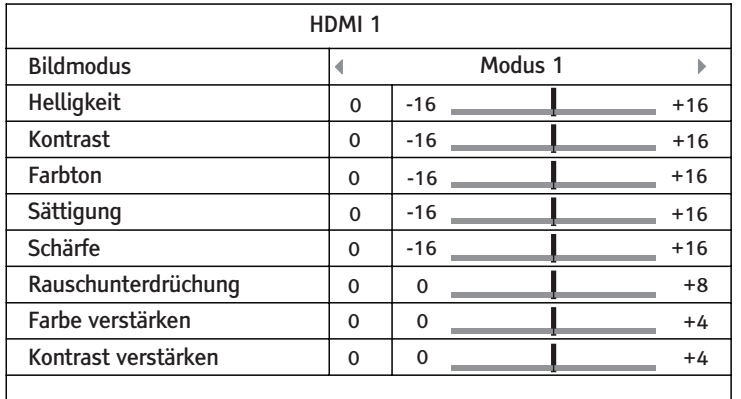

Bildeinstellungs-Menü für HDMI-1

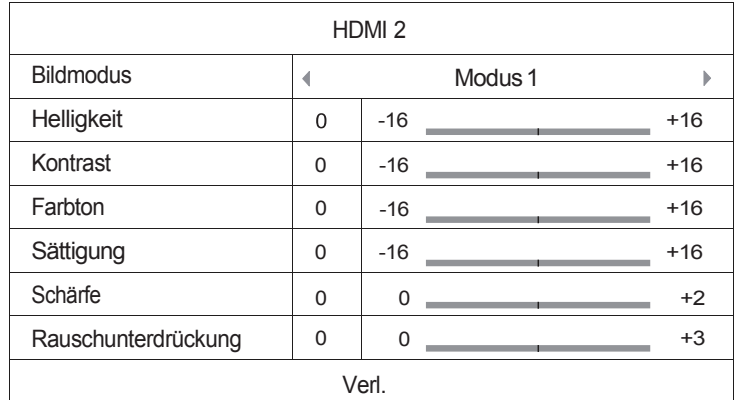

Bildeinstellungs-Menü für HDMI-2

Um zu den einzelnen Einstellungsparametern zu gelangen, navigieren Sie mit den **Hoch/Runter-**Pfeiltasten, um den gewünschten Parameter zu markieren. Nutzen Sie dann die Links/Rechts-Pfeiltasten, um die Werte zu verändern.

Um die Anpassung der Bildeinstellungen über die Regelparameter zu unterstützen, wird die Anzeige des Bildeinstellungsmenüs auf den jeweiligen Parameter reduziert, sobald Sie die LINKS/RECHTS-Pfeiltasten drücken (mit Ausnahme des Bild-Modus, welchen Sie direkt durch Wechseln der Varianten **1, 2** bzw. **3** mitsamt der anhängenden Parameter automatisch auf den gespeicherten Wert einstellen). Das reduzierte Menü positioniert sich am unteren Ende des Bildschirms.

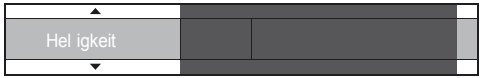

Sie können die Einstellung des aktuellen Parameters durch Drücken der Links/Rechts-Tasten fortführen. Um einen anderen Parameter zu wählen, drücken Sie die Hoch/Runter-Pfeiltasten. Drücken Sie die **ENTER**-Taste, um zurück in das Hauptmenü der Bildeinstellungen zu gelangen.

Um das **Bildeinstellungsmenü** zu verlassen und in das Setup-Menü zu gelangen, drücken Sie "Exit" oder **RETURN**.

Die folgenden Bildparameter sind für die Ausgänge HDMI-1 und HDMI-2 verfügbar:

- 1. **Bildmodus**: Hiermit werden von Ihnen gew‰hlte Voreinstellungen genutzt. Der BDP-103EU erlaubt Ihnen bis zu drei anpassbare Profile (customized modes). Drücken Sie die Links-**Rechts-Pfeiltasten** um zwischen den einzelnen Profilen umzuschalten. Die abgespeicherten Parameter bzw. deren Werte werden automatisch geladen. Änderungen an den aktuellen Parametern werden automatisch abgespeichert, sobald Sie das Menü für die Bildeinstellungen verlassen oder falls Sie auf ein anderes Bildprofil wechseln.
- 2. **Helligkeit**: Anpassung der Helligkeit (eigentlich Schwarzwert) des Video-Ausgangssignals
- 3. **Kontrast**: Anpassung des Kontrasts (eigentlich Weiflwert) des Video-Ausgangssignals.

# Hinweis

Korrekte Helligkeit und Kontrast sind essentiell für ein qualitativ hochwertiges Videosignal. Falls Sie Schwarz- und Weißwert nicht korrekt eingestellt haben, wirkt das Bild ausgewaschen oder es gehen Details in dunklen Szenen verloren. Auch Fernsehgeräte besitzen Helligkeits-(Schwarzwert) und Kontrastregler (Weißwert). Allerdings kann unter Umständen eine kombinierte Abstimmung der Regler im Player und dem Fernsehgerät zu einem optimaleren Ergebnis führen. Wir empfehlen den Einsatz einer Kalibrierungs-Disc wie z.B. Spears & Munsil<sup>™</sup> High Definition Benchmark Blu-ray Edition oder Digital Video Essentials HD Basics

als Hilfsmittel bei der Einstellung. Stimmen Sie zuerst die Regler in Ihrem Fernsehgerät ab, um das beste Ergebnis zu erzielen. Sobald das erledigt ist, versuchen Sie auch die Einstellungen im Player anzupassen, um gegebenenfalls eine weitere Verbesserung zu erzielen.

- 4. **Farbton**: Anpassung des Farbtons (Tint) des Videoausgangssignals.
- 5. **Saturation**: Einstellung der Farbsaturierung (eigentlich Farbluminanzkontrolle) des Videoausgangssignals.
- 6. **Sch‰rfe:** Einstellung der Sch‰rfe des Videoausgangssignals. Sch‰rfe (auch Detail/Edge Enhancement in älteren OPPO-Geräten genannt) ist eine Funktion des Videoprozessors, bei der die Bildschärfe eingestellt wird. Aber Achtung, bei falschem Einsatz können Artefakte entstehen.

Am Ausgang **HDMI-1** kann der Wert zwischen **-16** und **+16** eingestellt werden. Der Standardwert ist 0, in welchem Fall die Schärferegelung deaktiviert ist. Negative Werte können dazu verwendet werden. Überschärfung bei bestimmten Videos zu mindern oder gar zu eliminieren. Allerdings wird dadurch das Bild weicher. Positive Werte erhöhen die Schärfe.

- **Wert 1:** Der Player wendet Low Level Detail Enhancement an, wobei Detailinformationen durch den Video-Prozessor vom originalen Bild isoliert und dann nachträglich wieder in die Ausgabe eingearbeitet werden.
- Wert 2: Der Player erhöht das Detail Enhancement auf einen höheren Wert. Grundsätzlich wird das Bild noch sch‰rfer. Wir empfehlen Wert **1** oder Wert **2**.
- Wert 3 und darüber: Der Player nimmt Luminance Transition Improvement (LTI) und Chroma Transition Improvement (CTI) vor, wobei die Helligkeits- und Farbübergänge angeschärft werden. Wir empfehlen allerdings keine Werte über 3, außer das originale Material ist extrem schlecht und verwaschen produziert.

Im Fall von Ausgang **HDMI-2**, kann der Wert zwischen **0** und **+2** variieren. Standardwert ist **0**. Je höher der Wert desto schärfer die Video-Details. Allerdings führt ein zu hoher Wert unter Umständen zu hellen Doppelkonturen an Objektkanten.

- 7. Rauschunterdrückung: Hier wird eingestellt, wie viel Rauschunterdrückung der Player durchführt. Am Ausgang HDMI-1, kann die Rauschunterdrückung auf Werte zwischen 0 und 8 gesetzt werden. Standardwert ist 0. In diesem Fall ist die Rauschunterdrückung ausgeschaltet.
	- **Wert 1**: Der Player erhöht die Videoqualität, indem das so genannte "mosquito noise" Problem (Artefakte an Kanten von Objekten) und so genannte "block noise" – Probleme (mosaik-‰hnliche Muster, die durch Kompression entstehen) reduziert werden. Diese beiden Arten der Rauschunterdrückung heißen auch Compression Artifacts Reduction (CAR) und es gibt dabei verschiedene Stufen der Intensität.
	- Bei **Stufe 2** wendet der Player die so genannte Motion Adaptive Video Noise Reduction (VNR) an, wodurch allgemeines Rauschen bzw. Rauschen durch Filmkorn reduziert werden (gleichsam natürliches Rauschen durch Filmkorn). Die Intensität wird automatisch gesteuert, da der eingebaute Videoprozessor den Grad des Bildrauschens ermittelt und die Rauschunterdrückung entsprechend einstellt.
	- Bei **Stufe 3** oder **4** wendet der Player sowohl CAR als auch Motion Adaptive VNR an, wobei auf Level 4 "block noise"-Reduktion aktiv ist.
	- Bei Stufe 5 wendet der Player intensive CAR an, gedacht für Video mit minderer Qualität. Außerdem wird auf Stufe 6 Motion Adaptive -VNR eingesetzt.
	- Bei Stufe 7 wendet der Player CAR in der höchsten Intensität an, gedacht für sehr schlechte Videoqualität. Außerdem wird bei Stufe 8 noch Motion Adaptive VNR eingesetzt.

Bedenken Sie, dass der starke Einsatz von Rauschunterdrückung dazu führen kann, dass sehr viele Detailinformationen im Videobild verloren gehen. Wir empfehlen daher, dass Sie die Rauschunterdrückung nur einsetzen, wenn schlecht komprimiertes und enkodiertes Videomaterial mit offensichtlicher Artefaktbildung vorliegt.

Am Ausgang HDMI-2 kann die Rauschunterdrückung zwischen 0 und +3 eingestellt werden. Standardwert ist 0. Bei Erhöhung des Wertes bearbeitet der Player die Bildqualität, indem Mosquito-Noise-Reduktion und Allgemeine-Rauschunterdrückung bzw. MPEG-Block-Rauschunterdrückung gleichzeitig angewendet werden. Je höher der Wert, desto stärker die Intensität.

Folgende Einstellungsmöglichkeiten gibt es am Video-Ausgang HDMI-1:

- 8. **Farbraum-Erweiterung:** Einstellen der Farbverbesserung. Hiermit werden bestimmte Aspekte der Farbdarstellung verbessert. Sowohl Verbesserungen im Farbspektrum als auch lebendigere Farben bei Auflenaufnahmen werden dadurch erreicht, ohne dass ein Farbstich entsteht oder Details verloren gehen bzw. Hauttöne verändert werden.
- 9. **Kontrast-Erweiterung**: Hier wird der Level zur Kontrastverbesserung eingestellt. Hiermit werden auch Details in dunklen Bereichen verbessert.

# HDMI-Optionen

Die **HDMI-Optionen** sind ein Untermenü des Video-Setup-Menüs. Hier werden einige Einstellungen vorgenommen, die nur die HDMI-Ausgänge betreffen. Um in diese Untermenü zu gelangen, wählen Sie ì**HDMI Options**î im **Video-Setup-Men¸**. Um das Men¸ zu verlassen, dr¸cken Sie die Taste **RETURN**  oder die Pfeiltaste **Links**. Folgende HDMI-Optionen gibt es:

- 1. **Farbraum** (HDMI-1) Hier wird der Farbraum für den Ausgang HDMI-1 festgelegt. Die Möglichkeiten im Einzelnen:
	- Auto (empfohlen) Der Player überprüft in diesem Fall, welcher Farbraum vom Display empfohlen bzw. zugelassen ist. Falls das Display YCbCr 4:4:4 unterstützt, wird dieser Farbraum benutzt und jegliche Konvertierung vermieden.
	- **RGB Video Level** In diesem Fall erzeugt der Player den RGB-Farbraum und normale Signal-Level, wie sie für Video-Display definiert sind.
	- **RGB PC Level In diesem Fall wird am HDMI-Ausgang der RGB-Farbraum mit erweitertem** Signal-Level ausgegeben. Das erweiterte Signal wird in der Regel für Computer-Displays verwendet. Einige TV-Geräte können auch als PC-Monitore eingesetzt werden. In diesem Fall erwartet das Display einen erweiterten Signal-Level. Der Schwarz-Weifl-Kontrast ist unter Umst‰nden reduziert. Die **RGB PC Level**-Einstellung dient also dazu, den korrekten Kontrastumfang wieder herzustellen.
	- YCbCr 4:4:4 Bei dieser Einstellung wird der Farbraum YCbCr 4:4:4 über HDMI ausgegeben.
	- **YCbCr 4:2:2 Bei dieser Einstellung wird der Farbraum YCbCr 4:4:2 über HDMI** ausgegeben. Grunds‰tzlich entspricht dieser Farbraum dem, was auf den Discs enkodiert ist, am genauesten. (Alle Discs werden mit YCbCr 4:2:0 enkodiert und der Video-Dekoder gibt bei dieser Einstellung YCbCr 4:2:2 aus).
- 2. **Farbraum (HDMI-2)** Hier wird der Farbraum für Ausgang HDMI 2 gewählt. Es sind die gleichen Optionen verfügbar wie unter Farbraum (HDMI-1).
- 3. Deep Colour (HDMI-1) Hier kann der Modus Deep Colour für HDMI-1 eingestellt werden. Die Farbtiefe ist eine spezielle Option für manche Displays, die mit HDMI v1.3 oder höher ausgestattet sind. Normalerweise wird jedes Pixel eines Videobildes mit einer 24-bit Datenlänge angesteuert (8-bit pro Kanal für R, G, B bzw. Y, Cb, Cr). Falls Deep Colour unterstützt wird, erhält jedes Pixel eine Datenlänge von 30-bit (10-bit per channel) oder 36-bit (12-bit pro Kanal). Die höhere Bit-Länge sollte zu besseren Farbübergängen und besserer Farbgradation führen.

- **36 Bits** Benutzt werden 36-bit pro Pixel im *Deep Colour-Modus.*
- **30 Bits (Dithered)** Benutzt werden 30-bit pro Pixel im Colour-Modus mit Dithering (spezielle Technik).
- 30 Bits werden 30-bit pro Pixel im *Deep Colour-Modus*.
- Aus (Dithered) Kein Deep Colour-Modus, jedoch Dithering ist aktiv.
- Aus (Standard) Kein Deep Colour-Modus aktiv.
- 4. **Deep Colour (HDMI 2)** Hier wird der Deep Colour-Modus für den Ausgang HDMI-2 eingestellt. Die verfügbaren Optionen sind die gleichen wie bei HDMI Deep Colour (HDMI-1).

# Hinweis

- Da die Deep Colour-Modus-Ausstattung optional ist, wird sie unter Umständen nicht von allen TV-Geräten unterstützt. Das Einschalten dieses Modus während der Player ein TV-Gerät ansteuert, das diesen Modus nicht unterstützt, kann zu einem Null-Effekt oder sogar zu einem dunklen Bildschirm führen.
- Zum gegenwärtigen Zeitpunkt wird noch keine Disc mit Deep Colour-Modus angeboten. Die Aktivierung des Deep Colour-Modus führt nicht dazu, dass Farben wie von Zauberhand plötzlich reichhaltiger werden, aber es wird dafür gesorgt, dass das zur Zeit bestmögliche Resultat erzeugt wird.
- Dithering ist eine Technik, die zu höherer Farbtiefe führt, auch wenn die Quantisierung begrenzt ist.

# **Einstellung des Audio-Formats**

Das Untermenü "Audio Format Setup" des Setup-Menüs erlaubt unter anderem die Auswahl des bevorzugten Audio-Formats. Die Optionen sind im Einzelnen:

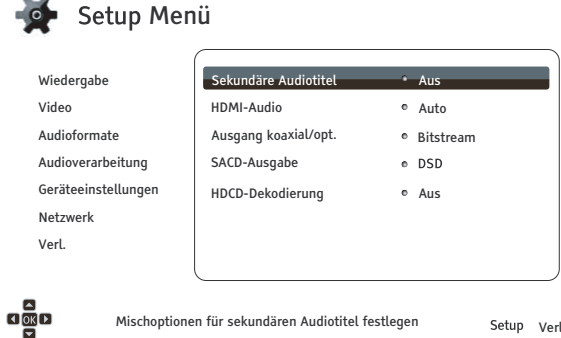

- 1. Sekundäre Audiotitel: Einstellung der 'sekundären Audiospur'. Einige Blu-Rays enthalten eine sekundäre Audio- und Videospur, wie z.B. den Kommentar der Filmemacher. Andere Blu-Rays produzieren einen Soundeffekt bei der Bedienung des Menüs. In diesem Untermenü wird festgelegt, ob die sekundäre Audiospur bzw. die Klicktöne bei der Menübedienung im Hauptstrom hörbar gemacht werden oder nicht. Auswahlmöglichkeiten:
	- Ein Die sekundäre Audiospur bzw. die Klicktöne bei der Menübedienung sind im Hauptstrom zu hören. Normalerweise wird in diesem Fall die Lautstärke des Hauptstroms reduziert
	- Aus Die sekundäre Audiospur bzw. die Klicktöne bei der Menübedienung sind im Hauptstrom nicht zu hören. In diesem Fall wird die Audiogualität des Hauptstroms original wiedergegeben.
- 2. HDMI Audio: Hier wird das digitale Audioformat für die HDMI-Ausgänge gewählt.
	- Auto (Standard) Der Player kommuniziert über den HDMI-Ausgang mit dem Display und es wird automatisch entschieden, welches Format das Beste ist.
	- LPCM In diesem Fall wird über die HDMI-Ausgänge das mehrkanalige LPCM (Linear Pulse Code Modulation) ausgegeben. Falls die Option gewählt ist, wird der komprimierte Audiostrom vom Player dekodiert und ausgegeben. Diese Einstellung ist empfehlenswert, wenn der Player an ein TV-Gerät oder eine Audioanlage mit umfangreichen Audio-Prozessor-Möglichkeiten angeschlossen wird.
	- Bitstream In diesem Fall wird der reine Bitstream ausgegeben. Diese Einstellung ist empfehlenswert, wenn einer der HDMI-Ausgänge an einen A/V-Receiver oder -Prozessor angeschlossen wird, der HD-Audio-Formate verarbeiten kann, insbesondere beispielsweise Dolby TrueHD oder DTS-HD Master Audio.
	- Aus In diesem Fall wird kein Audiosignal über die HDMI-Ausgänge ausgegeben.

# **HINWEIS**

Falls Sie den Player per HDMI an einen A/V-Receiver oder -Prozessor anschließen, ist es wichtig, dass Sie als Auflösung 720p oder mehr wählen, wenn Sie hochwertiges Audio abspielen wollen (wie etwa DVD-Audio, SACD, Dolby TrueHD oder DTS-HD Master Audio). Gemäß den HDMI-Spezifikationen ist die verfügbare Bandbreite bei Audio proportional zur gewählten Video-Bandbreite. Bei einer Auflösung von 480p/576p wird durch HDMI entweder Zweikanal-Audio unterstützt, allerdings mit hoher Samplingrate von bis zu 192kHz. oder aber bis zu Achtkanal-Audio, allerdings mit niedrigerer Samplingrate bis zu 48kHz. Falls Sie High-

End-Audio mit einer Videoauflösung von 480p/576p abspielen, erhalten Sie unter Umständen nur eine niedrige Audioqualität, eine unvollständige Anzahl von Kanälen oder sogar gar kein Audiosignal. Wenn Sie eine höhere Videoauflösung wie z.B. 720p oder mehr wählen, haben Sie genug Bandbreite sowohl für höhere Samplingraten als auch mehrere Audiokanäle.

- 3. **Koaxialer/Optischer Ausgang:** Hier wird das Audioformat für die Ausgabe über den koaxial/ optischen(S / PDIF) Digitalausgang für Dolby-Digital- bzw. DTS-kompatible Receiver konfiguriert. Die obere Sample-Rate wird verwendet, um zu entscheiden, ob der Player die Audio-Ausgabe ¸ber diesen Ausgang runterrechnen muss oder nicht (ein Hochrechnen der Audio-Daten erfolgt nicht).
	- 48k LPCM Erzwingt das Runterrechnen auf einen 2-Kanal-Sound, in das linear PCM (LPCM) Digital-Audio-Format und legt die maximale Abtastrate auf 48kHz fest. Dies wird von den meisten Receivern / Verstärkern unterstützt.
	- 96k LPCM Erzwingt das Runterrechnen auf einen 2-Kanal-Sound, in das linear PCM (LPCM) Digital-Audio-Format und legt die maximale Abtastrate auf 96kHz fest. Dieses Ergebnis kann besser klingen, aber stellen Sie sicher, dass Ihr Verstärker/Receiver dieses Format unterstützt.
	- **192k LPCM** Erzwingt das Runterrechnen auf einen 2-Kanal-Sound, in das linear PCM (LPCM) Digital-Audio-Format und legt die maximale Abtastrate auf 192kHz fest. Dieses Ergebnis kann besser klingen, aber stellen Sie sicher, dass Ihr Verstärker/Receiver dieses Format unterstützt.
	- **Bitstream** Der Audiostrom wird als komprimierter Bitstream an den Receiver/Verstärker weitergegeben. Wählen Sie diese Einstellung, falls Ihr Receiver/Verstärker Dolby Digital und/ oder DTS dekodieren kann.

# HINWEIS

Aus urheberrechtlichen Gründen und Bandbreitenbeschränkungen können SACD-Audiodaten nicht über den koaxialen / optischen Audio-Ausgang gesendet werden. Des Weiteren wird die hohe Audio-Auflösung von DVD-Audio und Blu-ray-Discs mit reduzierter Auflösung gesendet. Details finden Sie auf Seite 17.

- 4. **SACD Ausgabe**: Hier wird das Format für die SACD-Wiedergabe eingestellt.
	- **PCM** Das direkte Digitalsignal bei SACD (Direct Stream Digital, DSD) wird in mehrkanalige, hoch auflösende PCM-Daten umgewandelt. Das konvertierte PCM-Signal wird entweder per HDMI oder über den internen Analog-Digitalwandler (DAC, Digital to Analog Converter) über die analogen Ausgänge ausgegeben. Falls Sie einen Receiver verwenden, der HDMI v1.1 unterstützt, um SACD wiederzugeben, nutzen Sie bitte diese Einstellung. Sie können diese Einstellung auch dazu nutzen, um eine DSD-zu-PCM-Wandlung durchzuführen.
	- **DSD** SACD DSD stellt ein Ausgangssignal über HDMI ohne jegliche Wandlung dar. Im Fall der analogen Audioausgänge werden die DSD-Daten vom internen DAC in ein Analogsignal gewandelt. Falls Sie einen Verstärker/Receiver nutzen, der HDMI v1.2a mit DSD über HDMI unterstützt oder falls Sie die Tonqualität von direktem, in Analogform gewandeltem DSD bevorzugen, nutzen Sie bitte diese Option.

# Hinweis

Aufgrund der Hardwarebeschränkungen ist eine DSD-Ausgabe nur über den HDMI-2 Ausgang mˆglich. Um SACD ¸ber den **HDMI-1** Ausgang zu nutzen, setzen Sie bitte bei **SACD** die Ausgabe auf **PCM**.

5. **HDCD Decoding**: Einstellung für HDCD (High Definition Compatible Digital) Discs. Die Optionen:

- Ein Eine HDCD wird vom Player dekodiert. Genießen Sie auf diese Weise einen erweiterten Dynamikumfang bzw. eine verbesserte Audioqualität.
- Aus Eine HDCD wird wie eine gewöhnliche CD behandelt. Das ist nützlich, falls der Player an einen Verstärker mit HDCD-Fähigkeit bzw. an einen A/V-Receiver über einen digitalen Audioanschluss (Koaxial, Optisch, oder per HDMI) angeschlossen ist, so dass der A/V-Receiver eine HDCD-Dekodierung durchführen kann.

# Hinweis

Wenn Ihr Receiver die Fähigkeit zum HDCD dekodieren besitzt, empfiehlt es sich, die Einstellung ì**HDCD Decoding**î im BDP-103EU auf ì**Aus**î zu stellen, anderenfalls kˆnnten gelegentlich beim Abspielen einer HDCD Störgeräusche auftreten.

# Audiosignal-Referenztabelle

Blu-rays können viele verschiedene Arten von Audiosignalen transportieren. Einige sind mit einer höheren Bitrate gemastert, wie z.B. Dolby TrueHD oder DTS-HD Master Audio. Blu-rays können auch mehrere optionale Audiospuren wie auch das sogenannte Secondary Audio Program oder Menü-Klick- Sounds enthalten. Das **Format-Setup-Menü** des Players erlaubt es Ihnen, die Einstellungen so vorzunehmen, dass Ihre Präferenzen berücksichtigt werden. Die folgende Tabelle gibt einen Überblick über die unterschiedlichen Arten von Audio-Signal, die potentiell zur Wahl stehen:

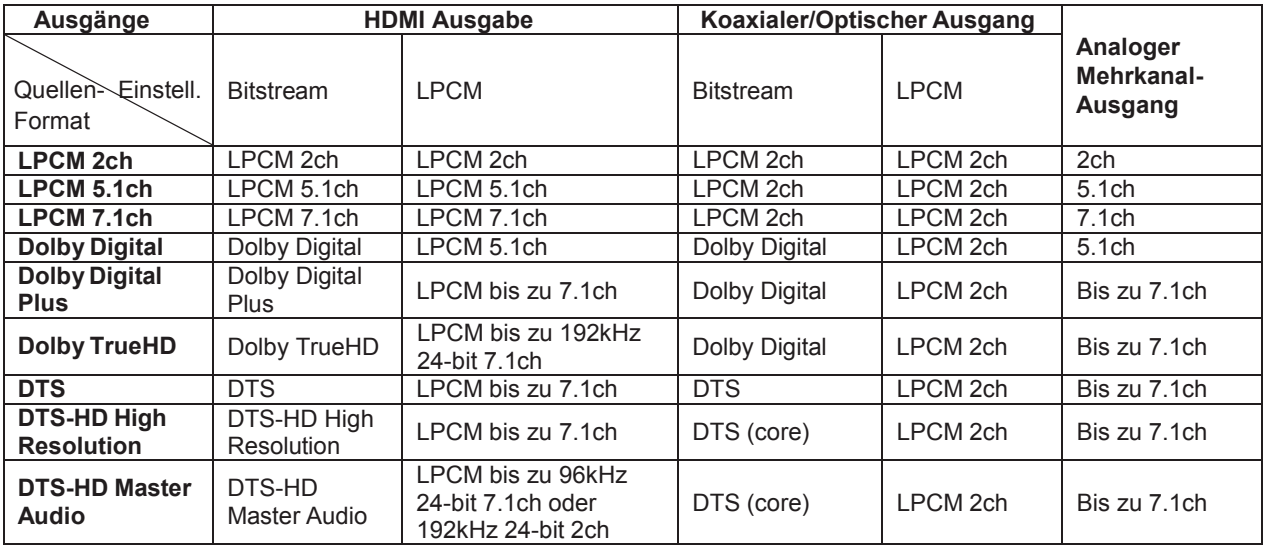

Im Fall der Einstellung "Sekundäre Audiotitel" auf "Aus":

Falls "Sekundäre Audiotitel" auf "Ein" gesetzt ist und der Player eine Disc mit *secondary audio track* oder *menu clicking sound* erkennt:

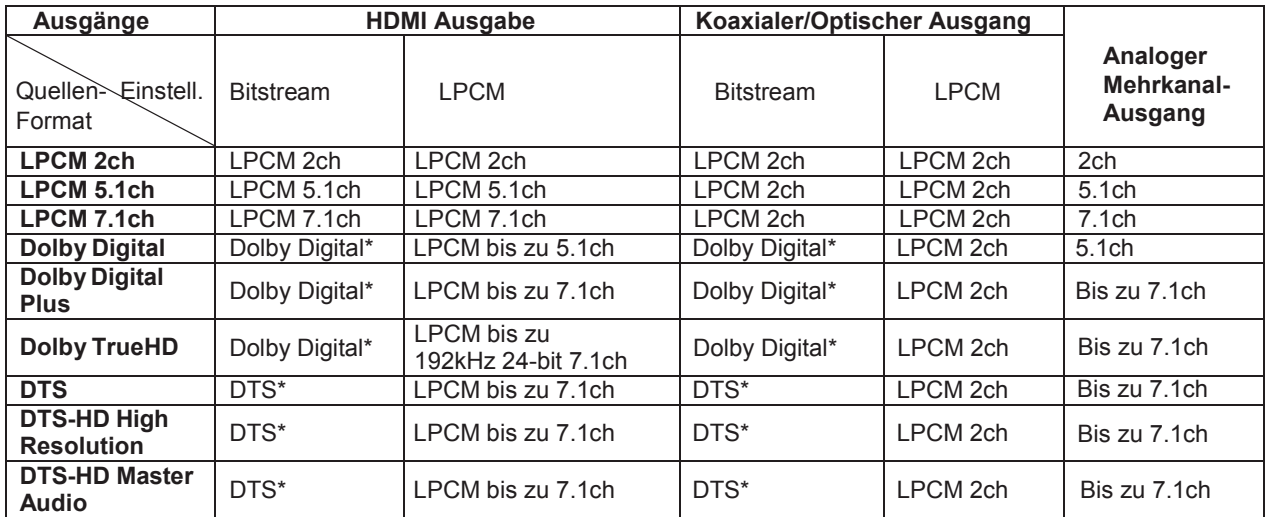

Hinweis: Alle Audiosignale werden mit Primär-, Sekundär-Audio bzw. Menü-Klicksound gemischt. "Dolby Digital" und "DTS\*" bezeichnet dies als gemischtes Audio, welches in das originale Bitstream-Audio zurückgewandelt wird.

# Empfohlene Formate für die Audioeinstellungen

Abh‰ngig von den spezifischen Eigenschaften Ihres sonstigen Audioequipments kann es sein, dass der OPPO Blu-ray Player an Ihre spezielle Konfiguration angepasst werden muss. Bitte schlagen Sie auch in der Sektion zu Video-Einstellungen in diesem Handbuch neben den folgenden Erläuterungen nach.

# Audio-Verbindung direkt mit dem TV-Gerät

Falls der Player direkt mit dem TV-Gerät entweder über HDMI (beschrieben auf Seite 13), oder über DVI und analoge L/R Audio-Kabel (beschrieben auf Seite 15) verbunden ist, dann wird folgende Einstellung empfohlen:

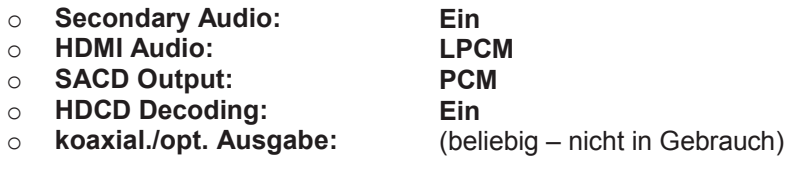

# Mehrkanal Digital-Audio an Verstärker/Receiver über HDMI

Falls der Player an einen A/V-Receiver oder Prozessor mit HDMI-Eingängen (wie auf Seite 11 beschrieben) verbunden ist, können Sie alle gängigen High-Definition-Audio-Formate in unverfälschter digitaler Form übertragen. Um das bestmögliche Audio-Signal über HDMI zu bekommen, müssen Sie die folgenden Optionen auf dem Player im **Audio-Format**-Setup einstellen:

Falls Ihr Receiver HDMI v1.3 unterstützt, d.h. Übertragung von hochauflösenden verlustfreien Audio-Formaten wie z.B. Dolby TrueHD und DTS-HD Master Audio, nehmen Sie bitte folgende Einstellungen vor:

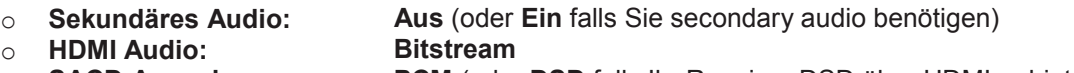

- o **SACD Ausgabe: PCM** (oder **DSD** falls Ihr Receiver DSD über HDMI anbietet) **Ein** (oder **Aus** falls der Receiver HDCDs dekodieren kann)
- o **HDCD Decoding:**
- o **koaxial./opt. Ausgabe:**  $(beliebig - nicht in Gebrauch)$
- Falls Ihr Receiver HDMI v1.1/1.2 Mehrkanal PCM-Audio unterstützt, aber keine hochauflösenden unkomprimierten Audio-Formate wie z.B. Dolby TrueHD und DTS-HD Master Audio, nehmen Sie bitte folgende Einstellungen vor:

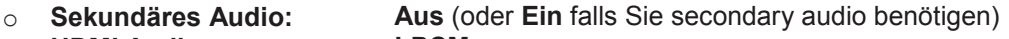

- o **HDMI Audio: LPCM**
- o **SACD Ausgabe: PCM** (oder **DSD** falls Ihr Receiver DSD über HDMI anbietet)
- o **HDCD Decoding:**
- o **koaxial./opt. Ausgabe:**

**Ein** (oder **Aus** falls der Receiver HDCDs dekodieren kann)  $(beliebig - nicht in Gebrauch)$ 

# Mehrkanal-Analog-Audio zum Receiver

Falls der Player an einen A/V-Receiver über die Anschlüsse 7.1ch oder 5.1ch über acht bzw. sechs analoge Audio-(Chinch-)Kabel angeschlossen ist (beschrieben auf Seite 16), können Sie ebenfalls sämtliche Audioformate an Ihrem Surroundsound-System abspielen. Folgende Einstellungen werden empfohlen:

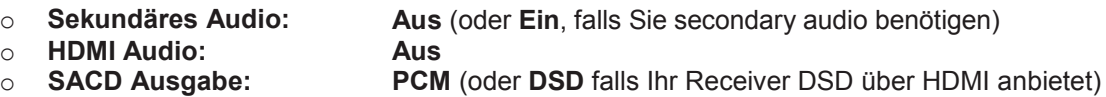

o **HDCD Decoding: Ein**

(beliebig – nicht in Gebrauch)

Stellen Sie ebenfalls die Lautsprecher-Konfiguration im Menü "Audio Processing" ein:

- Einstellung Down Mix auf "7.1Ch" oder "5.1Ch".
- Stellen Sie die Lautsprecher und Subwoofer-Größen entsprechend dem vorhandenen Equipment ein. (vgl. Seite 69)
- Aktivieren bzw. wählen Sie die Multikanal-Einstellung an Ihrem Receiver.

# Koaxiales oder optisches Digital-Audio zum Receiver

Falls Ihre Audio-Verbindung an Ihren Verstärker/Receiver, wie auf Seite 17 beschrieben, über den koaxial/optischen(S / PDIF) Digitalausgang verbunden ist, empfehlen wir die folgenden Einstellungen:

- o **Sekund‰res Audio:** Aus (oder Ein falls Sie secondary audio benötigen)
- o **HDMI Audio: Aus**
- o **SACD Ausgabe:** (beliebig – SACD ist nicht über den optischen/koaxialen Ausgang verfügbar)
- o **HDCD Decoding: Ein** (oder **Aus** falls der Receiver HDCDs dekodieren kann)
- o **koaxial./opt. Ausgabe: Bitstream**

# Stereo-Analog-Audio zum Receiver

Falls Sie überwiegend Stereo-Material hören bzw. Ihr Receiver nur Stereo-Eingänge anbietet, nutzen Sie Chinch-Kabel um die Stereo-Ausgänge Ihres Players zu verwenden. Diese Anschlussart wird auf Seite 16 beschrieben. Wir geben folgende Empfehlungen für weitere Einstellungen:

> o **Sekund‰res Audio:** Aus (oder Ein falls Sie secondary audio benötigen)

> > **Aus**

- o **HDMI Audio:**
- o **SACD Ausgabe: PCM** (oder **DSD** falls Ihr Receiver DSD über HDMI anbietet) **Ein**
- o **HDCD Decoding:**
- o **koaxial./opt. Ausgabe:** (beliebig – setzen Sie die Einstellung auf 192k LPCM, um das beste Analogsignal zu erhalten)

# Audio-Verarbeitung-Setup

Im Abschnitt "Audio Processing" des Setup-Menüs können Sie die Audio-Ausgabe des Players konfigurieren, bevor das Signal an den Ausgang gegeben wird. Die in diesem Abschnitt vorgenommenen Einstellungen haben lediglich Auswirkung auf die analogen Audio-Ausgänge, mit Ausnahme von **Dynamic Range Control (DRC)**, welches sich ebenfalls auf HDMI-Audio auswirkt.

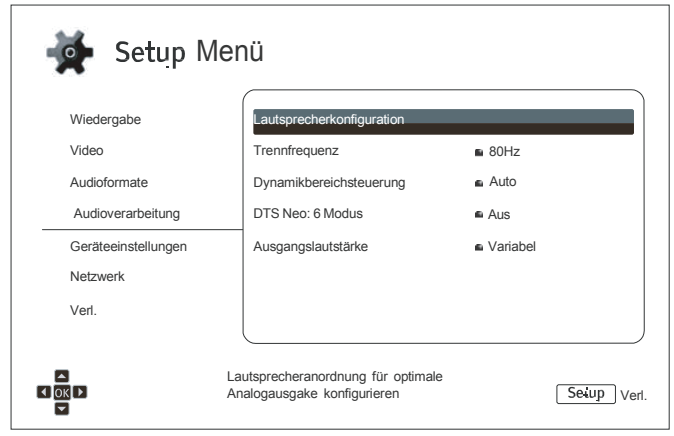

# Lautsprecherkonfiguration

Im Untermenü Lautsprecherkonfiguration können Sie diverse Einstellungen vornehmen, wie beispielsweise den Down-Mix-Modus, die Anzahl der Lautsprecher, deren Abstand zueinander, deren Größe und Frequenzübergänge. Das Lautsprecherkonfigurationsmenü zeigt an einem Schaubild, wie die Lautsprecher gestellt werden können und hilft Ihnen dabei, die einzelnen Parameter einzustellen.

Nachdem Sie dieses Untermenü aktiviert haben, ist der Cursor auf den vorderen, linken Lautsprecher positioniert. Sie können die linke/rechte Pfeiltaste nutzen, um den Cursor zu bewegen. Die **rechte Pfeiltaste** bewegt den Cursor im Uhrzeiger-Sinn, die **linke Pfeiltaste** dagegen. Sobald der Cursor auf dem Symbol "Down Mix", "Test Ton<sup>"</sup> oder "Exit" ist, können Sie auch die Taste **PAGE Hoch/Runter** benutzen, um diese Optionen auszuw‰hlen.

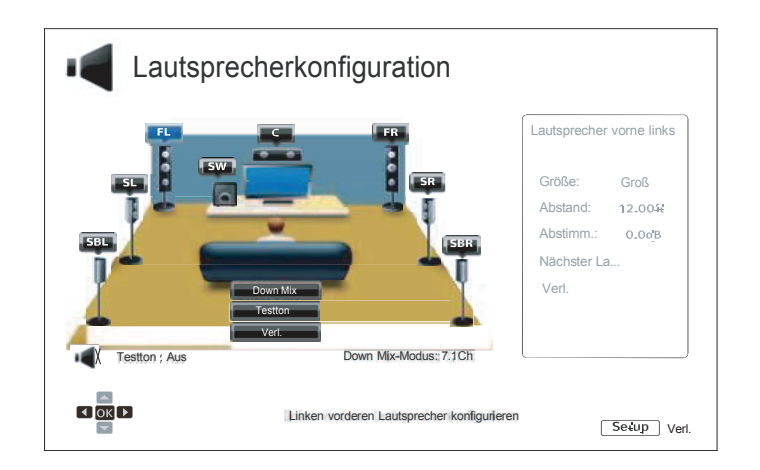

# Hinweis

Die **Lautsprecherkonfiguration** bezieht sich ausschliefllich auf die Verbindungsart Mehrkanal-Analog-Audio. Sämtliche digitalen Bitstream- bzw. LPCM-Methoden sind davon nicht betroffen.

# **Down-Mix-Modus**

Down mix ist die Umwandlung von Mehrkanal-Audio in ein Audioformat mit einer geringeren Anzahl von Kanälen. Es geht beispielsweise um die Wandlung von 5.1ch in Stereo oder 7.1ch zu 5.1ch. Down mixing erlaubt es, die Anzahl der Kanäle der Quelle auf die tatsächlich vorhandenen Lautsprecher abzubilden.

Die aktuell gewählte Down-Mix-Methode wird rechts unten am Illustrationsbild angezeigt. Um die Down-Mix-Methode zu ändern, drücken Sie ENTER, während sich der Cursor über der Option "Down Mix" befindet. Folgende Optionen für den Down-Mix stehen zur Verfügung:

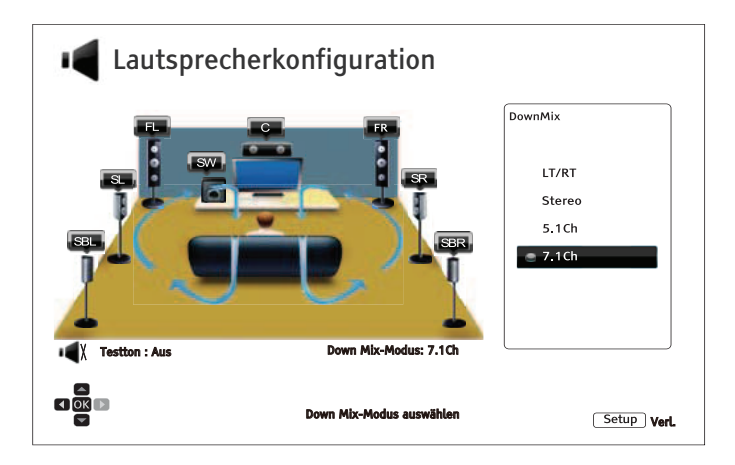

- LT/RT Left Total/Right Total, Der Center und die Surround-Kanäle werden auf die beiden Frontkanäle abgemischt (gemäß LT/RT-Matrix). Ein Receiver, der Dolby Pro Logic beherrscht, kann den Zweikanal-Ton in die Surroundkanäle abmischen.
- Stereo Dieser Modus mischt Mehrkanal-Ton auf die beiden Stereo-Kanäle herunter. Im Fall von originalem Stereomaterial, wird der Output nicht verändert. Bei originalem Mehrkanal-Ton werden die Surround- und Center-Kanäle mit dem linken und rechten Frontkanal gemischt. Diese Einstellung ist empfohlen für TV-Geräte bzw. Stereo-Receiver/Verstärker.
- 5.1Ch Dieser Modus aktiviert 5.1ch. Die Anzahl der tatsächlich aktiven Kanäle hängt von dem abgespielten Material ab. Falls die Quelle mehr Kanäle enthält, werden die zusätzlichen Surround-Kanäle in die zwei normalen Surroundkanäle eingemischt.
- 7.1Ch Dieser Modus aktiviert 7.1ch. Die Anzahl der tatsächlich aktiven Kanäle hängt von dem abgespielten Material ab. Im Fall von 6.1ch-Material geben der linke und der rechte Surround-Back-Kanal, das gleiche Audiosignal aus.

# **Test Ton - Funktion**

Die Funktion Test Tone sind künstlich erzeugte Testtöne, um das Lautsprechersystem einzustellen bzw. deren Position zu lokalisieren und eventuelle Probleme bei der Verkabelung zu finden. Per Standardeinstellung sind die Testtöne ausgeschaltet. Der Status wird links unter dem Schaubild angezeigt.

Um eine Testton-Sequenz zu initiieren, bewegen Sie den Cursor mit den Pfeiltasten auf "Test Ton" und drücken Sie Enter (Status wechselt auf "Ein"). Drücken Sie die Pfeiltasten um einen bestimmten Lautsprecher auszuwählen. Sie hören die Testtöne., Zum Stoppen des Testvorgangs, drücken Sie die Pfeiltasten um "Test Ton" auszuwählen und drücken Sie die Taste Enter (Status zurück auf "Aus").
#### Lautsprecher-Einstellungen

In Ihrem Heimkino-System können Sie für jeden Lautsprecher die Größe, den Abstand zu den anderen Lautsprechern und die Frequenzübergänge einstellen. Um einen Lautsprecher einzustellen, nutzen Sie bitte die linke/rechte Pfeiltaste um den Cursor auf den gewünschten Lautsprecher zu bewegen und drücken ENTER. Das Speaker Settings-Menü auf der rechten Seite des Bildschirms wird aktiviert. Im Speaker Settings-Menu können Sie die linke/rechte Pfeiltaste nutzen, um die entsprechenden Parameter einzustellen, und ENTER drücken, um eine Änderung vorzunehmen. Zum Verlassen des Menüs kehren Sie zur Illustration Lautsprecher-Konfiguration zurück, in dem Sie etwa die linke Pfeiltaste drücken oder die "Exit"-Option betätigen. Sie können auch weiter machen, indem Sie die Option "Nächster Lautsprecher" wählen.

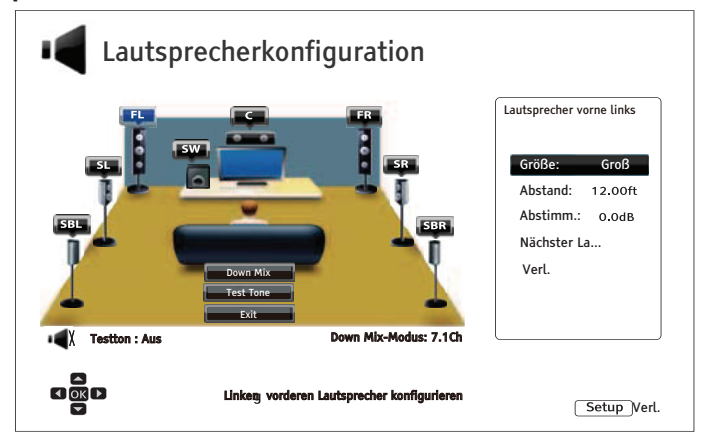

Folgende Parameter bezüglich der Lautsprecher-Konfiguration können eingestellt werden:

- 1. Größe: Der Parameter Lautsprecher-Größe bestimmt die Bass-Filter-Steuerung der Lautsprecher.
	- Groß Alle Audio-Inhalte werden an die entsprechenden Lautsprecher weitergegeben.
	- Klein Alle Audio-Inhalte, außer für den Tieftonbereich (Bassfrequenzen), werden an die Lautsprecher weitergegeben. Der Sinn besteht darin mögliche Verzerrungen zu reduzieren. Wenn ein Subwoofer vorhanden ist. werden die Bassfrequenzen ggf. an diesen umgeleitet. andernfalls verworfen. Die Bass-Obergrenze wird durch die Crossover Frequency-Auswahl im Setup-Menü (vgl. Seite 71) definiert.
	- Aus Lautsprecher für die entsprechende Position existiert nicht. Das Signal wird statt an die fehlenden Audio-Lautsprecher an andere Lautsprechern umgeleitet oder ggf. verworfen, falls nicht möglich.
	- Ein (nur für Subwoofer) Angabe, dass ein Subwoofer vorhanden ist.

#### **Hinweis**

Die Front-, Surround- und Surround-Back-Lautsprecher sind als Paare konzipiert. Änderungen bezüglich der Größe für einen Lautsprecher beziehen sich automatisch auch auf den anderen.

2. Distanz: Hier wird die Distanz der Lautsprecher eingestellt, um die Verzögerung zu regeln. Die Verzögerung dient dazu. Laufzeiten durch unterschiedliche Abstände aneinander anzugleichen.

Die Einstellung der Abstände ist nicht erforderlich falls der A/V-Receiver / Verstärker die Möglichkeit bietet die Abstände der Lautsprecher zu kompensieren. Hat Ihr Receiver diese Möglichkeit nicht (die meisten Receiver bieten diese Funktion für Ihre Multikanal-Ausgänge nicht an), können Sie diese Einstellungen am Player vornehmen. Die Abstands-Einstellungen sind nur aktiv, falls Mehrkanal-Material direkt abgespielt wird. Falls Sie eine Audioübertragung per Bitstream zum A/V-Receiver wählen, wird der Bitstream unverändert, d.h. ohne Berücksichtigung der Abstandsparameter übertragen.

Eine typische 7.1-Kanal-Lautsprecher-Aufstellung sowie der Lautsprecherabstand zueinander wird folgend angezeigt:

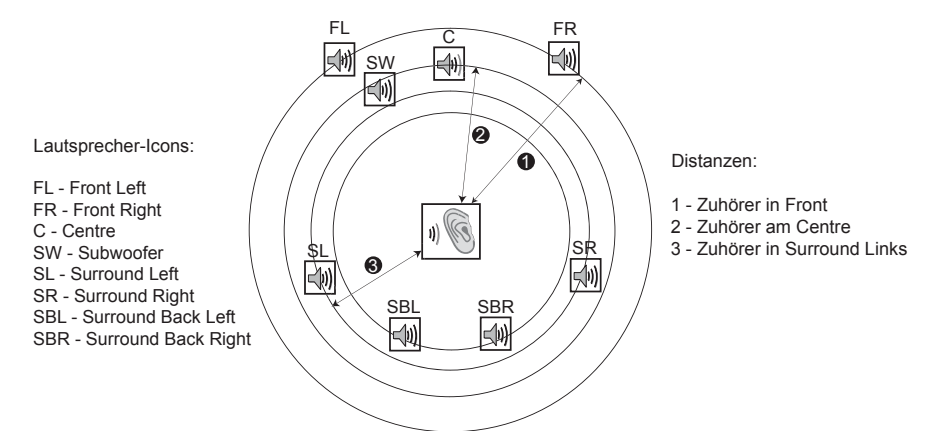

In der obigen Abbildung messen Sie den Abstand (in Meter) von der primären Hörposition zum rechten und linken Frontlautsprecher. Geben Sie den Abstand der Frontlautsprecher ( $\bullet$  im Bild oben) in das Lautsprecher-Konfigurationsmenü.

Als nächstes messen Sie die Distanz (in Meter) vom Center-Lautsprecher ( $\odot$ ) zur Hörposition. Bewegen Sie den Cursor, um die Position des Center-Lautsprechers im Setup-Menü zu markieren. Geben Sie dann (so genau wie möglich) den Abstand in Fuß ein. Wiederholen Sie diesen Vorgang für jeden einzelnen Lautsprecher des Systems (Center, Surround Links, Surround Rechts, Surround Back Links, Surround Back Rechts und Subwoofer). Der Player setzt selbständig passende Werte für Center-, Subwoofer- und Surround-Kanäle ein um sicher zu stellen, dass die Klangwellen von den einzelnen Lautsprechen zur gleichen Zeit an der Hörposition eintreffen.

Es ist möglich unterschiedliche Distanzen für jeden Lautsprecher einzustellen. Im Player können die tatsächlichen Distanzen der räumlichen Entfernung der Lautsprecher eingestellt werden.

Falls Sie die Kanal-Verzögerung nicht so einstellen können, dass sie zu Ihrer Lautsprecher-Konfiguration passt, setzen Sie alle Abstände auf den gleichen Wert und nutzen Sie Ihren Receiver/ Verstärker, um die Kanal-Verzögerung zu regeln.

3. Trim Level: Die "trim level"-Parameter ("Beschränkungen") bestimmen die Lautstärke der einzelnen Kanäle. Grundsätzlich ist Kanal-Begrenzung nicht notwendig, da für die meisten A/V-Receiver einen eingebauten Mechanismus besitzen, um einzelne Kanäle zu beschränken und dafür zu sorgen, dass die Empfindlichkeitsunterschiede einzelner Lautsprecher beachtet werden. Wenn Ihr Receiver allerdings keinen solchen eingebauten Mechanismus hat (viele Receiver unterstützen keine Kanalbegrenzung für ihre analogen Multi-Kanal-Eingänge), kann man die Kanalbegrenzung über den Player einstellen. Für die genauesten Ergebnisse empfehlen wir die Benutzung von Testtönen einer Kalibrierungs-Disc, wie z.B. Digital Video Essentials HD Basics und eines SPL (Sound Pressure Level) Messgerätes. Der Begrenzungsgrad kann zwischen +/- 10dB in 0.5dB Schritten eingestellt werden.

#### **Hinweis**

- $\bullet$ Die Erhöhung der Trim-Stufe auf über OdB kann zu Verzerrungen führen, wenn die Original-Audio-Ebene bereits hoch ist. Wenn dies geschieht wird die Wellenform abgeschnitten und es werden wahrnehmbare Verzerrungen zu hören sein. In dieser Situation ist es erforderlich das Trim Niveau zu reduzieren, bis die Verzerrung Verschwindet. Bei Verwendung der Trim-Level für Lautsprecher ist es empfehlenswert, dass Sie die Trim Stufe des empfindlichsten Lautsprechers auf OdB setzen und das Trim Level der anderen Lautsprecher auf negative Werte stellen.
- Der Test-Ton kann in Verbindung mit der Trim-Funktion des Plavers verwendet werden. Jeder Lautsprecher kann auf unabhängige Trim-Stufen eingestellt werden, ohne dass es Einschränkungen bei den Einstellungen innerhalb der Boxen-Paare gibt.  $\bullet$

### Andere Einstellungen für das Audio-Processing

Zus‰tzlich zu den Punkten **Lautsprecherkonfiguration**, **Crossover-Frequenz** und **Dynamic Range Control können folgende Parameter eingestellt werden:** 

- 1. **Crossover-Frequenz**: Dient dazu, um die Grenzfrequenz für das Bassmanagement für alle Lautsprecher einzustellen. Falls die Größe der Lautsprecher als zu klein ("Small" unter ì**Lautsprecherkonfiguration**î, vergleiche Seite 69) angegeben wird, werden Bass-Informationen unterhalb der Frequenz nicht an die Lautsprecher weitergegeben, um Verzerrungen zu minimieren. Falls ein Subwoofer zur Verfügung steht, werden die Informationen dorthin weiter geleitet. Mögliche Einstellungen:
	- ï **40Hz / 60Hz / 80Hz / 90Hz / 100Hz / 110Hz / 120Hz / 150Hz / 200Hz / 250Hz** ñ Das sind alle verfügbaren Grenzfrequenzen. Sie können die Taste Page Hoch/Runter und die Taste **ENTER** zur Auswahl nutzen. Diese Einstellung bezieht sich auf alle Lautsprecher (Center-, Front-, Surround- und Surround Back-Lautsprecher). Die Standard-Grenzfrequenz ist **80Hz**.
- 2. **Dynamic Range Control**: Dient dazu, um den Dynamik-Umfang einzustellen (DRC). DRC kann die Audiospitzen glätten und Lücken ausbügeln, die bei digitalem Material mit hohem Dynamikumfang auftreten kann. Die Aktivierung von DRC kann leise Passagen anheben, vor allem bei Hören mit geringer Lautstärke. Das Abschalten von DRC stellt die ursprüngliche Dynamikverteilung im Material wieder her.
	- Auto Abgespielt wird mit der vom Material vorgegebenen Dynamikverteilung. Diese Option betrifft eigentlich nur Blu-rays. Für andere Arten von Discs wird kein DRC angewendet.
	- **Ein** Schaltet DRC für alle Dolby- und DTS-Audio-Formate an. Diese Option ist verfügbar für alle DVDs und Blu-ray Discs.
	- **Aus** Schaltet DRC aus.

#### Hinweis

Die Dynamik-Kompression wird auf die analogen Audio-Ausgänge angewendet. Sie funktioniert aber auch über die digitalen Ausgänge (HDMI, Koaxial- und Optik-Ausgang) falls das Audioformat auf PCM eingestellt ist.

- 3. **DTS Neo:6**-Modus: Ermˆglicht Ihnen den DTS Neo:6-Modus zu aktivieren und wiederzugeben. DTS Neo: 6 ist eine digitale Signalverarbeitung, welche die ursprüngliche Stereo-Quelle auf 7,0 (L, R, C, LS, RS, LR, RR) oder 7,1 (mit Bass Management) Surround erweitern kann.
	- **Music** Ermöglicht DTS Neo:6 Audioverarbeitung für Stereomusik-Quellen.
	- Cinema Ermöglicht DTS Neo:6 Audioverarbeitung für digitale TV-Receiver und Stereomusik-Quellen.
	- Aus (Standard) Schaltet die DTS Neo:6 Audioverarbeitung aus und belässt das originale Audio-Signal in seiner ursprünglichen Qualität.
- 4. **Ausgabe-Lautstärke**: Ermöglicht die Aktivierung bzw. Deaktivierung der analogen Lautstärkeregler (auch als Variables Audio bekannt). Die verfügbaren Optionen sind:
	- Variabel Ermöglicht die analoge Lautstärkeregelung. Verwenden Sie die VOL + / Tasten auf der Fernbedienung um die Lautstärke zu erhöhen / verringern. Der maximale Audio-Ausgangspegel des analogen Ausgangs liegt bei "**100**".
	- **Fest** Deaktiviert die analoge Lautstärkeregelung. Die VOL + / Tasten auf der Fernbedienung reagieren nicht auf den analogen Audio-Ausgang und die Lautstärke ist auf den maximalen Audio-Ausgangspegel **100** festgelegt.

### Geräte - Einstellungen

Das Untermenü Geräteeinstellungen des Setup-Menüs erlaubt die Einstellung zusätzlicher Player-Optionen, die sich auf die Funktion von Hardware und Steuerung beziehen. Die Menüpunkte in dieser Sektion sind:

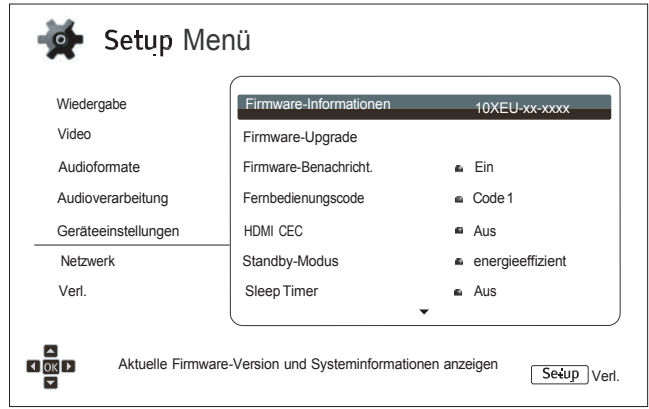

- 1. **Firmware Informationen**: Hier wird die aktuell installierte Firmware-Version angezeigt.
- 2. **Firmware Upgrade**: Hiermit wird die Firmware aktualisiert. Sollte nur aktiviert werden, wenn keine Disc eingelegt, der Schlitten eingefahren und kein USB-Stick eingesteckt ist.

Die Firmware ist die System-Software, die sämtliche Funktionen und Merkmale des Players kontrolliert. Da die Blu-ray-Spezifikationen neu und noch im Fluss sind, kann dadurch ein Blu-ray-Hersteller neue Features nutzen, die erst nach der Fertigung des Player eingeführt wurden. Um das bestmögliche Ergebnis beim Abspielen der Discs zu gewährleisten, muss der Player von Zeit zu Zeit ein Update erhalten. Bitte besuchen Sie für weitere Informationen die OPPO Deutschland Homepage www.OPPO-bluray.de, um sich über verfügbare Firmware-Versionen und Hinweise zur Installation zu informieren.

Es gibt drei Möglichkeiten, die Firmware zu aktualisieren, und zwar wie folgt:

- Via USB Sie können sich die Update-Daten von der OPPO Homepage auf einen USB-Stick herunterladen und diesen Stick dann zum Upgrade verwenden. Bitte befolgen Sie die Hinweise, die Sie auf der Homepage erhalten.
- **Via Disc** Sie können sich eine Upgrade-Disc von OPPO Deutschland schicken lassen oder ein Disc-Image von der OPPO Dtld. Homepage herunterladen und mit diesem dann Ihre eigene Upgrade-Disc brennen. Bitte befolgen Sie die Hinweise, die Sie zusammen mit der Disc erhalten.
- Via Network Falls Ihr Player über eine funktionierende Internetverbindung verfügt (vergleichen Sie Seite 19 und 76), können Sie den Player direkt über das Internet updaten. Bitte befolgen Sie die Hinweise, die Sie auf dem Bildschirm erhalten.
- 3. **Firmware Benachrichtigung**: Hier wird eingestellt, ob Sie der Player regelmäßig überprüft, ob ein Firmware-Update vorliegt und Sie darüber informieren soll. Die Optionen:
	- **Ein** Automatische Überprüfung, ob eine neue Firmware vorliegt und unmittelbare<br>Benachrichtigung darüber. Diese Einstellung benötigt eine funktionieren Benachrichtigung darüber. Diese Einstellung benötigt eine Internetverbindung.
	- Aus Keine automatische Überprüfung, ob eine neue Firmware-Version vorliegt.
- 4. **Fernbedienungs-Code:** Der BDP-103EU Blu-ray-Player kann auf vier verschiedene Befehlssätze von Fernbedienungen reagieren. Als Standard ist "Code 1" vorgegeben. Falls Sie andere OPPO-Geräte in der Nähe des BDP-103EU benutzen möchten, reagieren diese möglicherweise auf die Befehle der BDP-103EU-Fernbedienung. In diesem Fall können Sie einen anderen Befehlssatz auswählen, um Konflikte zu vermeiden. Die verfügbaren Codes sind:

- Code 1 OPPO-Player Fernbedienungs-Code ist gesetzt auf 1. Das ist der Standard-Fernbedienungscode.
- Code 2 OPPO-Player Fernbedienungs-Code ist gesetzt auf 2. Benutzen Sie diesen Fernbedienungscode, falls Sie andere OPPO-Geräte in der Nähe des Players betreiben wollen.
- ï **Code 3** ñ OPPO-Player Fernbedienungs-Code ist gesetzt auf **3**. Benutzen Sie diesen Fernbedienungscode, falls Sie außerdem weitere OPPO-Geräte in der Nähe des BDP-103EU betreiben wollen.
- Alt. Code Alternativer Fernbedienungs-Code. Der Alternative Fernbedienungs-Code ermöglicht die Programmierung einer Universal-Fernbedienung, die mit dem TV-Gerät, dem Proiektor oder dem AV-Receiver geliefert wird, um den OPPO-Player zu steuern. Falls die Universal-Fernbedienung eine DVD-Player-Steuerungsfunktion hat, programmieren Sie diese bitte mit dem Code für TOSHIBA-, PHILIPS-, MAGNAVOX-, MARANTZ- oder ZENITH-DVD-Playern. Da jede FB-Marke verschiedene Sätze von Codes aufweist, ist es unter Umständen notwendig, verschiedene Codes auszuprobieren, bis einer funktioniert.

Falls Sie einen neuen FB-Code ausprobieren, müssen Sie die die Fernbedienung selbst auf denselben Code einstellen. Bitte schlagen Sie auf Seite 10 dieses Handbuchs nach, wo das näher beschrieben ist. Falls Sie einen "Alt. Code" ausgewählt haben, funktioniert die mitgelieferte Fernbedienung nicht mehr und Sie müssen die Universal-FB mit dem korrekt eingestellten Code benutzen.

- 5. **HDMI CEC**: Der Parameter dient dazu, den HDMI Consumer Electronics Control (CEC) Modus einzustellen. CEC ist eine spezielle HDMI-Funktion, die es erlaubt, bestimmte Geräte per HDMI zu steuern bzw. ein Setup derselben vorzunehmen. Die remote control function ermöglicht es, eine einzige FB zu verwenden, um eine Vielzahl von Geräten zu steuern, die alle über HDMI verbunden sind. Beispielsweise können Sie eine TV-FB verwenden, um die Wiedergabe des Blu-ray-Players zu steuern. Die automatische Setup-Funktion kann das TV-Gerät automatisch einschalten und den entsprechenden Input aktivieren, sobald eine Blu-ray abgespielt wird. Sie kann ebenfalls dazu verwendet werden, den Player automatisch auszuschalten, sobald das TV-Gerät abgeschaltet wird. Die Implementierung und die Kompatibilität dieser Zusatzfunktion variiert je nach Gerätehersteller. Der jeweilige Hersteller implementiert unter Umständen nur einen Teil dieser Funktionalität oder fügt selbst eigene Funktionen hinzu. Die je nach Hersteller spezifische Implementierung der HDMI-CEC-Ausstattung wird mit einem eigenen Namen belegt und heißt etwa "...Link" oder "...Sync". Der OPPO BDP-103EU Blu-ray-Player bietet drei HDMI-CEC-Funktions-Modi für jeden seiner HDMI-Anschlüsse an:
	- **HDMI 1 HDMI CEC wird über HDMI-1 aktiviert. Benutzen Sie diesen Modus, falls Ihre** anderen Geräte damit kompatibel sind.
	- HDMI 1 (Limited/Eingeschränkt) HDMI CEC wird über HDMI 1 aktiviert, aber der BDP-103EU reagiert nur auf Playback-Steuerkommandos. Er reagiert nicht auf Power **on/off** oder Input-Auswahl-Kommandos. Nutzen Sie diesen Modus, falls Sie nicht die automatische Setup-Funktion zum An- und Abschalten Ihrer anderen Geräte verwenden wollen.
	- **HDMI 2** HDMI CEC wird über HDMI 2 aktiviert. Analog zu **HDMI-1**.
	- **HDMI 2 (Limited/Eingeschränkt)** HDMI CEC wird über **HDMI-2** aktiviert, aber der Player reagiert nur auf Playback-Steuerkommandos. . Analog zu HDMI-1 (Eingeschränkt).
	- Aus (Standard) HDMI CEC wird über beide HDMI-Ausgänge abgeschaltet. Der Player reagiert nicht auf andere HDMI CEC-Kommandos und führt auch kein automatisches Setup durch.
- 6. **Standby-Modus**: Hier kˆnnen Sie zwischen zwei Standby-Modi w‰hlen. Im **Energy-Efficient-Modus** verbraucht der Player eine minimale Menge an Strom, benötigt jedoch etwas mehr Zeit nach dem Einschalten für die Betriebsbereitschaft. Im Quick-Start-Modus kann der Player deutlich schneller starten, jedoch auf Kosten des zusätzlichen Stromverbrauchs während der Standby-Zeit.
	- **Energy-Efficient** (Standard) Der Player wird etwas langsamer starten, jedoch weniger Energie im Standby-Modus verbrauchen. Dieser Modus wird bei gelegentlichem Gebrauch des Players empfohlen.

- Quick Start Der Player benötigt weniger Zeit zum Starten, verbraucht jedoch mehr Strom im Standby-Modus. Dieser Modus wird empfohlen, wenn der Spieler häufig verwendet wird, oder wenn der OPPO über den MHL-Anschluss mit einem Gerät verbunden ist, welchen er während der Standby-Periode mit Strom beliefern muss.
- 7. **Helligkeit Frontdisplay**: Einstellungen zur Kontrolle des VFD-Front-Panels (Vacuum Fluorescent Display, VFD). Falls Sie die Helligkeit des Frontdisplays sowie der Hintergrundbeleuchtung der **OPEN/CLOSE-Taste z.B. im dunklen Heimkino stört, erlaubt Ihnen dieser Menüpunkt, die Anzeige** herunterdimmen bzw. ganz abzuschalten. Die Optionen sind:
	- ï **Standard** (voreingestellt) Das Frontdisplay sowie die Hintergrundbeleuchtung der **OPEN/ CLOSE-Taste leuchten in voller Stärke.**
	- ï **Dim**  Das Frontdisplay sowie die Hintergrundbeleuchtung der **OPEN/CLOSE**-Taste leuchten in reduzierter Helligkeit.
	- ï **Aus** ñ Frontdisplay sowie die Hintergrundbeleuchtung der **OPEN/CLOSE**-Taste sind ausgeschaltet. In diesem Modus leuchten Display und Hintergrundbeleuchtung kurzzeitig auf, sobald eine Bedienung durch den Anwender erfolgt.
- 8. **Persistent Storage**: Hiermit wird der persistente Speicher für BD-Video-Material eingestellt. Der nicht-flüchtige Speicher hält zusätzliche Daten für die Funktionen *BonusView* und *BD-Live*. Die Daten bleiben erhalten, auch wenn der Player abgeschaltet ist. Die folgenden Optionen stehen für die Einstellung des nicht-flüchtigen Speichers zur Verfügung:
	- Storage Device Hiermit wird ausgewählt, welches Gerät zur persistenten Speicherung dient. Der OPPO BDP-103EU ist mit einem internen Flash-Speicher mit einer Größe von 1GB ausgestattet. Zus‰tzlich gibt es 3 USB-Ports am Player, an welche man USB-Laufwerke anschließen kann und die dazu benutzt werden können, den persistenten Speicher zu erweitern. Folgende Auswahl besteht:
		- **Internal Flash** Der interne Speicher wird als persistenter Speicher verwendet.
		- **USB Laufwerk** Ein externen USB-Speicher wird als -flüchtiger Speicher verwendet. Die Spezifikation für BD-Live schreibt vor, dass der Speicher eine minimale Kapazität von 1 GByte aufweisen muss. Es wird dafür keine USB-Festplatte empfohlen.

#### Hinweis

Die neue Auswahl des Speichers wird erst wirksam, nachdem der Player neu gestartet wurde. Bitte sorgen Sie dafür, dass der Player komplett ausgeschaltet wurde, nachdem Sie die Option neu eingestellt haben.

- Space Used Zeigt den belegten Speicherplatz des persistenten Speichers an. Wenn zu viel Speicherplatz belegt und der verfügbare Platz zu gering wird, können einige Blu-ray Discs nicht richtig spielen.
- Löschen Persistent Storage Löscht BD-Video-Daten aus dem persistenten Speicher oder initialisiert einen USB-Stick, damit dieser für eine dauerhafte Speicherung verwendet werden kann.
- 9. **Netflix**: Erlaubt den Netflix-Account zu deaktivieren.
	- Netflix ESN Zeigt den Netflix ESN (Electronische Seriennummer) Ihres Players an.
	- Netflix deaktivieren Deaktiviert Ihren Netflix-Account in Ihrem Player. Einmal deaktiviert müssen Sie für eine erneute Aktivierung im Home-Menü auf "Netflix" gehen und das Verfahren zur Anmeldung erneut durchführen, damit Sie von Ihrem Player wieder auf Netflix zugreifen können.
- 10. VUDU: Erlaubt Ihnen Ihren VUDU-HD-Movies-Account zu deaktivieren (nur für USA möglich).

- 11. Rücksetzung auf Werkseinstellungen: Beim Zurückzusetzen der Einstellungen auf die Werkseinstellungen werden auch der **BD-Live** Netzwerkzugang auf "**Aus**" gestellt (Details auf Seite 76) und das Löschen des Persistent Storage (Details auf Seite 74) wird ausgeführt. Allerdings werden der Fernbedienungs-Code, die Kindersicherung sowie die erstellten Bewertungen nicht zurückgesetzt. Dieser Vorgang ist nur verfügbar, wenn die Wiedergabe vollständig gestoppt wird und keine Disc eingelegt ist.
	- Löschen der Accounts und Einstellungen (Standard) Setzt alle Einstellungen auf die Werkseinstellung zurück und entfernt alle aktiven Anwendungen und Account-Informationen, wie z. B. Ihre Netflix und VUDU Konten.
	- Löschen der Einstellungen Setzt alle Einstellungen auf die Werkseinstellung zurück, behält jedoch alle aktiven Anwendungen und Account-Informationen.

### Netzwerk-Einstellungen

Das Untermenü zum Netzwerk-Setup ("Network Setup") im Setup-Menü ermöglicht die Einstellung der Internetverbindung, das Testen der Internetverbindung und die Beschränkung des Zugriffs per BD-Live.

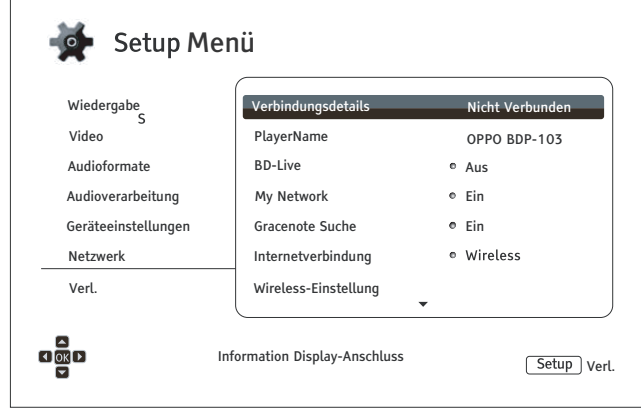

- 1. Verbindungsdetails: Hier werden diverse Informationen bezüglich der Internetverbindung angezeigt, wie z.B. der Verbindungstyp, die IP-Adresse (Ethernet MAC, Wireless MAC, etc).
- 2. PlayerName: Eingabe und Anzeige des Identifikationsnamens des Players, wie er in angebundenen lokalen Netzwerk-Sharing Geräten angezeigt wird. Um den Namen über die Software-Tastatur zu ändern, drücken Sie die ENTER-Taste. Der Name darf inklusive Leerzeichen maximal 12 Zeichen betragen.
- 3. BD-Live Netwerk-Zugang: Hier wird der BD-Live-Zugriff eingeschränkt.
	- $Ein BD$ -Live ist erlaubt.
	- Limitiert BD-Live wird nur erlaubt, falls ein gültiges Zertifikat zur Berechtigung gesendet wird. Der Internetzugriff wird sofort unterbunden, falls das BD-Live-Material nicht mit einem entsprechenden Zertifikat versehen ist. Diese Option sorgt dafür, dass Zugriffe nur durch authentifizierte Sender stattfinden können. Allerdings kann dies auch dazu führen, dass Sie keinen Zugriff auf das Material kleinerer und unabhängiger Anbieter haben.
	- Aus (empfohlen) BD-Live Zugang wird deaktiviert.
- 4. Mein Netzwerk: Hier geht es um die Zusatzausstattung Mein Netzwerk (gemeinsamer Zugriff zu Hause). Mit Hilfe von Mein Netzwerk besteht die Möglichkeit mit dem Player auf Audio-, Video- und Foto-Material von Medienservern zuzugreifen.
	- Ein (Standard) Einschalten des Mein Netzwerk-Clients. Hierfür ist ein Breitband-Internet-Anschluß erforderlich (vgl. Seite 19), ebenfalls sind spezielle Hardware- und Software-Konfigurationen erforderlich (vgl. Seite 41 siehe "Medientausch im Heim-Netzwerk"). Bei Aktivierung werden die verfügbaren Medienserver unter dem Menüpunkt "Mein Netzwerk" im Home-Menü (vgl. Seite 42) aufgelistet.
	- Aus Abschalten des My Network-Client. Bei Aktivierung werden keine Medienserver unter dem Menüpunkt "Mein Netzwerk" im Home-Menü aufgelistet.
- 5. Gracenote-Suche: Hier können Sie auf die Gracenote Online-Datenbank zugreifen, um für Ihre Medien auf weitere Informationen, wie CD-Titel, Genre, Jahr, Album, Interpret und Cover Art, zu gelangen.
	- Ein (Standard) Aktiviert den Gracenote-Dienst und ermöglicht es dem Player nach Medien Informationen und Cover aus der Gracenote-Datenbank zu schauen. Eine Breitband-Internetverbindung ist hierfür erforderlich (vgl. Seite 19).
	- Aus Deaktiviert den Gracenote Service

- 6. **Internetverbindung:** Auswahl der Art der Internetverbindung.
	- **Ethernet** (Standard) Verbindung zum Internet über Ethernetkabel; bitte schlagen Sie auf Seite 19 nach, um eine Anleitung zur Herstellung der Verbindung zu erhalten. Sobald die Option Ethernet ausgewählt wurde, ist die Option "Wireless Setting" ausgegraut und damit nicht ausw‰hlbar und deaktiviert.
	- **Wireless** Verbindung zum Internet über einen Wireless-Adapter; bitte schlagen Sie auf Seite 20 nach, um eine Anleitung zur Herstellung der Verbindung zu erhalten. Sobald die Option "Wireless" ausgewählt wurde, wird die wireless setting procedure (Prozess zum Aufbau der Drahtlosverbindung) aktiviert, und die Option "Wireless Setting" wird in der nächsten Spalte auswählbar.
	- Aus Bei dieser Einstellung wird die Internetverbindung permanent unterbrochen. Alle weiteren Optionen im Menü Netzwerk-Setup sind ausgegraut und können nicht bearbeitet werden.
- 7. Wireless Setting Hier wird die Einrichtung der drahtlosen Internetverbindung gestartet. Dies geschieht durch die Auswahl der Option "Wireless Einstellungen" oder durch Auswahl von **"Wireless**" im Menü "Verbindungsmethoden". Der Vorgang kann wie folgt skizziert werden:
	- Zunächst sucht der Player nach der zuletzt erfolgreich arbeitenden Drahtlos-Konfiguration. Falls das klappt, erhalten Sie einen entsprechenden Hinweis:

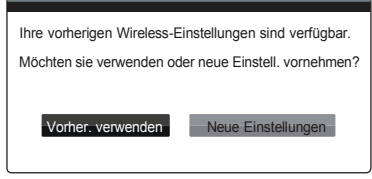

**Vorherige verwenden** – Bei dieser Wahl verwenden Sie die zuletzt gewählte Konfiguration. Eine kurze Zusammenfassung als Pop-Up erscheint und gibt Auskunft über Details wie SSID (Netzwerkname), Security Mode und Security Key (Passwort).

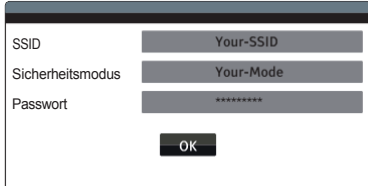

Danach wird ein Verbindungstest durchgeführt und das Resultat am Bildschirm angezeigt.

**Neuer Start** – Hiermit wird eine neue Drahtlos-Konfiguration gestartet. Der BDP-103EU unterstützt drei verschiedene Drahtlos-Konfigurations-Methoden und die Möglichkeiten sind wie folgt:

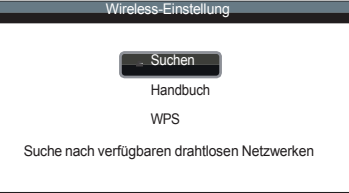

 $\diamond$  **Suchen** – Hier wird nach verfügbaren Hotspots gesucht. Der Player sucht ('scannt') nach Hotspots in der näheren Umgebung und die Suchresultate für die verfügbaren Hotspots werden in einem Fenster angezeigt. Drücken Sie die Hoch/Runter-Pfeiltasten, um einen Hotspot auszuwählen und drücken Sie dann **ENTER**, um diesen auszuwählen. Falls es sich um einen gesicherten Hotspot handelt, werden Sie dazu aufgefordert, einen entsprechenden Sicherheitsschlüssel mit Hilfe der Fernbedienung einzugeben. Danach wird ein Verbindungstest ausgeführt und das Resultat auf dem Bildschirm angezeigt.

- **Manuell** Informationen zum Hotspot per Hand eingeben. Dafür benötigen Sie die Fernbedienung, um Informationen über SSID, Auswahl des *Security Mode* und Eingabe des Sicherheitsschlüssels einzugeben. Danach wird ein Verbindungstest ausgeführt und das Resultat auf dem Bildschirm angezeigt.
- ㅅ **WPS** - Start des Wi-Fi Sicherheits-Setup: Der BDP-103EU unterstützt den WPS-Standard, um eine bequeme und sichere Nutzung des drahtlosen Heimnetzwerkes zu ermöglichen. Die Optionen im Einzelnen:

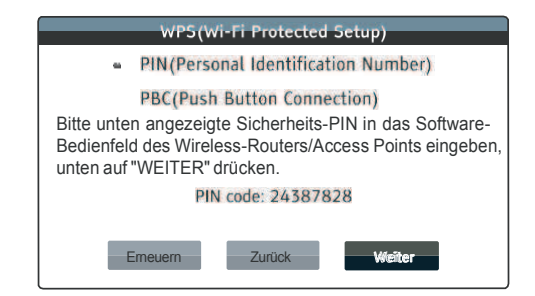

**PIN**– Damit wird der WPS konfiguriert, um eine bestimmte PIN (Personal

- Identification Number) zu nutzen. Der BDP-103EU generiert einen PIN-Code und benötigt dazu eine Eingabe in die Software-Kontrollschaltfläche Ihres Drahtlos-Routers bzw. -Zugangspunktes. Bitte befolgen Sie die Anweisungen auf dem Bildschirm.
- **PBC**  Konfiguration des WPS unter Verwendung des Push Button Control. Sie müssen eine PBC-Taste drücken, um Ihren Drahtlos-Router bzw. -Zugangspunkt zu aktivieren. Bitte befolgen Sie die Anweisungen auf dem Bildschirm.

#### Hinweis

**SSID** ist eine Abkürzung für Service Set Identifier. Es handelt sich um eine Kennung, die jeder Drahtlos-Router bzw. -Zugangspunkt nutzt und wird manchmal auch Netzwerk-Name (**network name***)* genannt.

**WPS** ist eine Abkürzung für Wi-Fi Protected Setup (WPS). Es handelt sich um den neuesten Standard für die einfache und sichere Nutzung Ihres drahtlosen Heimnetzwerkes. Eine andere Bezeichnung ist **Wi-Fi Simple Config**. Um WPS nutzen zu können, ist ein WPS-kompatibler Router bzw. Access Point nötig.

- 8. **IP Setting**: Hier wird festgelegt, welche IP-Adresse der Player erhält.
	- Auto (DHCP) Der Player erhält die Adresse automatisch per DHCP (Dynamic Host Configuration Protocol). Dies ist die Standard-Einstellung. In fast allen Fällen kann diese Methode angewendet werden.
	- Manuell Manuelle Eingabe der IP-Adresse. Setzen Sie die IP-Adresse nur dann manuell, falls Ihr Router keinen Zugriff auf DHCP hat oder falls das DHCP des Routers deaktiviert ist. Für weitere Informationen, wie man die Internet-Verbindung manuell konfiguriert und welche Werte sinnvoll sind, lesen Sie bitte in der Bedienungsanleitung Ihres Routers/Modems nach oder kontaktieren Sie Ihren Internet-Service-Provider.
		- Internet-Verbindung Abhängig von der Wahl die Sie treffen, hat die Internet-Verbindung die Einstellung "Wireless" oder "Ethernet".
		- **IP Address:** Die Internet-Protokoll-Adresse Ihres Gerätes. Falls "**IP Setting**" auf "Auto **(DHCP)**<sup>n</sup> eingestellt ist, wird der bezogene Wert über DHCP bestimmt und kann nicht geändert werden.
- Subnet Maske: Jede IP-Adresse wird auf eine subnet-mask bezogen. Dadurch wird festgelegt, ob der Datenverkehr über den Router oder direkt über ein anderes Gerät des Netzwerks läuft. Falls "IP Setting" auf "Auto (DHCP)" eingestellt ist, wird der bezogene Wert über DHCP bestimmt und kann nicht geändert werden.
- Gateway: Die IP-Adresse des Routers. Man nennt sie auch "default gateway" oder ì**default router**î. Falls ì**IP Setting**î auf ì**Auto (DHCP)**î eingestellt ist, wird der bezogene Wert über DHCP bestimmt und kann nicht geändert werden.
- ï **DNS 1:** Die IP-Adresse des ersten (*primary*) DNS-Servers (Domain Name System). DNS nennt man das Verfahren, um numerische IP-Adressen in von Menschen leichter lesbare Adressen umzuformen (wie z.B. www.OPPO-bluray.de). Falls "IP Setting" auf "Auto (DHCP)" eingestellt ist, wird der bezogene Wert über DHCP bestimmt und kann nicht geändert werden.
- ï **DNS 2:** Die IP-Adresse des zweiten (*secondary*) DNS-Servers (Domain Name System). Falls "IP Setting" auf "Auto (DHCP)" eingestellt ist, wird der bezogene Wert über DHCP bestimmt und kann nicht geändert werden.
- 9. **Proxy Settings:** Hier wird der Proxy-Server eingestellt. Der Proxy-Server arbeitet als eine Zwischenstation zwischen Clients und anderen Servern, was unter Umständen den Vorteil hat, dass die Sicherheit erhöht ist, Anonymität gewährleistet wird oder regionale Beschränkungen vermieden werden.
	- **Ein** In diesem Fall wird mit dem Internet per Proxy-Server verbunden.
		- Proxy Host: Eingabe des Proxy-Server-Namens per Fernbedienung.
		- Proxy Port: Eingabe der Proxy-Port-Nummer per Fernbedienung.
	- Aus (Standard) Kein Proxy-Server wird verwendet.

Wir empfehlen die Proxy-Einstellung auf Aus zu stellen, falls über Ihren Proxy-Server bereits ein funktionierender Proxy-Host sowie Proxy-Port verwendet wird, um auf das Internet zuzugreifen.

10. **Verbindungs-Test:** Hiermit wird die Verbindung zum Internet getestet. Es wird empfohlen, dies immer dann auszuführen, wenn Sie eine Neuverbindung zum Internet hergestellt bzw. die Verbindungsmethode gewechselt haben (ì**Verbindungsmethode**î, Wechsel von ì**Wireless Einstellung**", "IP Setting" oder Wechsel anderer Parameter).

# ANHANG

### Nützliche Hinweise

- Um für eine längere Lebensdauer Ihres Gerätes zu sorgen, ist es empfehlenswert, das Gerät nach dem Abschalten ca. 30 Sekunden ruhen zu lassen und erst dann wieder einzuschalten.
- Nach Benutzung Disc entnehmen und Strom abschalten.
- Bestimmte Funktionen können bei bestimmten Discs wirkungslos sein.
- Einige Discs mit speziellen Funktionen werden unter Umständen nicht vom Player unterstützt. Hier handelt es sich nicht um eine Fehlfunktion des Gerätes.
- Für den Fall, dass eine Fehlfunktion auftritt, schalten Sie den Player ab, warten 30 Sekunden und schalten ihn dann wieder ein. Falls das Problem nicht verschwunden ist, versuchen Sie die Liste "Fehlersuche' zu konsultieren oder wenden Sie sich an Ihr OPPO-Service-Center.

### Fehlersuche

Nutzen Sie die folgende Tabelle für allgemeine Probleme. Falls Sie auf Probleme stoßen, die Sie selbst nicht lösen können, wenden Sie sich bitte an das zuständige OPPO-Service-Center.

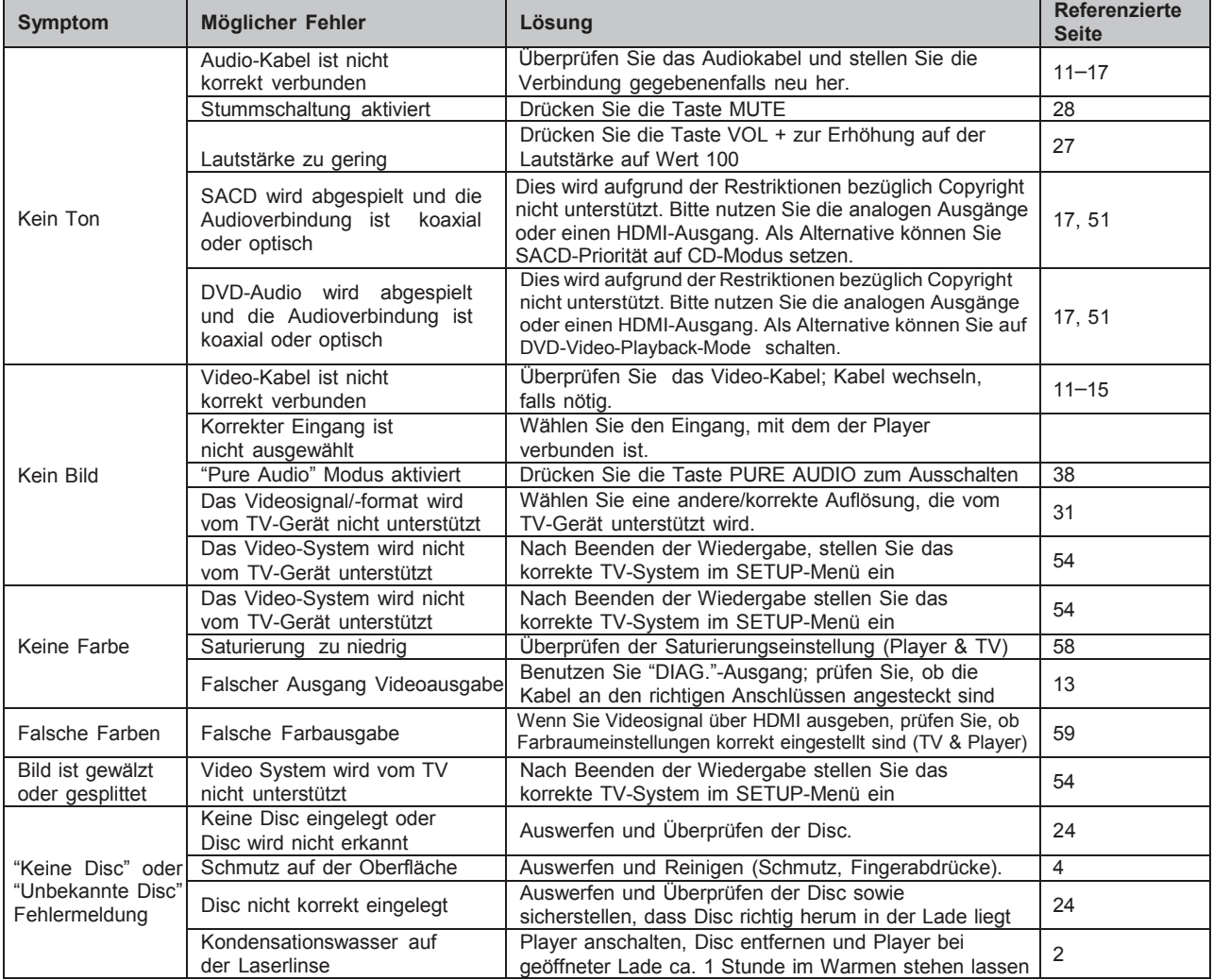

#### A N H A N G

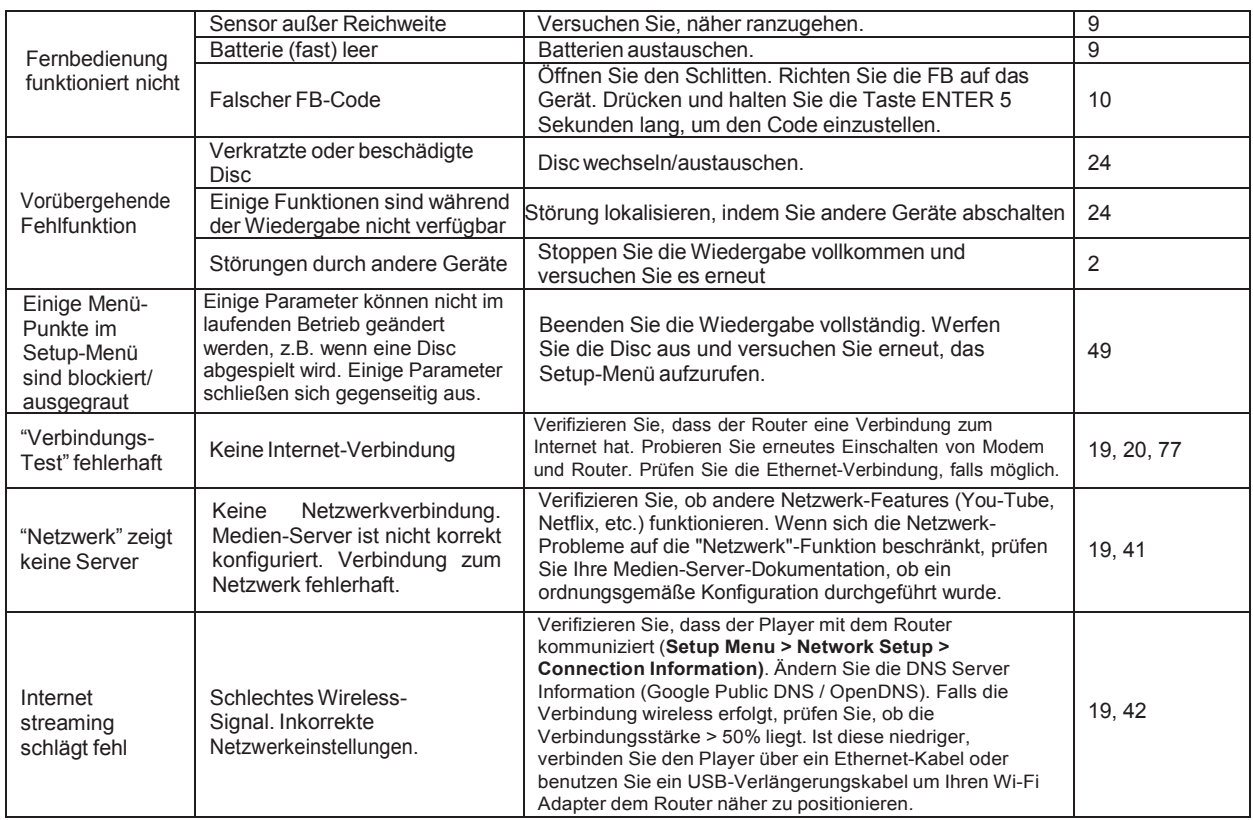

## Technische Daten

Vorbehaltlich Änderungen jeglicher (technischer wie auch anderer) Art.

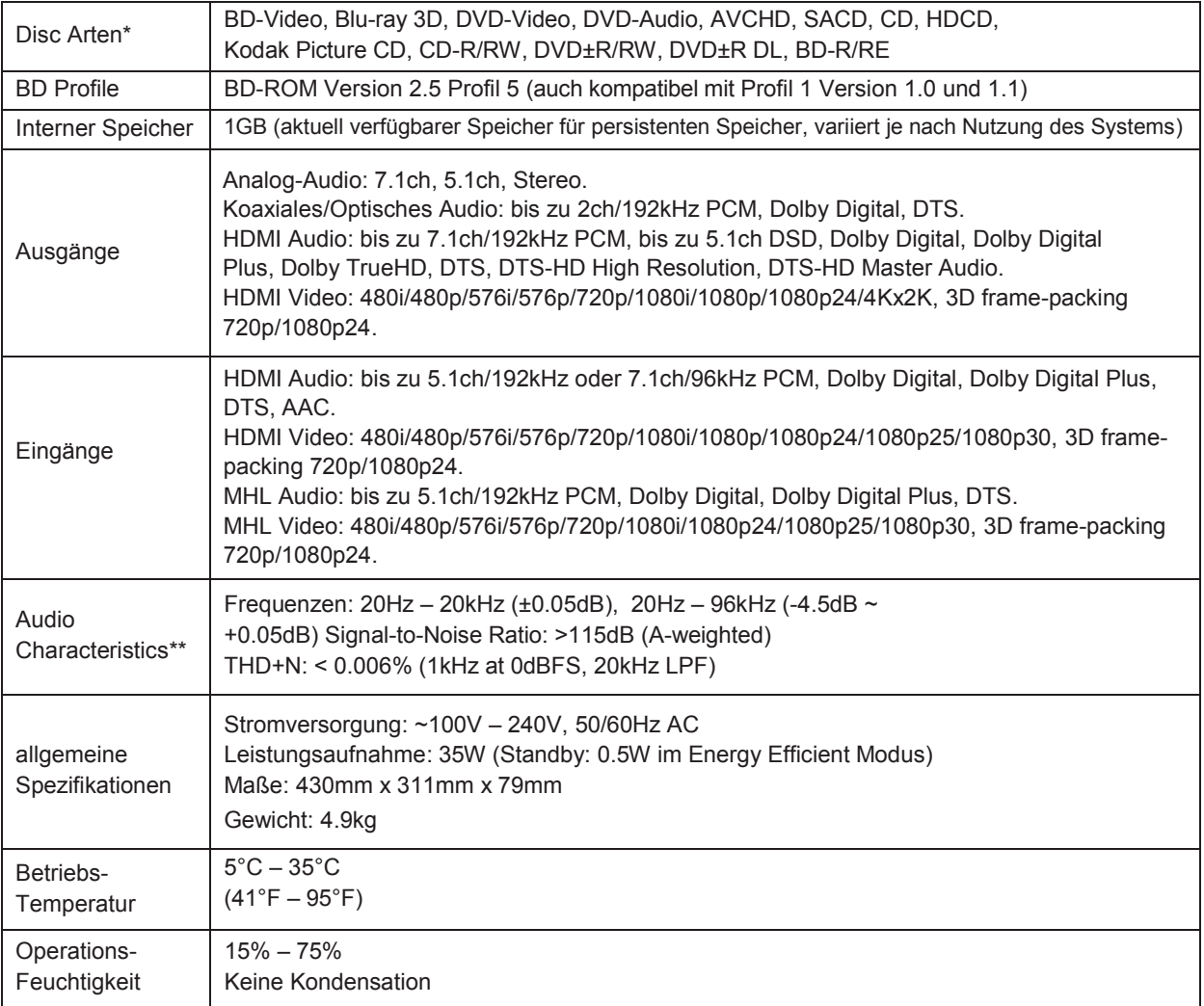

\* Die Verwendbarkeit von Material bzw. Discs die vom Benutzer erstellt wurden geschieht auf der Grundlage des besten Bemühens von Seiten der Fa. OPPO, keine Garantien können gegeben werden aufgrund der Variabilität von Medien, Software und sonstigen benutzten Techniken.

\*\*Nominale Spezifikation.

# Online-Updates für Benutzerhandbücher

Die neueste Version des Benutzerhandbuchs kann auf der deutschen OPPO-Website (www.OPPObluray.de) runtergeladenwerden. Zum Lesen oder Downloaden des aktuellsten Benutzerhandbuchs klicken Sie unter "**SERVICE**" auf "**Downloads**" unter OPPO BDP-103EU die entsprechende Datei an.

Gelegentliche Aktualisierungen sind nötig, um neue Funktionen in der Bedienungsanleitung zu dokumentieren. Firmware-Updates bringen neue Features und Funktionen. Dementsprechend wird die Online-Version der Bedienungsanleitung regelmäßig aktualisiert.

# Sprachcode-Liste

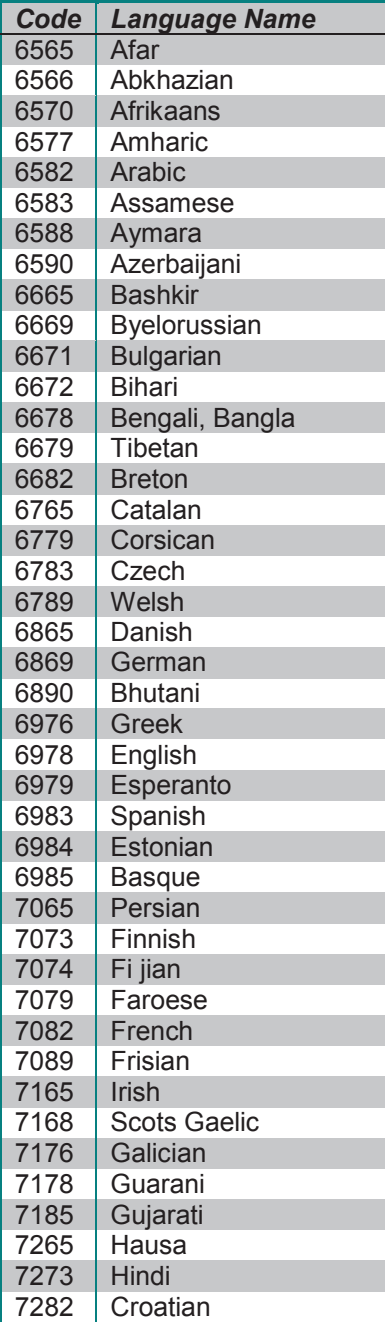

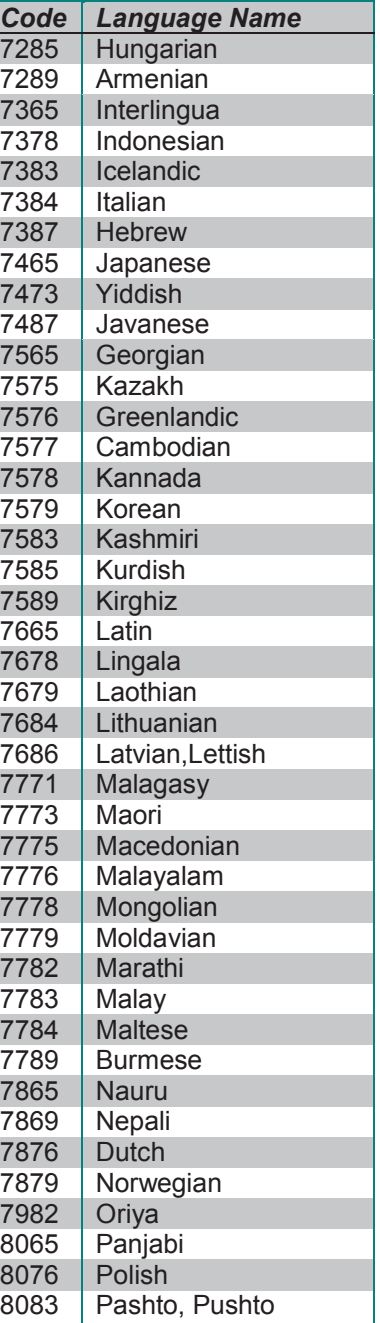

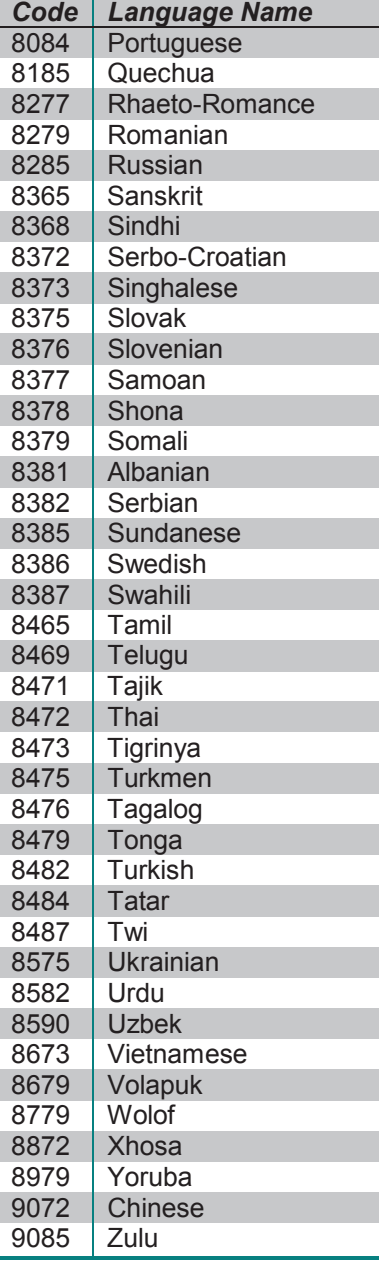

### Gracenote - Endbenutzer-Lizenzvereinbarung

Zu dieser Anwendung oder diesem Gerät gehört Software von Gracenote, Inc., mit Sitz in Emervville, Kalifornien, USA (im Folgenden bezeichnet als "Gracenote"). Mit Hilfe der von Gracenote bereitgestellten Software ("Gracenote-Software") kann diese Anwendung Musikalben und/oder Dateien online identifizieren und musikbezogene Daten von Online-Servern oder eingebundenen Datenbanken (zusammengefasst unter der Bezeichnung "Gracenote-Server") abrufen, darunter Informationen zu Name, Künstler, Stück und Titel ("Gracenote-Daten"), sowie weitere Funktionen ausführen. Sie dürfen die Gracenote-Daten nur so nutzen, wie bei den Endbenutzerfunktionen der Anwendung bzw. des Geräts vorgesehen.

Sie sichern zu, dass Sie Gracenote-Daten, die Gracenote-Software und die Gracenote-Server nur für Ihren persönlichen und nichtkommerziellen Gebrauch nutzen. Sie sichern zu, die Gracenote-Software oder beliebige Gracenote-Daten nicht Dritten zukommen zu lassen, für Dritte zu kopieren oder an Dritte zu übertragen bzw. zu übersenden. SIE SICHERN ZU, GRACENOTE-DATEN, DIE GRACENOTE-SOFTWARE UND GRACENOTE-SERVER NUR SO ZU NUTZEN, WIE IN DIESEM DOKUMENT AUSDRÜCKLICH GESTATTET.

Sie stimmen zu, dass Ihre nichtexklusive Lizenz zur Nutzung der Gracenote-Daten, der Gracenote-Software und der Gracenote-Server erlischt, wenn Sie die genannten Einschränkungen verletzen. Sie sichern zu, dass Sie nach dem Erlöschen Ihrer Lizenz aufhören, die Gracenote-Daten, die Gracenote-Software und Gracenote-Server in irgendeiner Weise zu nutzen. Gracenote behält sich alle Rechte an Gracenote-Daten, der Gracenote-Software und den Gracenote-Servern vor, insbesondere alle Eigentumsrechte. Unter keinen Umständen ist Gracenote zu Zahlungen an Sie verpflichtet für Informationen, die Sie Gracenote bereitstellen. Sie stimmen zu, dass Gracenote, Inc., seine aus dieser Vereinbarung entstehenden Rechte direkt und in eigenem Namen Ihnen gegenüber geltend machen darf.

Der Gracenote-Dienst nutzt einen speziellen Identifikationsmechanismus, um Abfragen zu statistischen Zwecken zu erfassen. Diese zufällig zugewiesene numerische Identifikation dient dazu, dem Gracenote-Dienst das Zählen von Abfragen zu ermöglichen, ohne dass dabei Daten über Sie bekannt werden. Weitere Informationen finden Sie auf der Webseite mit Gracenotes Datenschutzrichtlinie ("Privacy Policy") für den Gracenote-Dienst.

Sie erhalten eine Lizenz für die Gracenote-Software und alle Gracenote-Daten so, wie sie vorliegen. Gracenote macht keine ausdrücklichen oder impliziten Aussagen oder Zusagen hinsichtlich der Richtigkeit der Gracenote-Daten auf den Gracenote-Servern. Gracenote behält sich das Recht vor. Daten von den Gracenote-Servern zu löschen oder Datenkategorien zu ändern aus Gründen, die nach Gracenotes Ermessen ausreichend sind. Gracenote gibt keine Zusicherung, dass die Gracenote-Software oder die Gracenote-Server fehlerfrei sind oder dass die Gracenote-Software und die Gracenote-Server ununterbrochen laufen. Gracenote ist nicht verpflichtet, Ihnen neue, verbesserte oder zusätzliche Datentypen oder -kategorien zur Verfügung zu stellen, die Gracenote möglicherweise zukünftig anbieten wird, und es steht Gracenote frei, seine Dienste jederzeit einzustellen.

GRACENOTE SCHLIESST ALLE AUSDRÜCKLICHEN ODER IMPLIZITEN GARANTIEN AUS, INSBESONDERE IMPLIZITE GARANTIEN DER HANDELSÜBLICHEN QUALITÄT. DER EIGNUNG FÜR EINEN BESTIMMTEN ZWECK, DES EIGENTUMS UND DER NICHTVERLETZUNG VON RECHTEN. GRACENOTE GIBT KEINE GARANTIE FÜR DIE ERGEBNISSE, DIE SIE DURCH NUTZUNG DER GRACENOTE-SOFTWARE ODER VON

GRACENOTE-SERVERN ERHALTEN. GRACENOTE HAFTET UNTER KEINEN UMSTÄNDEN FÜR FOLGE- ODER ZUFALLSCHÄDEN, FÜR ENTGANGENE GEWINNE ODER ENTGANGENE ERLÖSE.

© 2006. Gracenote, Inc. All Rights Reserved.

# Garantiebestimmungen OPPO BD UK Ltd eingeschränkte zweijährige Garantie

Ihr OPPO Produkt wurde nach präzisen Standards und mit strengen Qualitätskontrollen während des gesamten Herstellungsprozesses hergestellt. Es wird von OPPO BD UK Ltd eine Garantie zwei (2) Jahren ab dem ursprünglichen Kaufdatum auf Material und Verarbeitungsmängel gewährt.

Diese Garantie gilt nur für OPPO Markenprodukte, die von OPPO BD UK Ltd oder einem autorisierten OPPO BD UK Ltd Händler im Vereinigten Königreich oder in einem anderen europäischen Land gekauft wurden. Die Garantie gilt nur für das Land, in dem das Produkt gekauft wurde und die Garantie gilt nicht für OPPO Produkte, die durch nicht autorisierte Händler verkauft wurden. Produkte, die außerhalb des Vereinigten Königreichs oder anderer europäischer Länder gekauft wurden oder die außerhalb des Vereinigten Königreichs oder eines anderen europäischen Landes, in dem sie ursprünglich gekauft wurden, gebracht wurden.

Während der Garantiezeit wird OPPO BD UK Ltd nach eigenem Ermessen das Gerät reparieren oder kostenlos austauschen vorausgesetzt, dass:

- 1. es auf der unten aufgeführten Webseite registriert wurde;
- 2. das Produkt zu OPPO BD UK Ltd mit Nachweis des Kaufdatums in Übereinstimmung mit dem unten aufgeführten Antragsverfahren eingesandt wird;
- 3. das Produkt durch den Benutzer für den eigenen, nicht-kommerziellen Gebrauch gekauft und nicht vermietet wurde oder für andere Zwecke, für die das Produkt nicht bestimmt ist, eingesetzt wurde;
- 4. das Produkt nicht falsch gebraucht oder unachtsam behandelt wurde, absichtlich beschädigt, vernachl‰ssigt, manipuliert, falsch installiert, mit einer anderen Spannungsquelle als auf dem Produkt spezifiziert betrieben oder anders als in Übereinstimmung mit der Betriebs- und Wartungsanweisungen benutzt wurde:
- 5. das Produkt oder die Seriennummer nicht verändert wurden, oder die Seriennummer entfernt wurde;
- 6. das Produkt nicht mit Zusatzgeräten betrieben oder mit Modifikationen versehen und besch‰digt wurde, die nicht von OPPO BD UK Ltd zur Nutzung mit dem Produkt empfohlen wurden; und
- 7. Reparaturen ausschliefllich durch OPPO BD UK Ltd oder OPPO BD UK Ltd autorisierte Service-Center durchgeführt werden, die Garantie erlischt wenn nicht autorisierte Personen Veränderungen und/oder Reparaturen vornehmen.

Diese beschränkte Garantie gilt nicht für kosmetische Schäden und / oder nicht funktionierende Teile, die keinen Einfluss auf den normalen Gebrauch des Produkts haben, durch den Verbraucher austauschbare Bestandteile, einschließlich, aber nicht beschränkt auf. Batterien, Kabel, Lampen und anderen Verbrauchsmaterialien sowie Schäden durch Schwankungen der Stromversorgung oder Spannungsspitzen, Feuer, Wasser, Blitzschlag oder andere Naturereignisse.

OPPO BD UK Ltd garantiert nicht den ununterbrochenen oder fehlerfreien Betrieb des Produkts. Diese beschränkte Garantie gilt ausschließlich für den ursprünglichen Käufer des Produkts, sie ist nicht übertragbar.

Diese Garantie erstreckt sich auf keinerlei Rechte, die hierin nicht ausdrücklich genannt wurden und deckt keine Ansprüche auf Folgeschäden. Die Garantie stellt eine zusätzliche Leistung dar und beeinflusst nicht Ihre gesetzlich verankerten Rechte als Verbraucher in dem Land, in dem das Produkt gekauft wurde.

OPPO BD UK Ltd führt Reparaturen bis zur Höhe des ursprünglichen Kaufpreises für das Produkt kostenlos durch und die Haftung der OPPO BD UK Ltd oder anderer von OPPO BD UK Ltd autorisierter Service-Center wird auf den ursprünglichen Kaufpreis für das Produkt begrenzt.

Um Ihren Kauf für die Garantieleistungen zu REGISTRIEREN, besuchen Sie bitte die folgende Website: http://www.oppo-bluray.co.uk und besuchen Sie dort den Customer Services Bereich.

GARANTIE-ANTRAGSVERFAHREN, gehen Sie bitte wie folgt vor:

- Kontaktieren Sie den OPPO Kundendienst per E-Mail an: service@oppo-bluray.co.uk oder per Telefon unter (+44) 845 060 9395 mit Angabe des Mangels, Produktname, Seriennummer, Datum und Ort des Kaufs.
- Wenn vom OPPO Kundenservice-Team festgestellt wird, dass Ihr Produkt repariert oder ersetzt werden muss, wird Ihnen zusammen mit Anweisungen für die Rücksendung und der Adresse eines OPPO Service-Centers eine Return Merchandise Authorization (RMA) Nummer ausgestellt.
- Das Produkt sollte sicher verpackt werden, vorzugsweise in der Originalverpackung, die zugewiesene RMA-Nummer soll dabei deutlich auf der Auflenseite der Verpackung vermerkt werden. Schicken Sie das freigemachte und ausreichend versicherte Paket zusammen mit einem Nachweis des Kaufdatums (vorzugsweise eine Quittung oder Kaufbeleg) an das OPPO Service-Center.

BITTE BEACHTEN SIE, dass ihre E-Mail oder der Telefonanruf bezüglich eines Garantieanspruches spätestens am letzten Tag der Garantie bei OPPO eingeht, spätere Ansprüche können nicht mehr berücksichtigt werden.

Vielen Dank, dass Sie sich für OPPO entschieden haben. Ihre Zufriedenheit ist unsere höchste Priorität.

 $\boxed{51977348}$   $\boxed{V1.0}$ 

www.OPPO-bluray.de

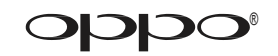